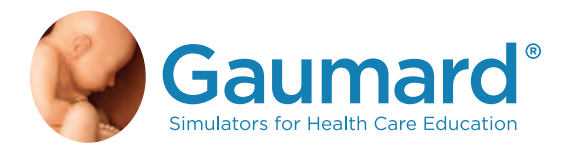

# S222 & S222.250 & S222.100 CLINICAL CHLOE

USER GUIDE

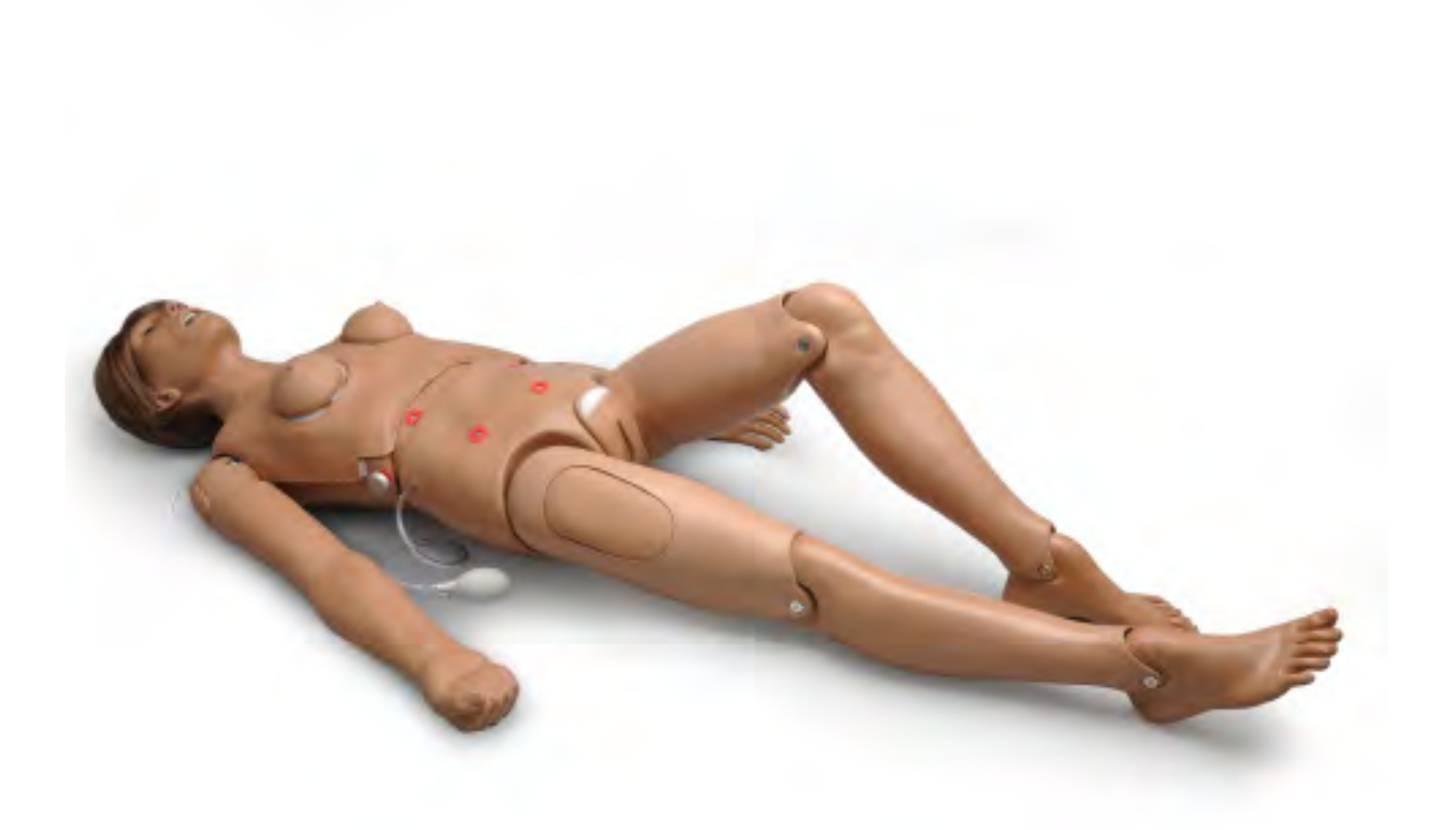

Clinical Chole Patient Simulator is an interactive educational system developed to assist a certified instructor. It is not a substitute for a comprehensive understanding of the subject matter and not intended for clinical decision making.

User Guide 22.04.02 ©Gaumard Scientific Company, 2022 All Rights Reserved www.gaumard.com

# TABLE OF CONTENTS

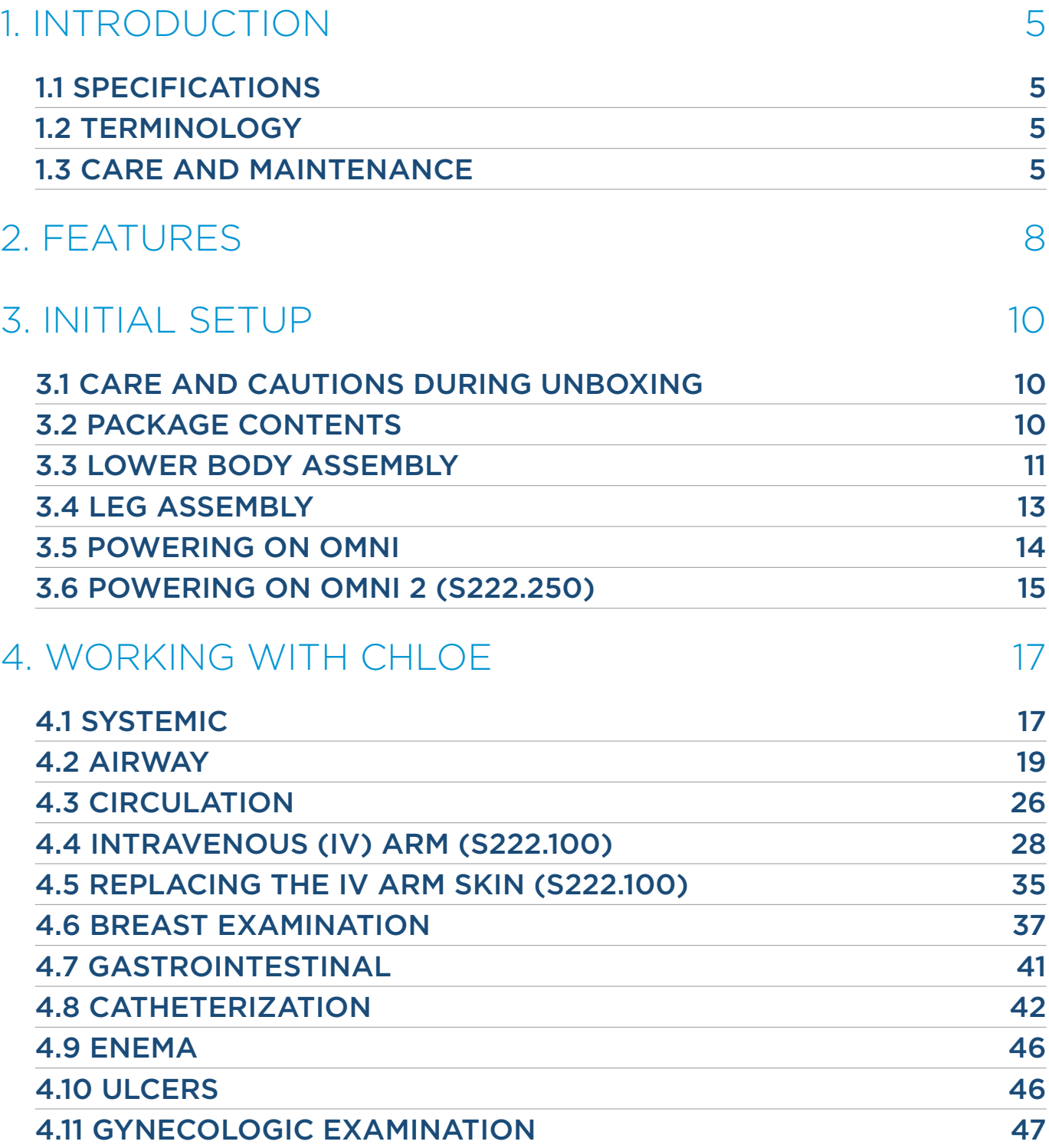

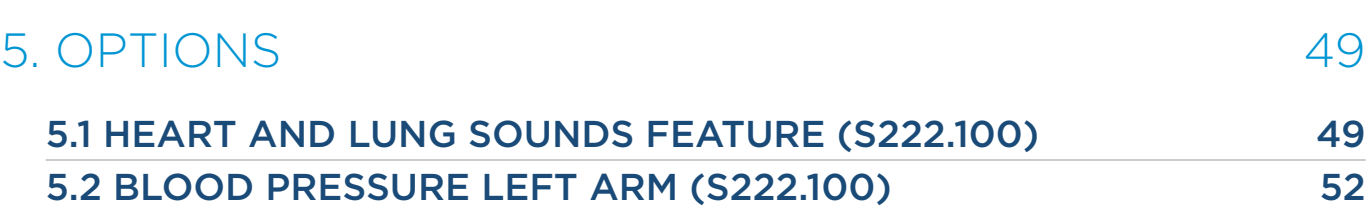

[4.12 AMPUTATION STUMP 47](#page-46-0)

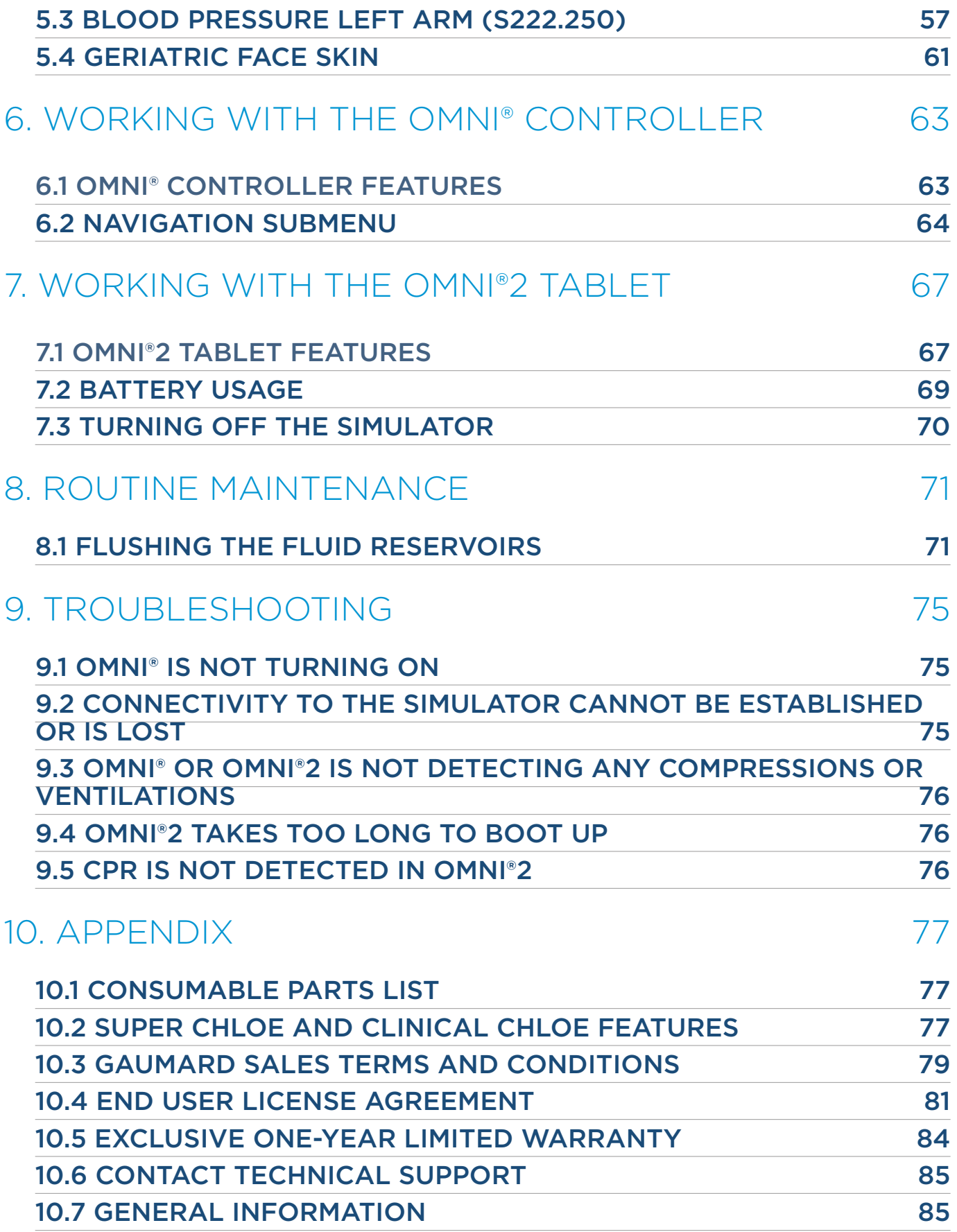

# <span id="page-4-0"></span>1. INTRODUCTION

### 1.1 SPECIFICATIONS

- 40 lbs (18.1 kg)
- 5'5 in (165 cm)

# 1.2 TERMINOLOGY

Facilitator: The person conducting the simulation; an instructor or lab staff member Provider A person participating in the simulation as a healthcare provider

# 1.3 CARE AND MAINTENANCE

The lubricant and other accessories provided are for use with the accompanying patient simulator only. The lubricant and other accessories are not suitable for human use or medical treatment/diagnosis and should never be used for such purposes.

### **CAUTION: Damage caused by misuse may void the manufacturer's warranty. Failure to comply with the following guidelines could result in damage to the equipment.**

### **General**

- Do not wrap this or any other Gaumard product in newsprint.
- Marks made with ballpoint pens, ink or marker cannot be removed.
- Replacement parts are available from Gaumard or from your distributor.
- Only use simulated blood provided by Gaumard. Other simulated blood containing sugars and other additive may cause blockage of the fluid system.

### Operating Conditions

- Operating the simulator outside these ranges may affect performance:
- Operating temperature: 50°- 95° F (10°- 35° C).
- Humidity: 5%-95% (non-condensing).

# Gaumard®

### **Cautions**

- Treat the simulator with the same precautions used with a real patient.
- Do not attempt to intubate without lubricating the airway adjunct with mineral oil lubricant. Failure to lubricate the device will make intubation very difficult and is likely to result in damage to the simulator.
- Mouth to mouth resuscitation without a barrier device is not recommended as it may contaminate the airway.
- Do not use povidone iodine on the simulator.

**CAUTION: The tubing simulating veins is made of latex which may cause allergic reactions. Users allergic or sensitive to latex should avoid direct contact with the tubing. Seek medical attention if an allergic reaction occurs.**

#### Storage

- Store the simulator in a cool, dry place. Extended storage should be between 32 85° F (0 29° C). Storage above 85° F (29°C) will cause the simulator to soften and slowly warp.
- Humidity: 40%-60% (non-condensing)
- Do not stack or store heavy materials on top of the box.
- Please store and ship in the bag and box provided.

#### **Procedures**

- Do not attempt to intubate without lubricating the airway adjunct with mineral oil lubricant. Failure to lubricate the device will make intubation very difficult and is likely to result in damage to the simulator.
- When simulating drug administration via endotracheal tube, providers must use an empty syringe. Passing liquids into the trachea or esophagus may cause internal damage.
- Mouth to mouth resuscitation without a barrier device is not recommended, as it will contaminate the airway.
- Treat the simulator with the same precautions that would be used with a real patient.

#### Cleaning

- Remove all traces of lubricant at the end of each simulation session.
- Remove the fluid using the fill kit provided.
- Drain all the fluid from the dispensing bag and IV Arm by unclamping the drainage tube and pumping the squeeze bulb attached to the dispensing bag.
- Flush the fluid reservoirs and venous system with a 30:70 mix of isopropyl alcohol to water after each day of simulation then suction all fluid out. You may also fill the dispensing bag with this mixture.
- The simulator is "splash-proof" but not water proof. Do not submerge in water.
- The simulator should be cleaned with a cloth dampened with diluted liquid dishwashing soap. Do not clean with harsh abrasives.
- Dry thoroughly after every cleaning.

# Gaumard

### Stoma Care

- Do not clean with alcohol or aggressive solvents.
- Clean the stomas using a mild solution of soap and water.
- Apply baby powder to return the surface to a skin-like feel and appearance. Reapply as needed.
- Always remove the stomas when preparing for transport.
- Do not pack any sharp objects with the stomas.
- Do not press the stomas against soiled surfaces, ink, or newsprint. The stoma material is absorbent.

#### IV Arm

- Only use Gaumard's simulated blood provided in the standard package. Any other simulated blood containing sugar or any additive may cause blockage and/or interruption of the veins in the IV arm.
- The use of needles larger than 22 to 23 gauge will reduce the lifetime of the arm skin and veins.
- Always purge with clean water, then drain the vein reservoirs at the end of each simulation session. Doing so will retard the formation of mold and prevent clogging of the system.
- The skin of the training arm can be cleaned with a mild detergent, or soap and water. After drying the arm, lightly dust it with talcum powder. This will keep the training arm supple and easy to use.
- We recommend flushing veins with a 70:30 mix of clean water to isopropyl alcohol (IPA) after each use to prolong the life of the vasculature.
- For more information regarding the replacement of veins and other consumable items please contact technical support. Contact information is provided in section 8.3.

**WARNING: Vein tubing contains latex which may cause allergic reactions. Users allergic or sensitive to latex should avoid contact. Stop using the product and seek medical attention if an allergic reaction occurs.**

# <span id="page-7-0"></span>**Gaumard**<sup>®</sup> 2. FEATURES

### General

- Medium skin tone is the standard simulator color; light or dark is available at no extra cost
- Realistic hair for haircare exercises and surgical draping
- Realistic eyes for ophthalmic exercises
- Eyes open in an upright position and close in a supine position (One pupil is dilated)
- Removable upper and lower dentures for oral hygiene
- Simulated ear canal for irrigation exercises
- Interchangeable male and female breast inserts
- Strong, realistic joints that facilitate lifelike movements. The simulator has articulated head, jaw, knees, and ankles.

#### Airway

- Anatomically accurate airway
- Realistic tongue, epiglottis, vocal chords and esophagus.
- Trachea, bronchi, and lungs enable assessment of airway management skills
- Oral and nasal intubation
- Nasogastric and oral gastric feeding
- Tracheostomy placement and care
- Use an ET tube, LMA, or BVM

#### CPR

- Practice CPR
- Practice BVM exercises with realistic chest rise
- Ventialtions and chest compressions are logged with the included OMNI Code Blue Pack

#### **Circulation**

- Bilateral manual carotid and right radial palpable pulses
- Subcutaneous injection sites located on the deltoids, quadriceps, and upper buttocks.
- Interchangeable male and female organs (included)
- Realistic urethral passage and bladder for catheterization exercises

#### **Other**

- Transverse colostomy, ileostomy, and suprapubic stomas to practice irrigation
- Opening for gastronomy
- Enema administration capability
- Vaginal douching and pap smear exercises with realistic vagina and cervix

8 | Features

# Gaumard®

### S222.100 Feature Specific

- Site specific Heart and Lung Sounds with Virtual Stethoscope
- Left Blood Pressure Arm with programmable, palpable radial pulse
- Right Intravenous Access Arm
- Breast palpation capability with 7 abnormal breasts
- Ulcerated foot

#### GYN TRAINING

- Bi-manual pelvic examination
- Palpation of normal and pregnant uteri
- Vagninal examination including insertion of speculum
- Visual recognition of normal and abnormal cervices
- Uterine sounding

#### S222 Options

- Ulcerated foot
- Left Blood Pressure Arm with programmable, palpable radial pulse
- Right Intravenous Access Arm
- Site Specific Heart and Lung Sounds with Virtual Stethoscope

#### S222 & S222.100 Options

- OMNI 2 Link
- Beside Virtual Monitor
- Geriatric Face Skin Accessory

# <span id="page-9-0"></span>Gaumard®

# 3. INITIAL SETUP

# 3.1 CARE AND CAUTIONS DURING UNBOXING

- The simulator is shipped partially assembled. Avoid lifting the simulator by the arms as this may cause damage to the joints.
- Remove the simulator from the box with at least two people. Hold and lift it out of the protective case from both sides of the torso.
- Rest the simulator on a bed or clean, flat surface capable of supporting the weight of a real adult patient.

NOTE: Remove the legs when transporting the simulator inside the protective case.

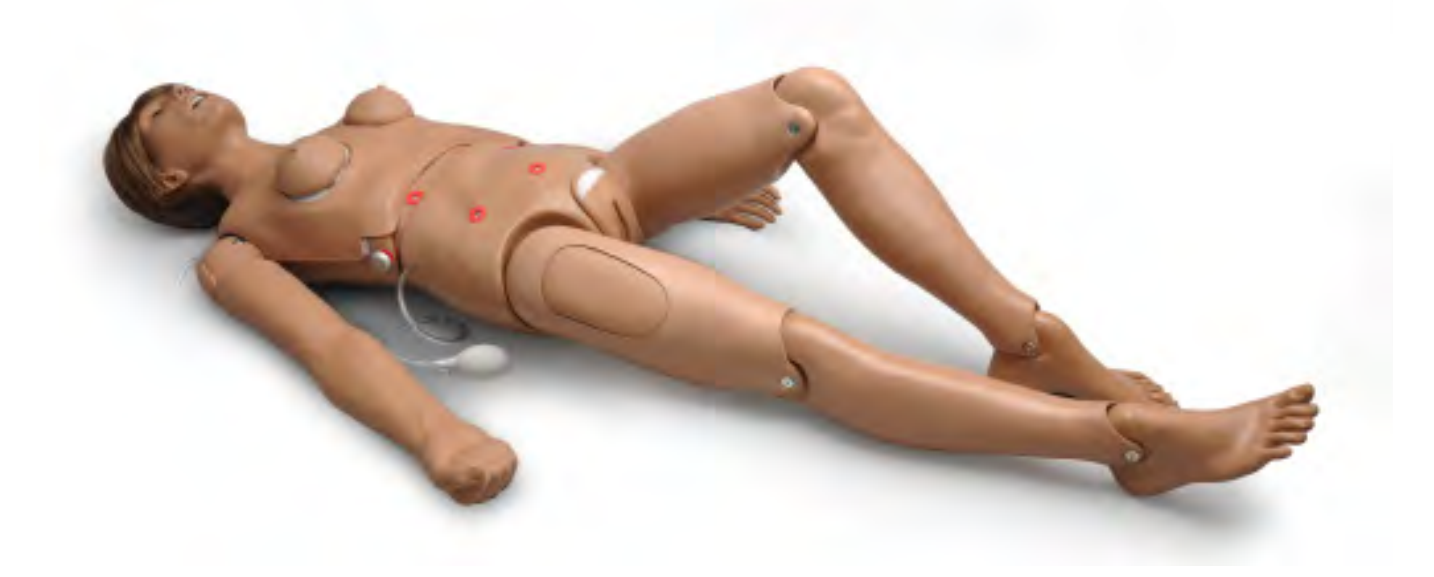

### 3.2 PACKAGE CONTENTS

- 1. Upper Body Assembly
- 2. Lower Body Assembly
- 3. Right and Left Leg Assembly
- 4. Neck Brace
- 5. Decubitus Ulcer
- 6. Ulcerated Left Foot (S222.100)
- 7. Heart and Lung Sounds Kit (S222.100)
- 8. Rubber stoppers
- 9. Urethra adapter
- 10. Stomas
- 11. Detachable Male Genitalia
- 12. Trachea Tape Roll
- 13. Pulse Squeeze Bulb Kit
- 14. Gynecologic Package (S222.100)
- 15. Modified BP Cuff (S222.100)
- 16. Power Supply
- 17. AC Adapter for Speakers (S222.100)
- 18. Breast Palpation Kit (S222.100)
- 19. Mineral Oil
- 20.OMNI Code Blue Pack

# **Gaumard**<sup>®</sup>

# <span id="page-10-0"></span>3.3 LOWER BODY ASSEMBLY

1. Unscrew one knob at the end of the rod that passes through the midsection by twisting it counterclockwise.

2.Pull the rod out and set it aside.

3. .Connect the hose from the upper torso to the lower torso

4.Carefully place the lower torso into the upper torso and align the holes on each side of the waist to insert the waist rod.

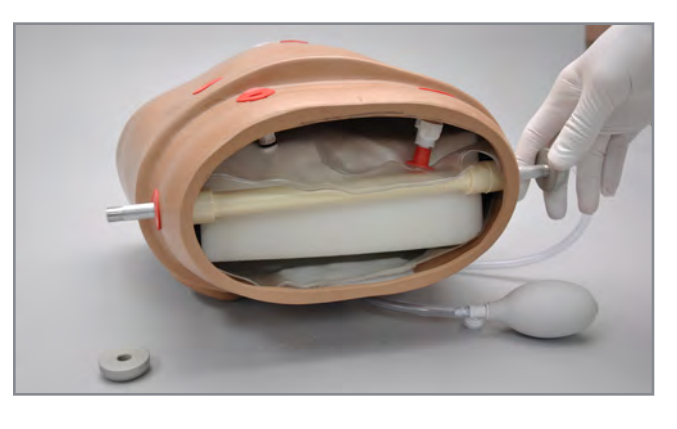

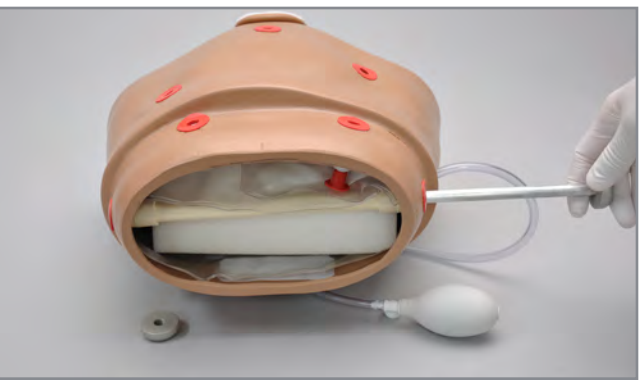

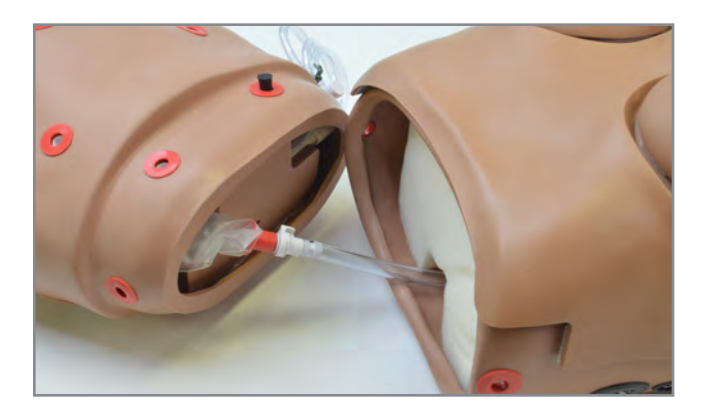

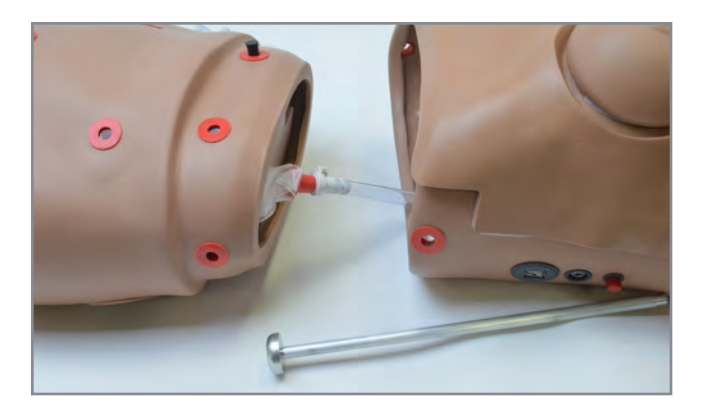

# Gaumard®

5.Replace the waist knob and twist it clockwise to lock it in place.

S222 & S222.250 & S222.100 | USER GUIDE

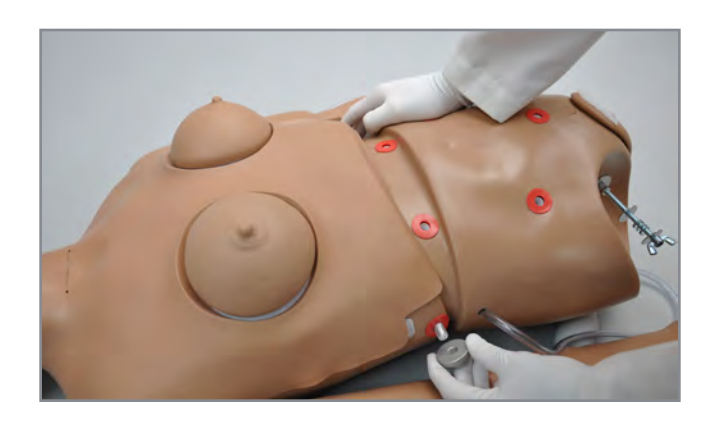

# **Gaumard**<sup>®</sup>

# <span id="page-12-0"></span>3.4 LEG ASSEMBLY

1. To attach the legs, remove the wing nuts, washers, and springs from the bolts on the hips.

2.Remove the IM pad from each leg and slide the leg into the hip joint by inserting the bolt through the orifice in the leg.

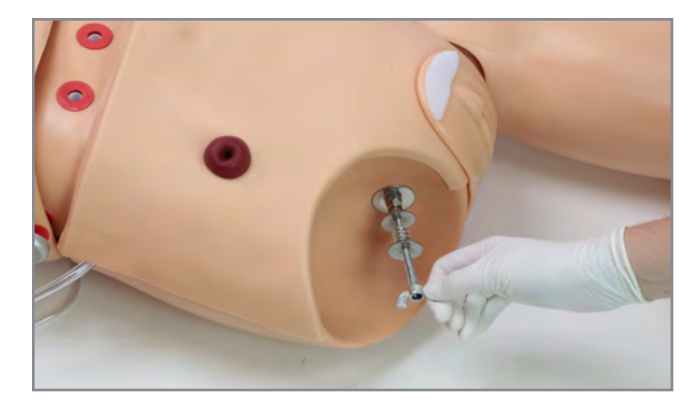

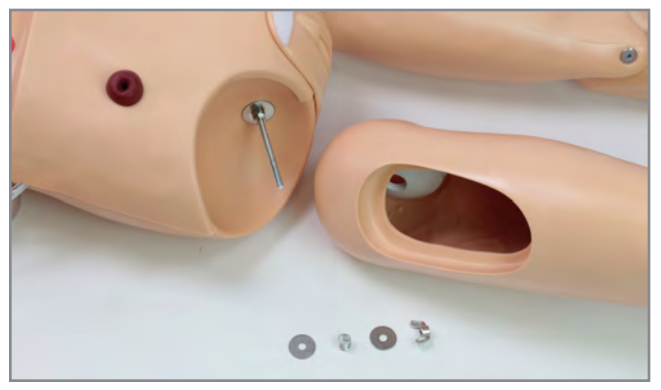

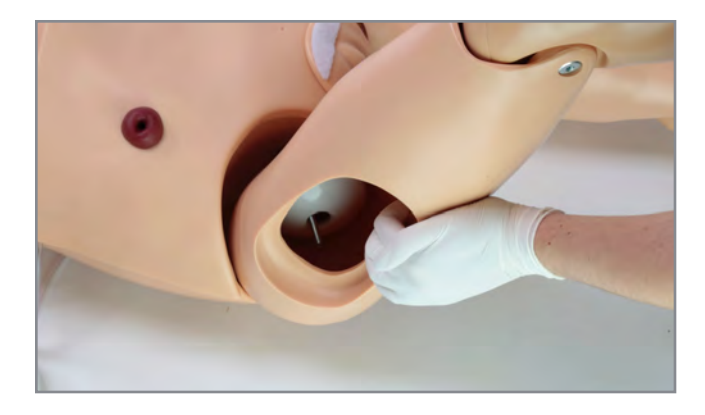

- 3.Assemble the fasteners onto the hip bolt in this order: washer, spring, washer, and wing nut.
- 4.Reach through the IM site and tighten the wing nut until the spring is compressed slightly.

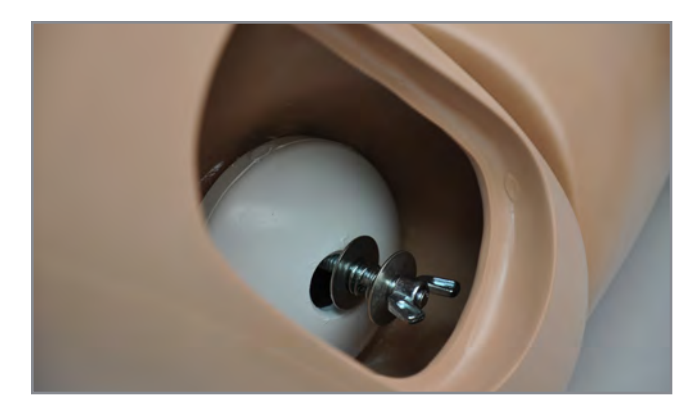

# <span id="page-13-0"></span>Gaumard®

5.Place the IM pad back on the leg.

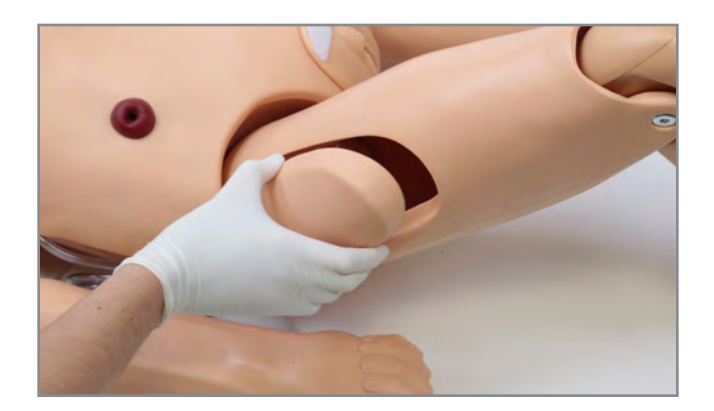

# 3.5 POWERING ON OMNI

1. Connect the power supply to the power jack

NOTE: Always operate Clinical Chloe with the power supply connected

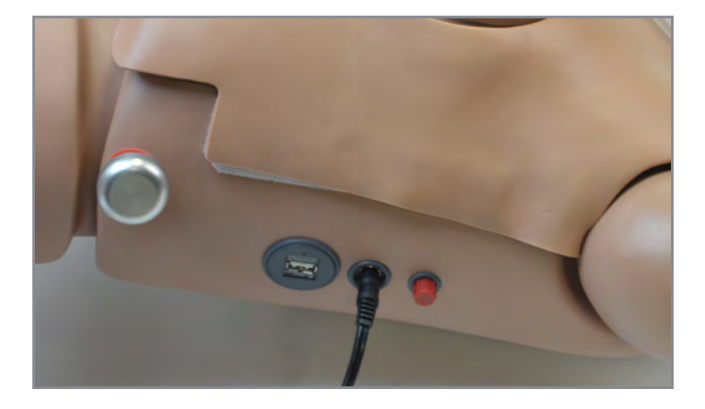

2.Connect the blue communication cable to Chloe's left side.

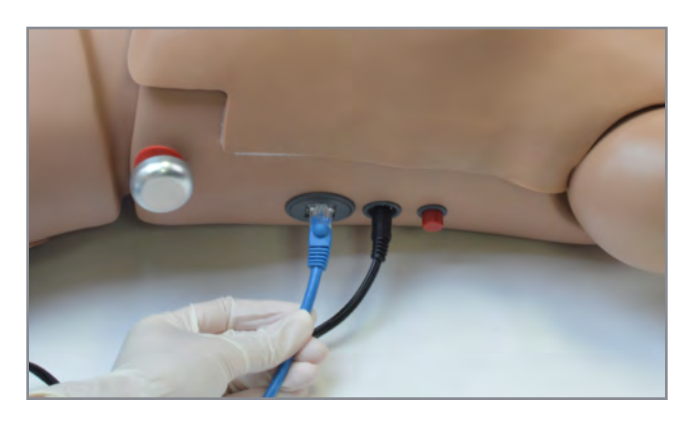

3.Connect the other end of the blue communication cable to the OMNI Code Blue Pack

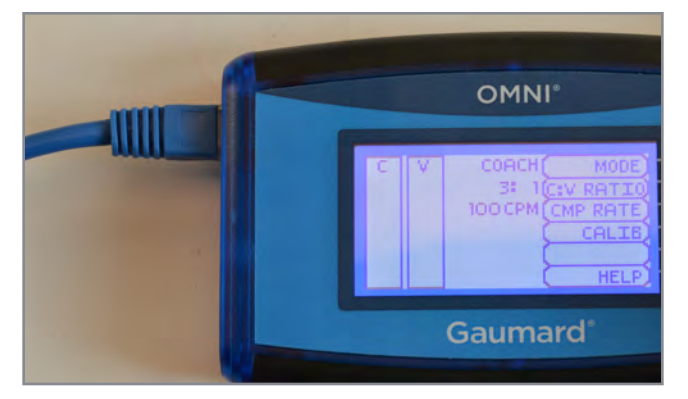

**Gaumard**<sup>®</sup>

<span id="page-14-0"></span>4.The OMNI will proceed to the main screen after the startup screen.

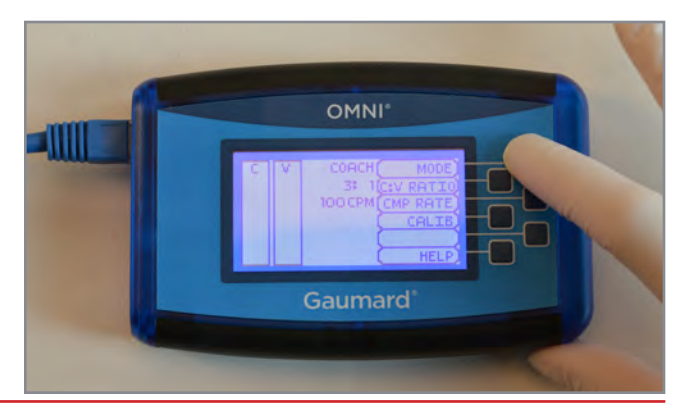

**WARNING: Do not connect the simulator or OMNI to a computer, LAN network or unauthorized diagnostic equipment using the communication cable (Ethernet cable). Doing so will cause serious damage to the equipment.**

# 3.6 POWERING ON OMNI 2 (S222.250)

OMNI® 2 controls Chloe's responses with the touch of a button. The tablet operates Chloe wirelessly.

Chloe can be operated using a wired connection. Please refer to the OMNI 2 user guide to set up a wired connection.

1. Connect the power supply to the power jack

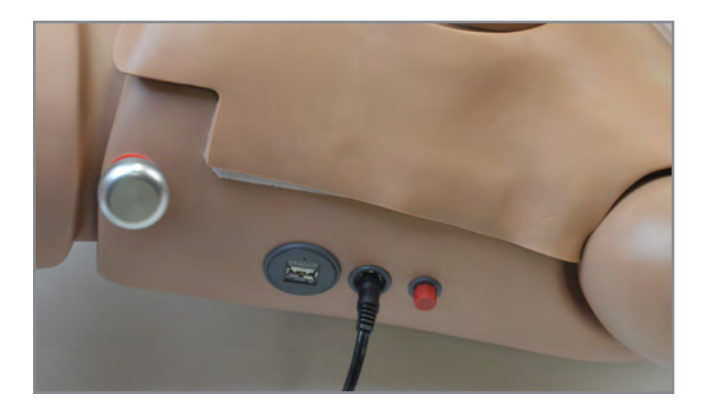

- 2. Turn on OMNI® 2 by pressing and holding the ON button on the right side of the tablet.
- 3. Select "Allow" to turn on Bluetooth for the tablet.

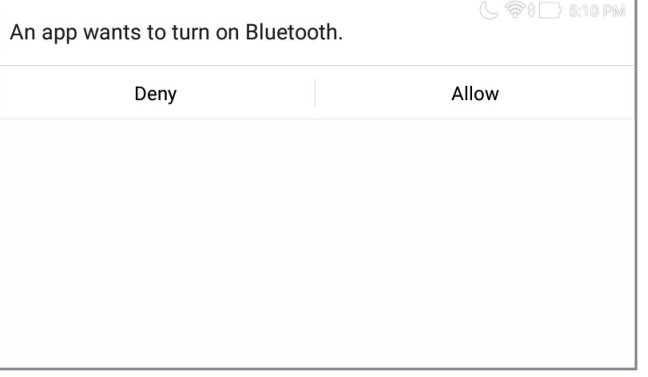

- 4. Follow the on-screen tutorial for a brief overview of the features of OMNI® 2.
- TUTORIAL Welcome to OMNI 2. Let's start with the Tutorial. **HOME GOT IT**

S222 & S222.250 & S222.100 | USER GUIDE

- 5. Move onto the next steps in the Tutorial by selecting "GOT IT".
- **TUTORIAL** Welcome to OMNI 2. Let's start with the Tutorial. **HOME GOT IT**
- 6. Exit the Tutorial at any time by selecting "HOME"

NOTE: Please complete the tutorial once or it will continue to appear at start-up

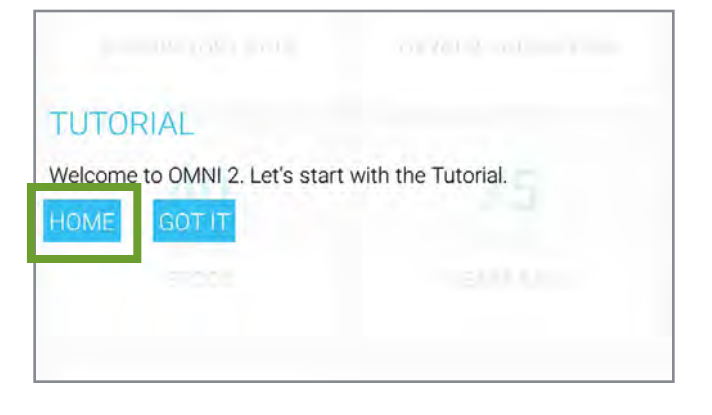

After the tutorial, OMNI® 2 will automatically proceed to the Favorites page and establish a connection to Clinical Chloe.

**WARNING: Do not connect Clinical Chloe or OMNI 2 to a computer, LAN network or unauthorized diagnostic equipment. Doing so will cause serious damage to the equipment.**

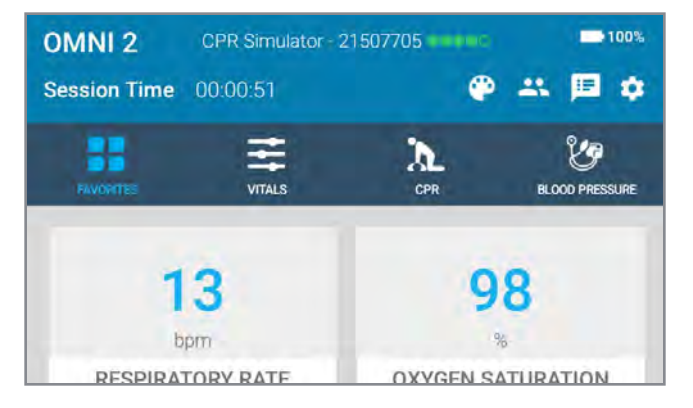

# Gaumard®

# <span id="page-16-0"></span>4. WORKING WITH CHLOE

# 4.1 SYSTEMIC

### **Hygiene**

The simulator has a wig that allows for combing, shampooing and head draping exercises.

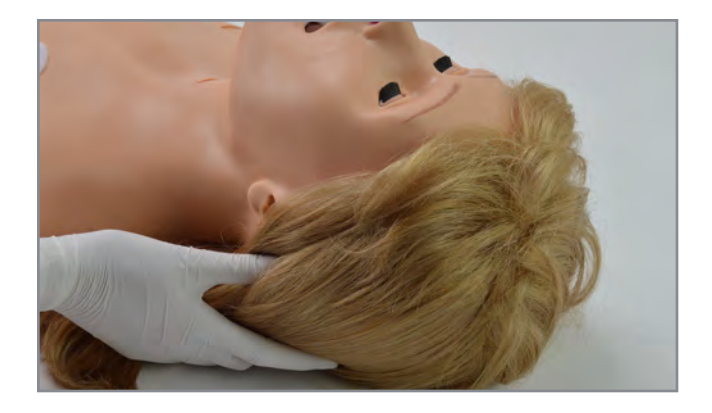

### Denture Care

- The simulator is supplied with average size teeth and tongue.
- The upper and lower dentures are removable and the tongue can be moved side by side.
- 1. To remove the teeth, insert one finger into the upper or lower jaw and pull it out gently.
- 2.To attach the teeth, gently press the denture into the mouth Velcro side down.

**CAUTION: Care must be taken to not damage the teeth while placing an endotracheal tube using a conventional laryngoscope. Use the same caution as with a real patient.**

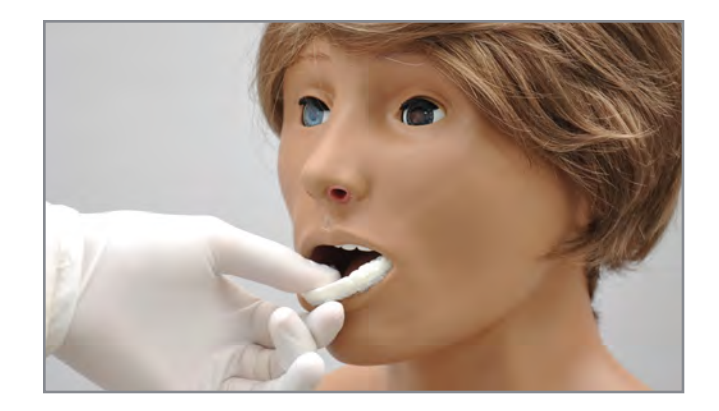

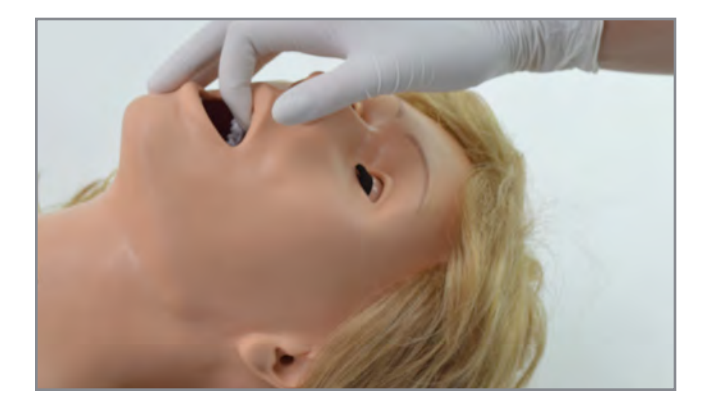

### Ear, Nose, and Throat

• Left ear: the interior of the ear contains a simulated ear canal that allows for ear irrigation exercises.

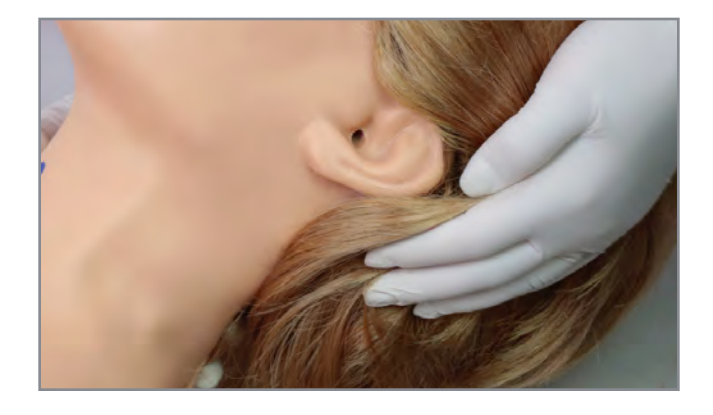

- Nasal/oral openings are both connected to the stomach reservoir.
- The nostrils can be pinched for CPR simulations.

**CAUTION: Always use the mineral oil lubricant prior to the introduction of an endotracheal tube or any other device.**

• A gastric reservoir (capacity: 750 ml) is provided, with an opening connected to the throat.

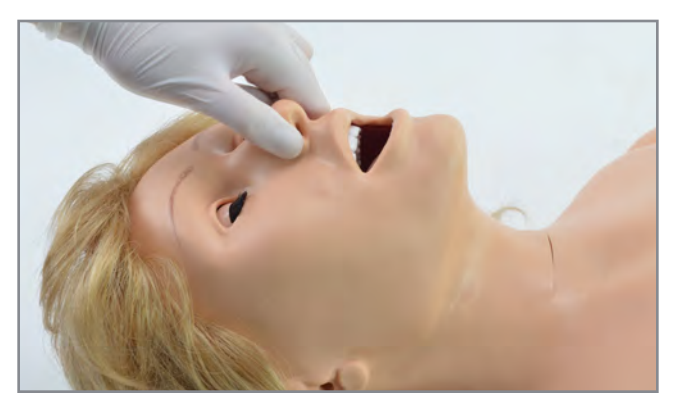

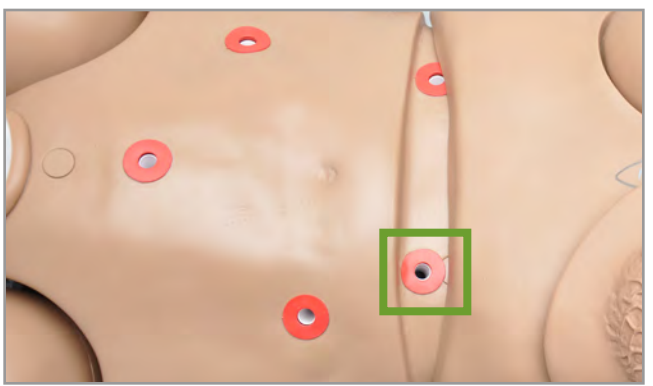

### **Bandaging**

The toes of the simulator are separated to permit bandaging exercises. The surface of the simulator is smooth and resistant to water, oil, and liniments.

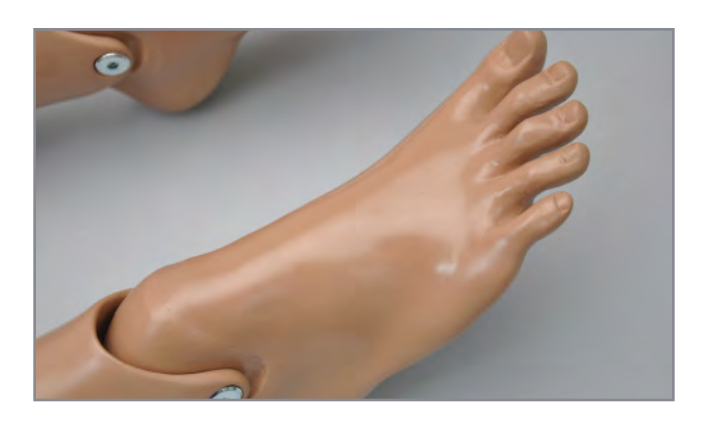

### <span id="page-18-0"></span>Range of Simulated Movement

The joints are strong and their movements are lifelike and realistic. The simulator bends at the neck, waist, knees and ankles and the jaw articulates.

S222 has articulating elbows and wrists.

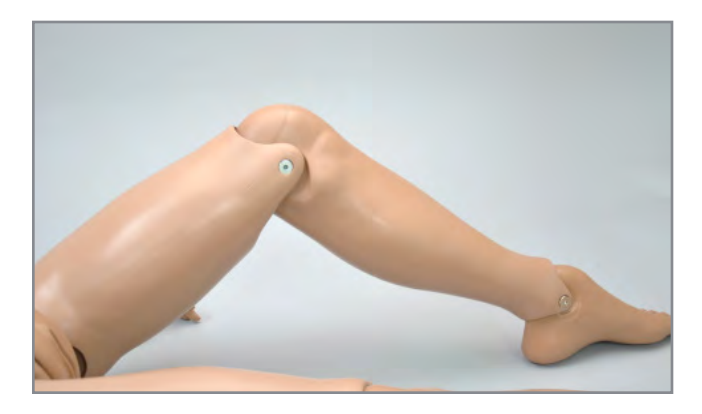

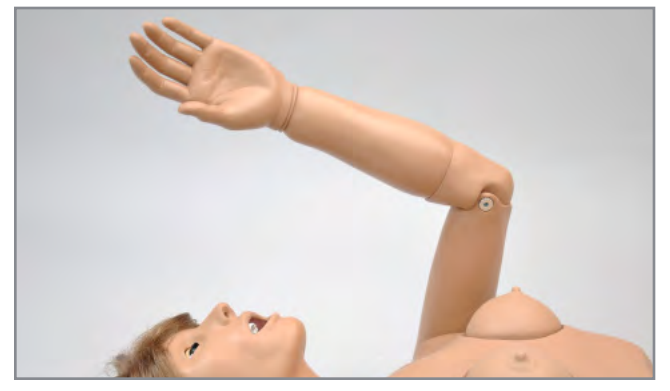

### 4.2 AIRWAY

### Nasal and Oral Intubation

The simulators's airway can be intubated through the left nasal opening, the trachea, and the mouth using LMA or endotracheal tubes.

**WARNING: Always lubricate tubing prior to performing any nasal or oral intubation**

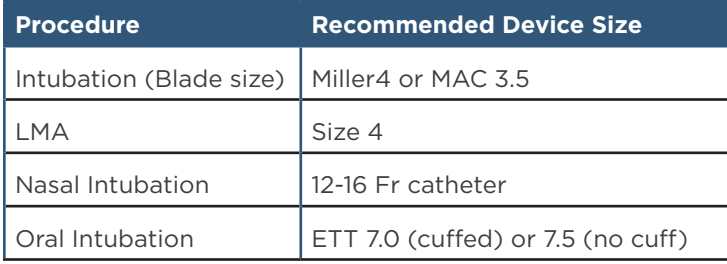

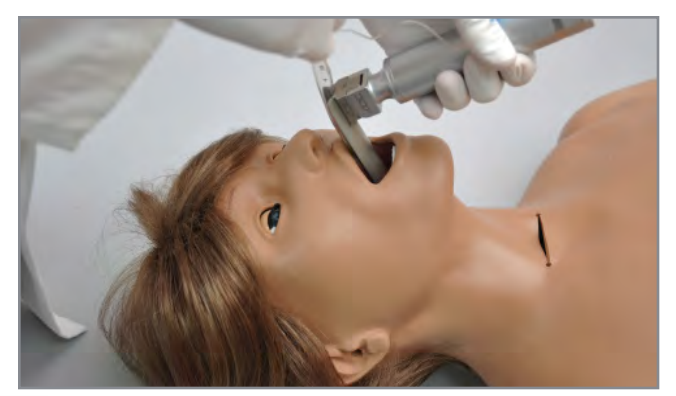

# Gaumard®

### Tracheostomy Care

The simulator is supplied with a tracheostomy opening.

Pierce the replaceable trachea and insert a tracheostomy tube. Reseal the trachea with the tape provided after each exercise.

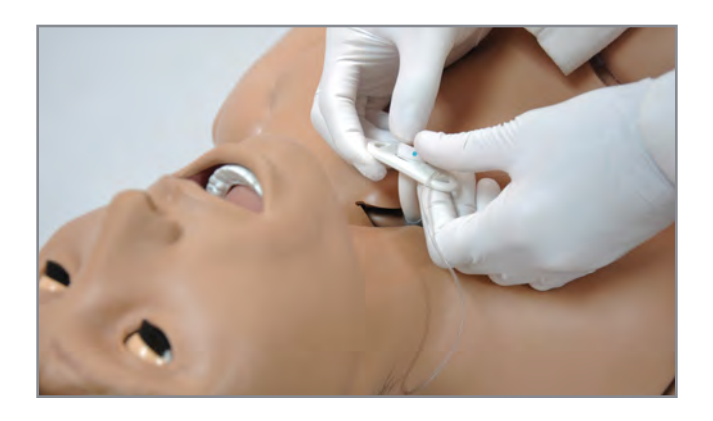

### Surgical Trachea Repair

1. Gently lift the chest skin of the simulator to reveal the chest cavity.

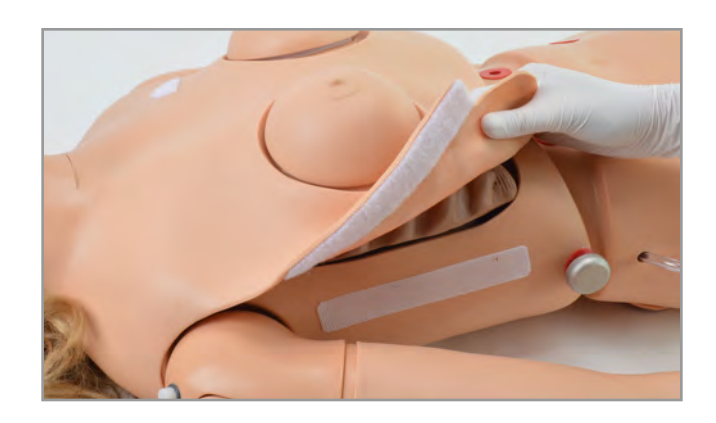

2. Locate the trachea. and remove the tape enclosing the trachea.

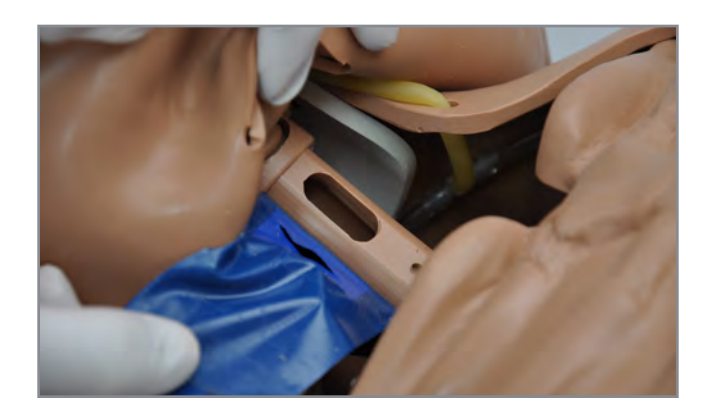

- 3. Use the provided tape to replace the pierced tape and re-seal the trachea. NOTE: Air leaks in the airway will result in poor chest rise during ventilation and false intubation readings.
- 4. Lay the cehst skin over the torso and reattach with Velcro.

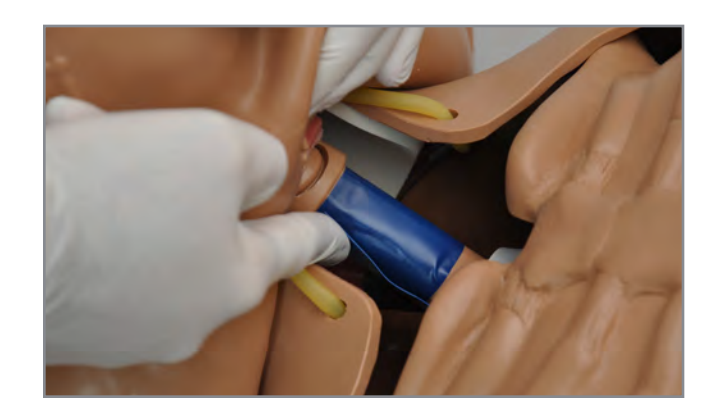

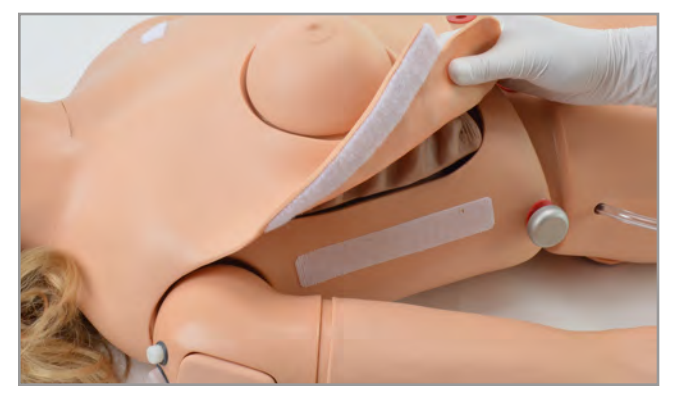

### Artificial Ventilations

Use a normal size adult BVM which will seal around the mouth and nose.

The ribs have normal anatomic landmarks and the lungs expand normally permitting realistic chest rise.

**WARNING: Do not perform mouth to mouth ventilation with a protective barrier. Doing so may lead to contamination of the airway. The airway itself cannot be sanitized or cleaned**

Ventilations are measured and logged.

It is recommended to calibrate the ventilations before performing ventilations (for OMNI).

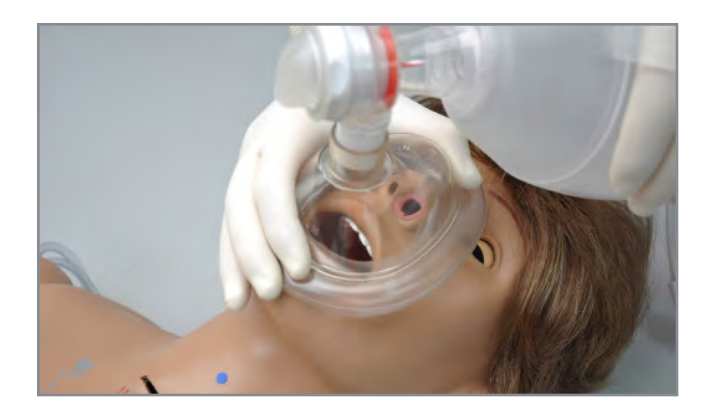

# Gaumard®

### Ventilation Calibration OMNI

1. Press the button that reads "CALIB"

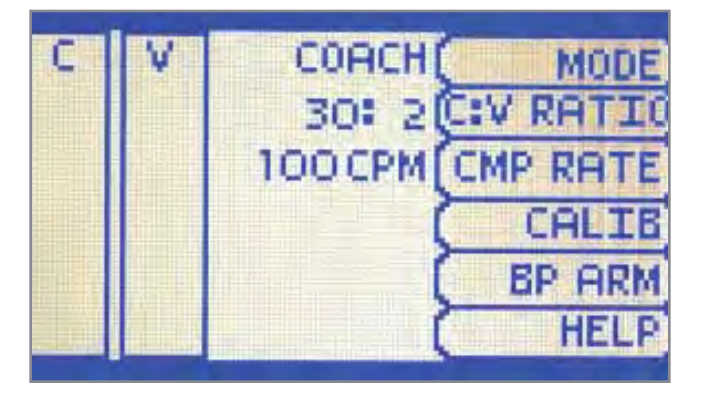

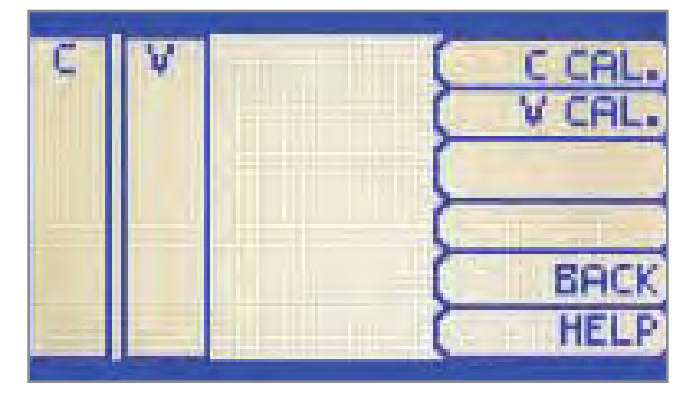

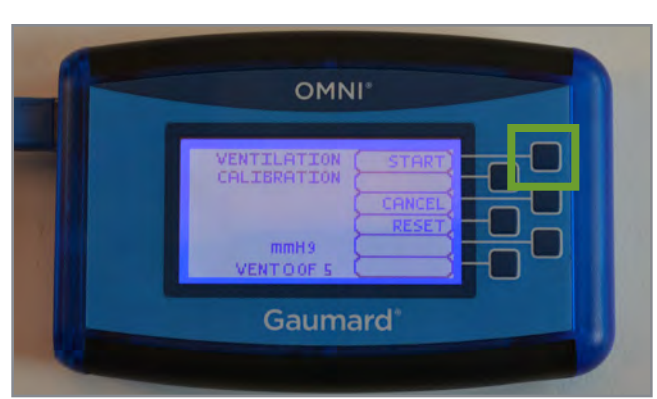

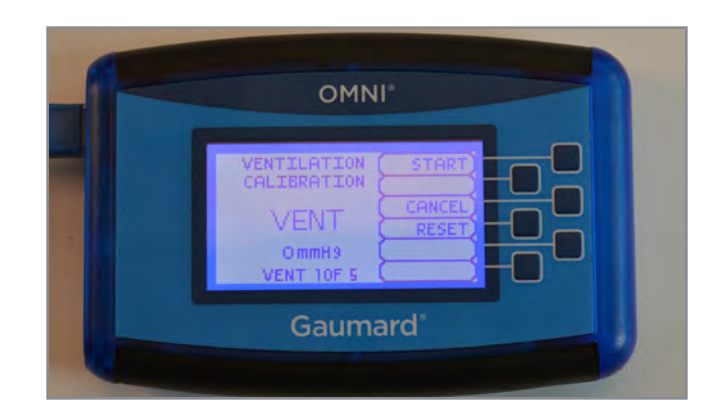

#### 2.Select "V CAL"

3.Press "START"

- 4.When OMNI® is ready to calibrate, it will display VENTILATE.
- 5.Follow the cues on the screen to perform one ventilation at a time, until finished.

6.Perform a total of 5 ventilations

# **Gaumard**<sup>®</sup>

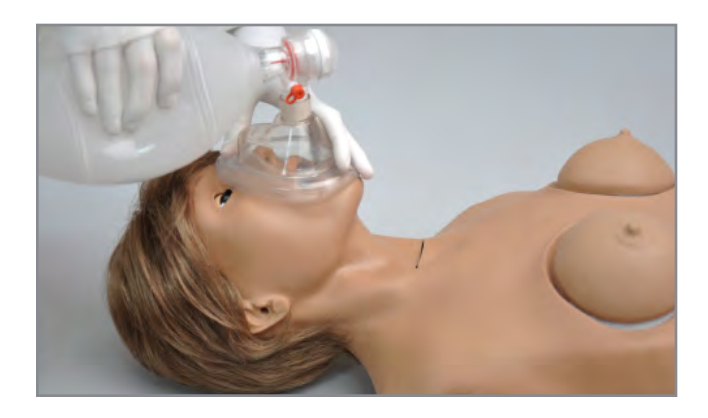

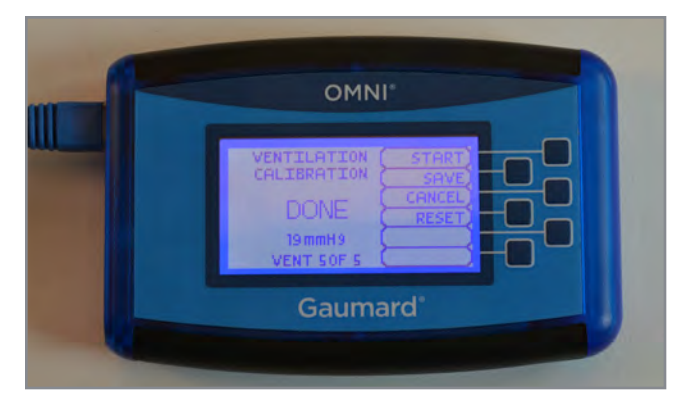

7. Press "SAVE" to store the calibration

### Chest Compressions

Chest compressions are measured and logged, showing the instructor exactly how facilitators are performing.

It is recommended to calibrate the compressions before performing compressions.

### Chest Compression Calibration OMNI

1. Press the button that reads "CALIB"

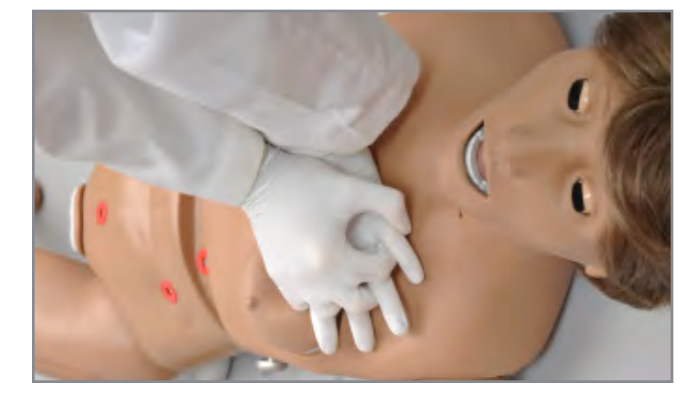

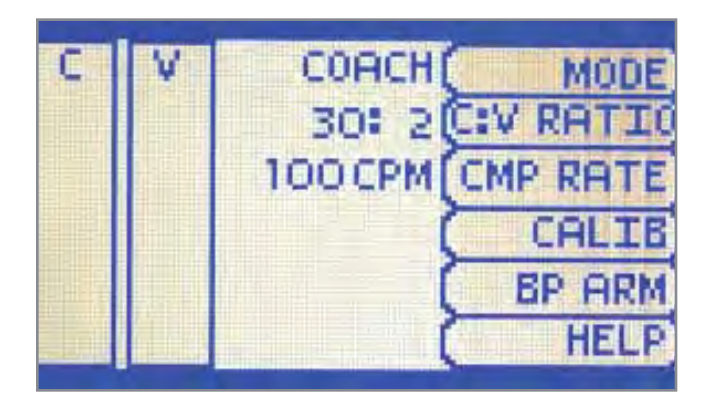

2.Select "C CAL."

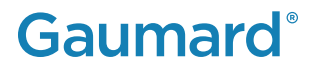

3.Press "START"

#### S222 & S222.250 & S222.100 | USER GUIDE

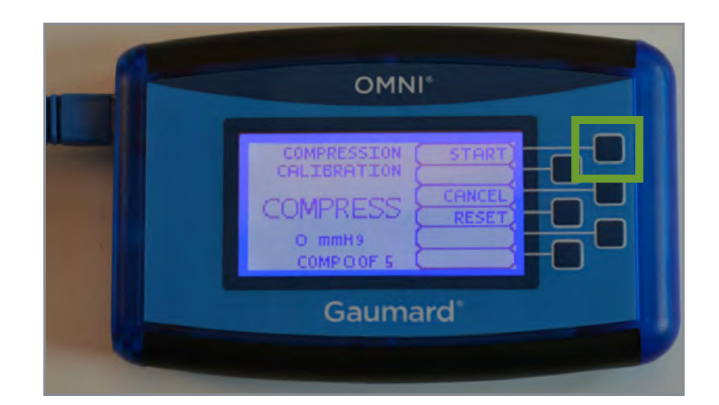

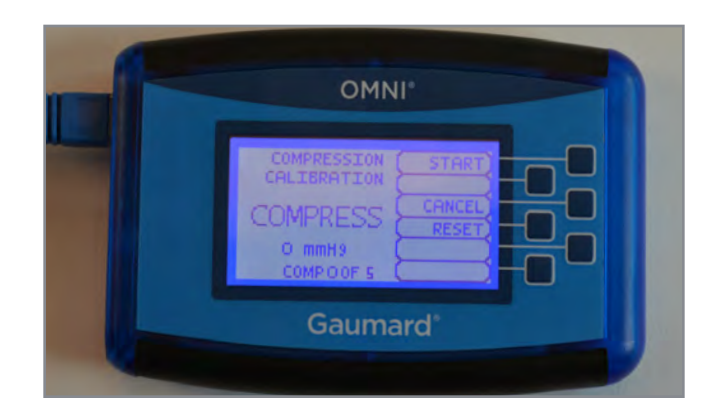

4.When OMNI® is ready to calibrate, it will display COMPRESS.

5.Follow the cues on the screen to perform one compress at a time, until finished.

6.Perform a total of 5 compressions

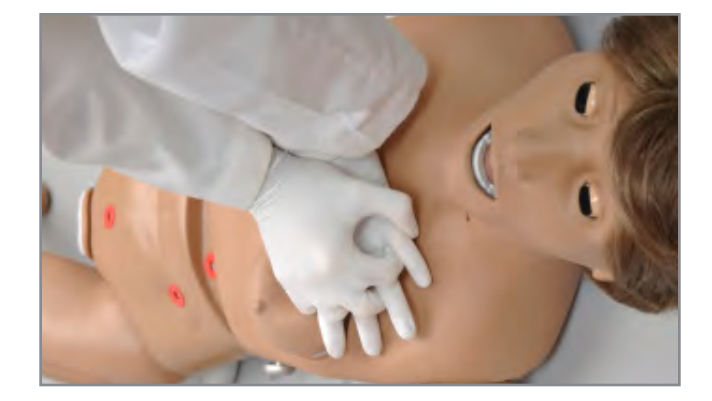

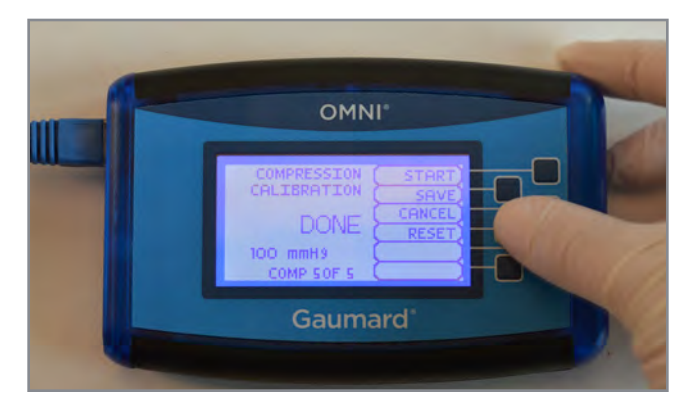

7. Press "SAVE" to store the calibration

### Chest Compression Calibration OMNI 2

- 1. Make sure your simulator is connected to OMNI 2
- 2.Tap the gear icon on the upperright corner of the screen.

#### 3.Select "Calibration"

4.Select "Compression"

5.Press START and complete 5 chest compressions.

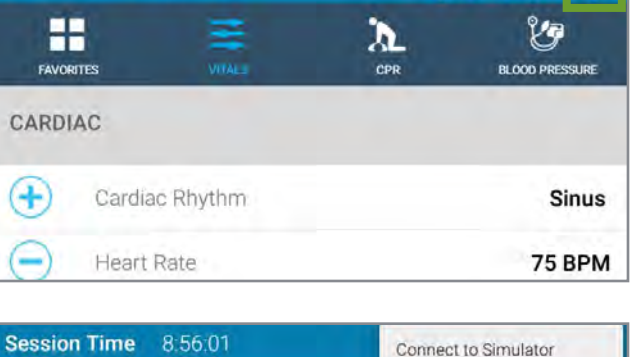

Reconnecting...

OMNI<sub>2</sub>

Session Time 8:31:29

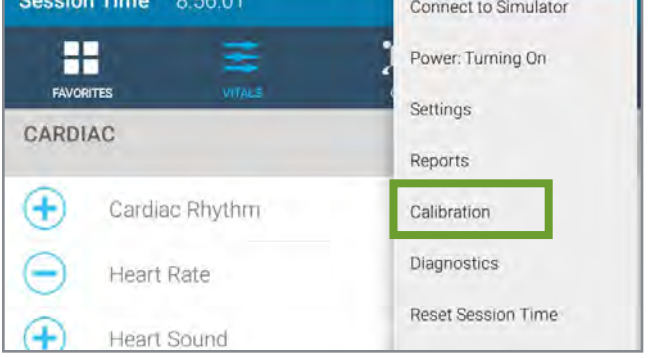

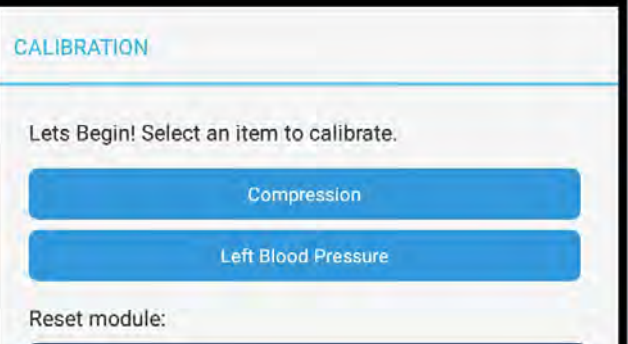

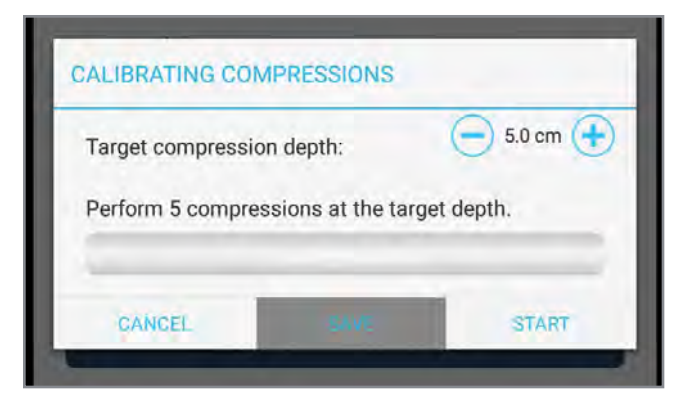

# **Gaumard**<sup>®</sup>

**@** 25

**BD** 100%

回☆

Working with Chloe | 25

<span id="page-25-0"></span>6.Press "SAVE" when finished.

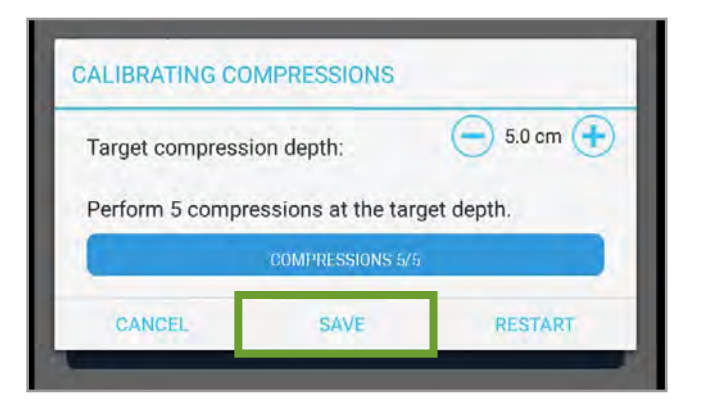

# 4.3 CIRCULATION

### Connecting the Pulse Line

1. Connect the pulse line by unscrewing the red cap.

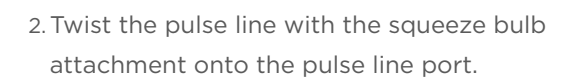

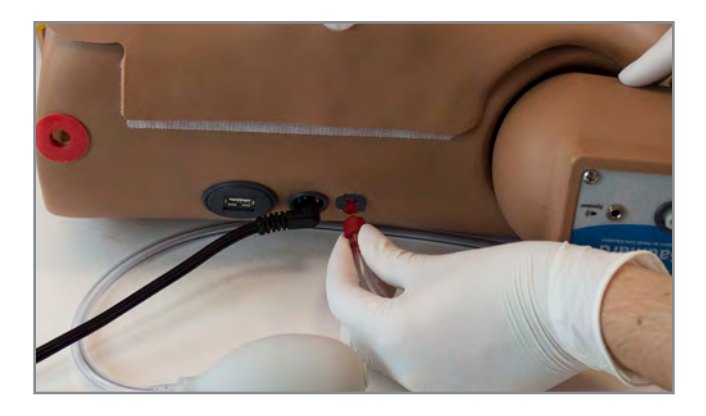

### Generating Pulses

• The simulator produces bilateral carotid and right radial pulses by manually pumping the squeeze bulb

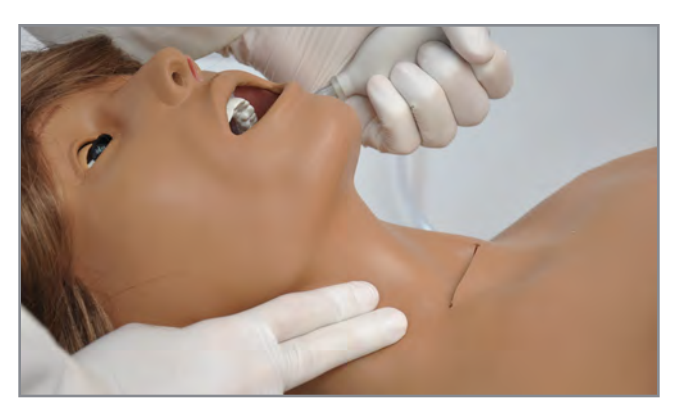

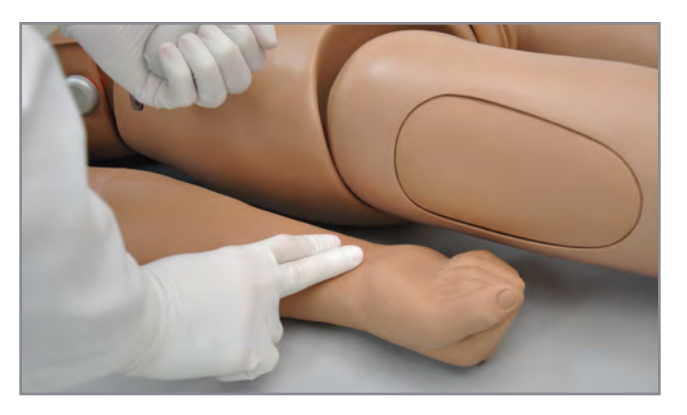

# **Gaumard**<sup>®</sup>

### Intramuscular (IM) Injection Site

IM injection sites are for placement practice only. Do not inject fluids into the IM sites when simulating intramuscular and subcutaneous injections.

Both deltoids

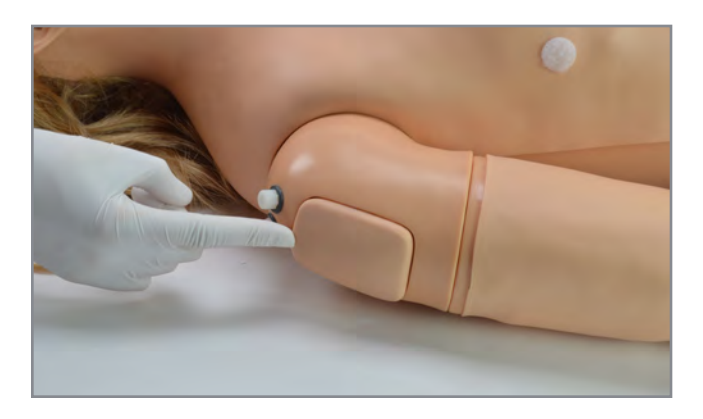

Both quadriceps

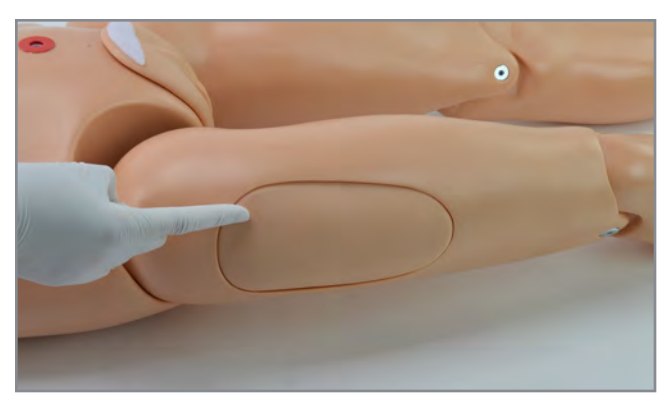

Left upper buttock

The IM site is a consumable item. To replace the injection pads, lift the IM injection pad and insert the new one by gently pressing it down.

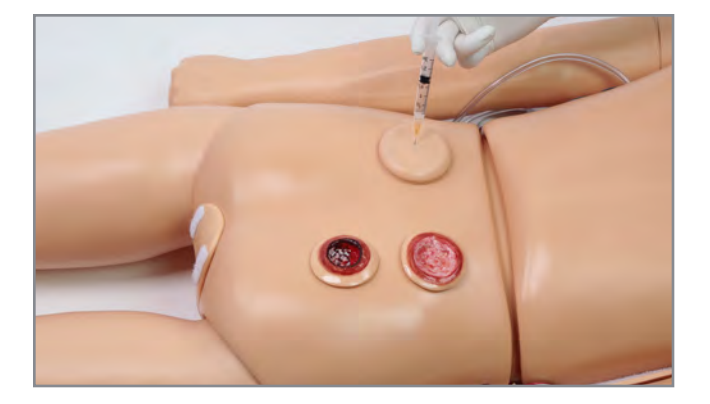

# <span id="page-27-0"></span>4.4 INTRAVENOUS (IV) ARM (S222.100)

- The IV right arm can be used for infusion, blood collection, intravenous injection, intramuscular injection, TB screening, and subcutaneous injection exercises.
- The arm and hand contain venous grooves, fitted with soft latex tubes to simulate the consistency of veins. Covering the venous structure is a pliable vinyl skin that is removable and washable.

NOTE: Always flush the IV system with distilled water at the end of every simulation.

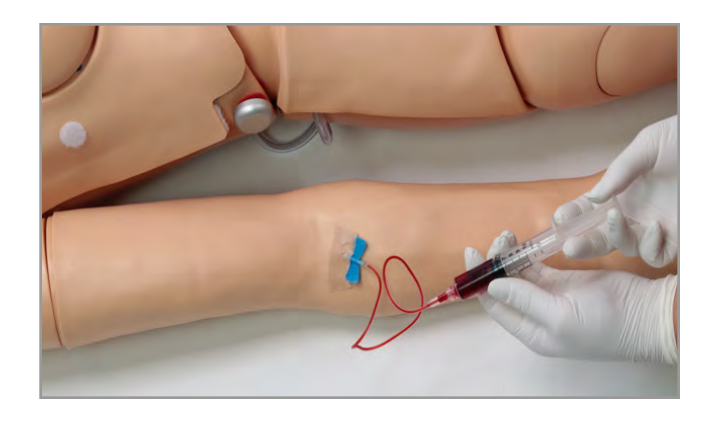

**CAUTION: Use only Gaumard's provided simulated blood. Any other simulated blood brand containing sugar or any additive may cause blockage and/or interruption of the vasculature.**

### IV Arm Package

- 1. Simulated blood concentrate
- 2.Spare arm skin
- 3.Blood dispensing bag
- 4.Metal stand
- 5.Mineral oil
- 6.Baby powder
- 7. Syringe
- 8.Funnel

### Filling the IV Arm with the Dispensing Bag

One way to fill the IV arm is using a blood dispensing bag which is helpful in simulating continuous infusion and multiple blood collection exercises.

1. Place the blood dispensing bag on the stand.

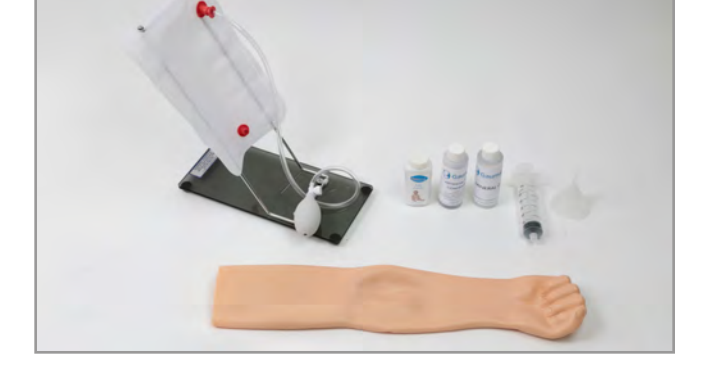

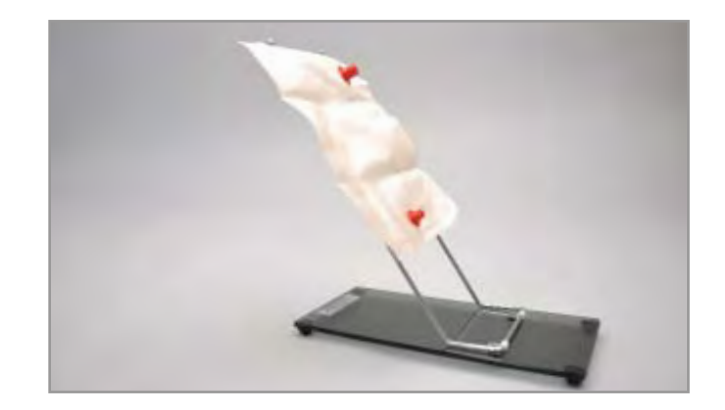

2.Remove the IV caps on the shoulder and connect the fill tube and drainage tube to the shoulder.

3.Connect the drainge tube.

4.Connect the fill tubing.

5.Close the clamp on the drain tube

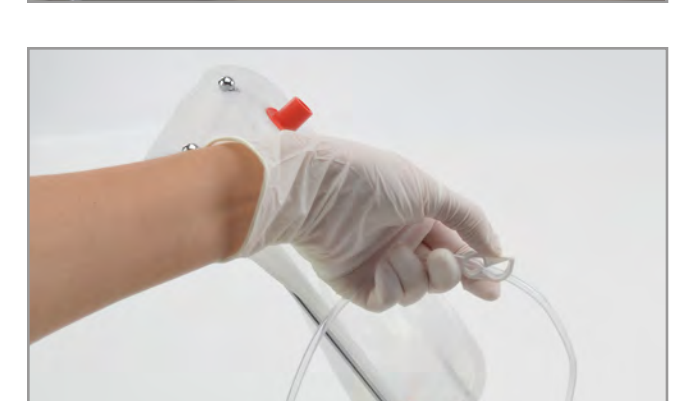

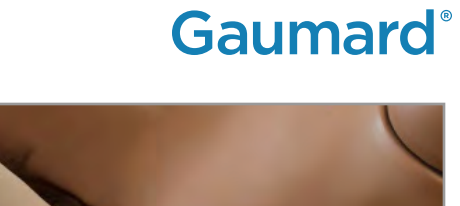

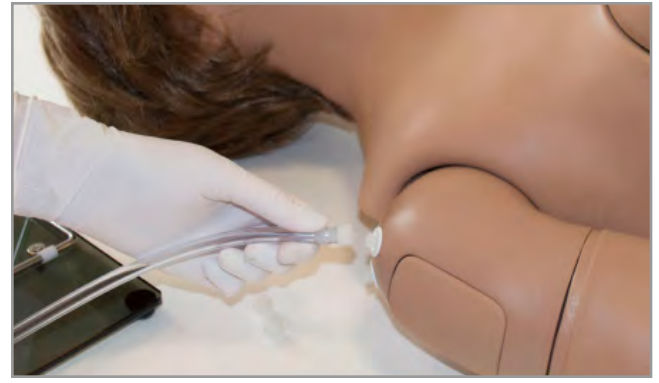

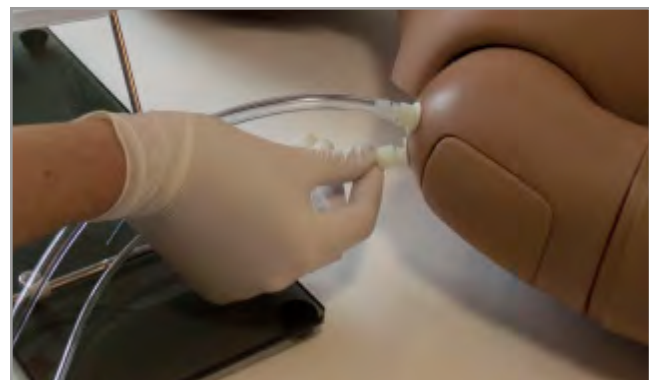

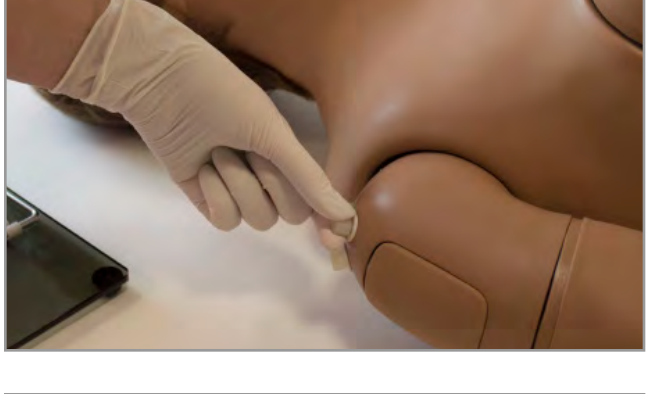

6.Attach the fill tube to the bottom port of the blood dispensing bag and place the drain tube inside a container.

7. Add water or simulated blood to the blood dispensing bag using the funnel provided or the large syringe.

8.Unclamp the tube connected to the bottom of the blood dispensing bag to allow fluid to flow through the system and into the drainage container

9.Close the drainage tube's clamp when there are no more air bubbles in the tube.

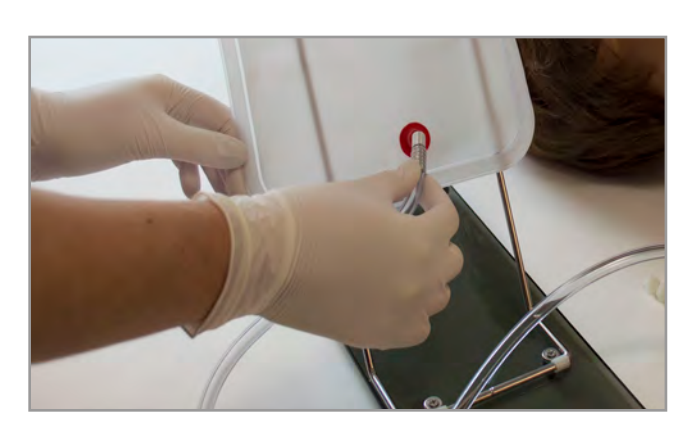

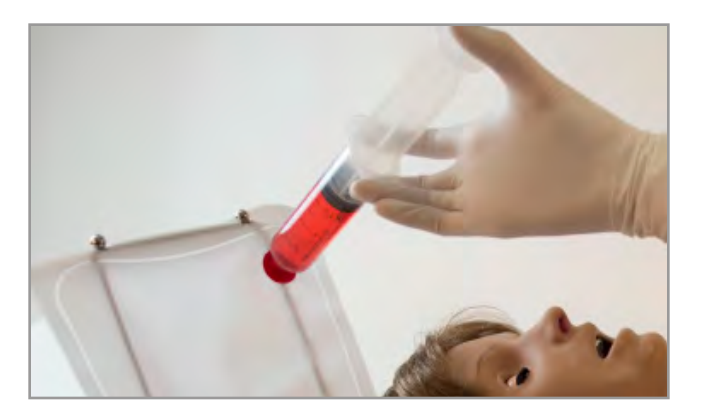

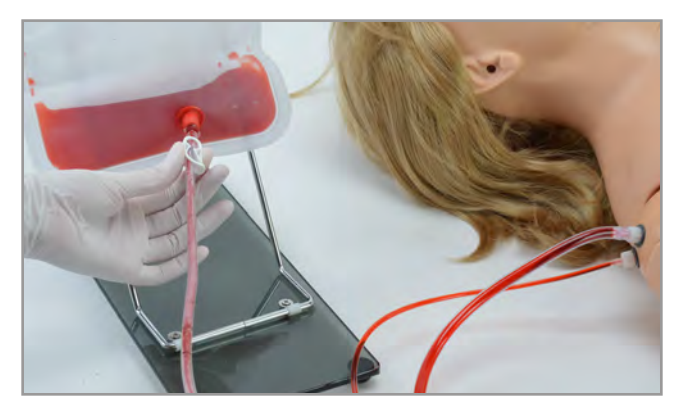

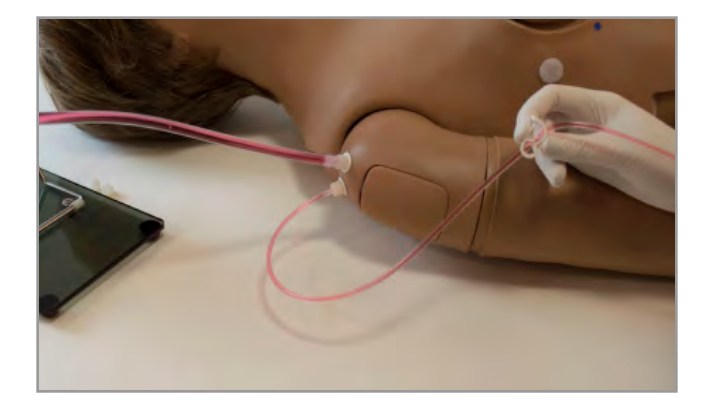

#### S222 & S222.250 & S222.100 | USER GUIDE

10. Place the black rubber stopper on the upper port of the blood dispensing bag.

# Gaumard®

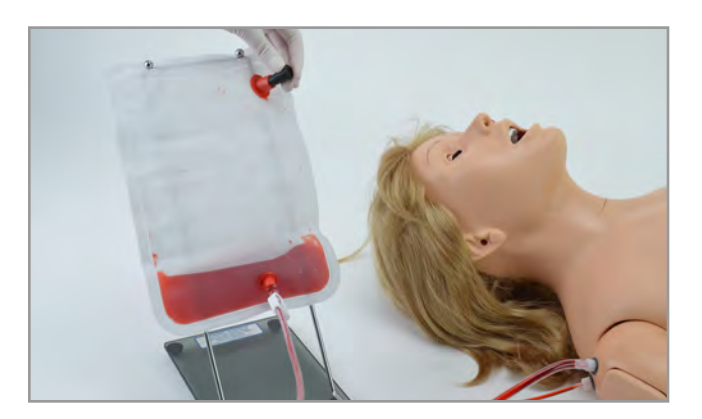

#### Venous Pressure

- To vary the pressure in the vasculature of the arm, attach the squeeze bulb to the blood dispensing bag and clamp the drainage tube.
- Squeeze the bulb to inflate the bag and create the desired pressure in the veins.
- To simulate a clenched fist or bulging veins, clamp the drainage tube and apply pressure using the squeeze bulb.
- To simulate collapsed veins, release the air pressure by loosening the squeeze bulb's valve.
- Place the black rubber stopper on the upper port of the blood dispensing bag.

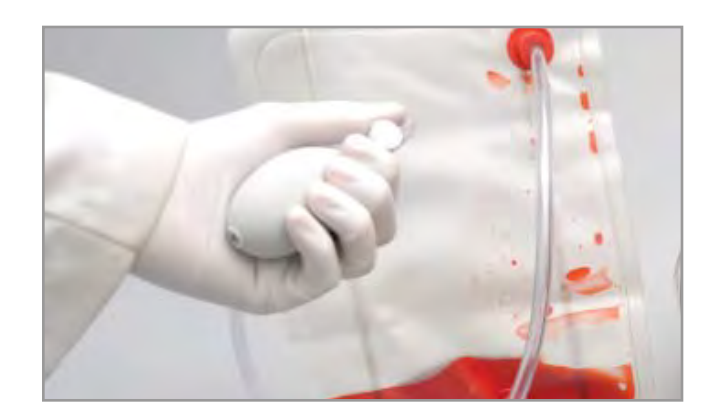

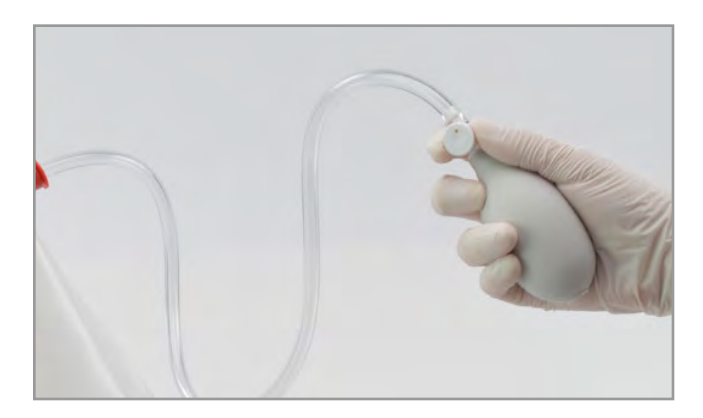

### Filling the IV Arm with the Fill Kit

Another way to fill the venous system is with the use of the drainage tube and the fill kit syringe.

1. Unscrew the caps from the shoulder.

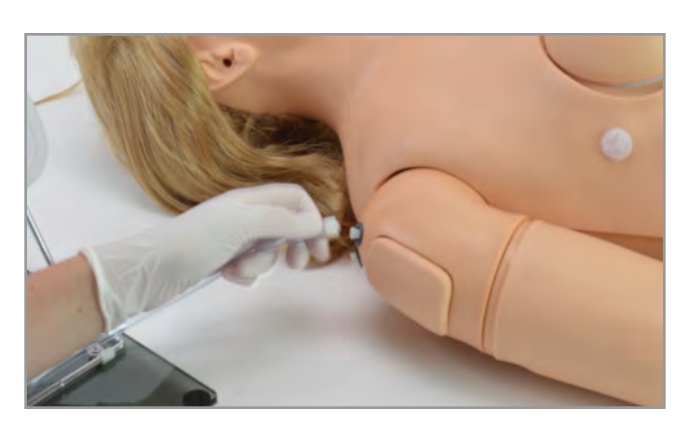

2.Connect the drainage tube to the shoulder port and leave it unclamped.

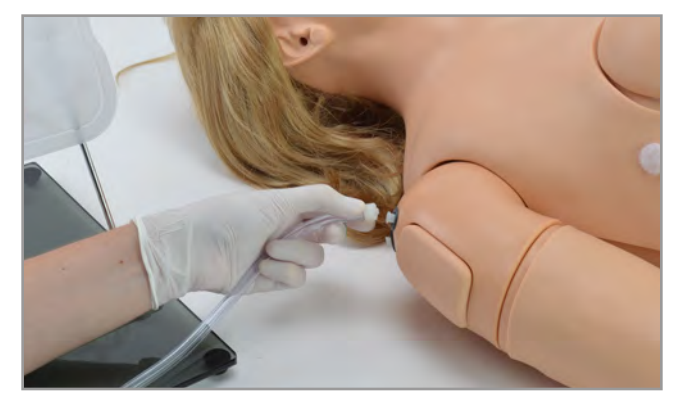

3.Fill the fill syringe with the desired fluid - simulated Gaumard blood or water.

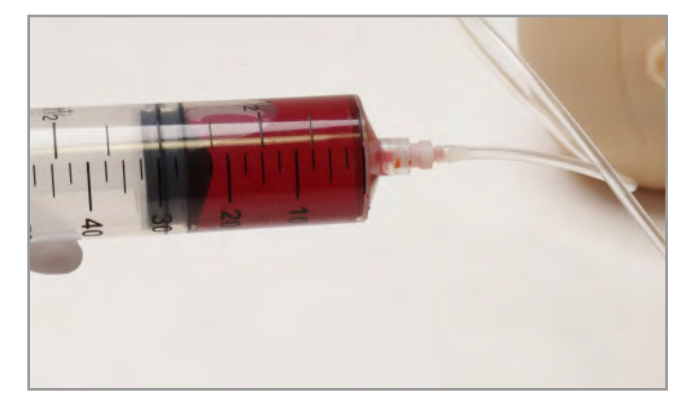

4.Connect the fill syringe to the other shoulder port.

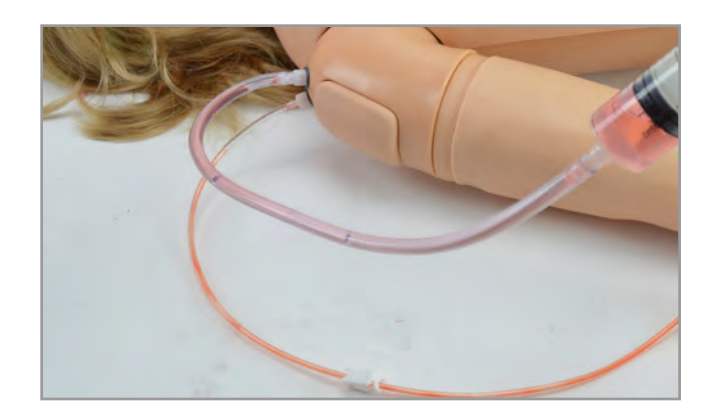

# **Gaumard**<sup>®</sup>

- 5.Push the fluid into the system.
- 6.Push fluid into the system until air bubbles no longer appear in the drainage tube then clamp the tube.

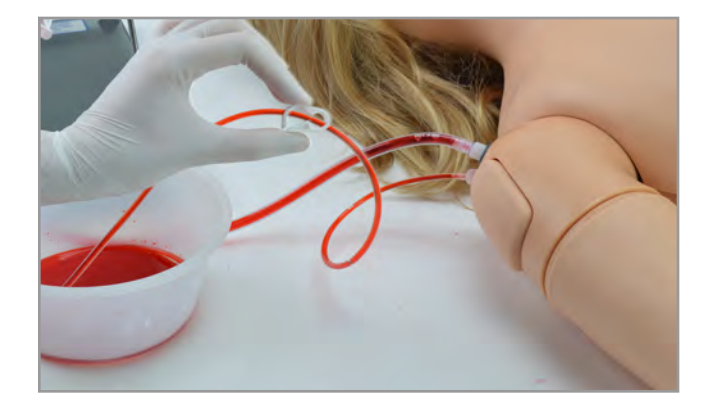

### Draining the Venous System Through the Dispensing Bag

If the use of the blood dispensing bag was used for an IV arm exercise follow the steps below to drain the system.

1. Unclamp the drainage tube.

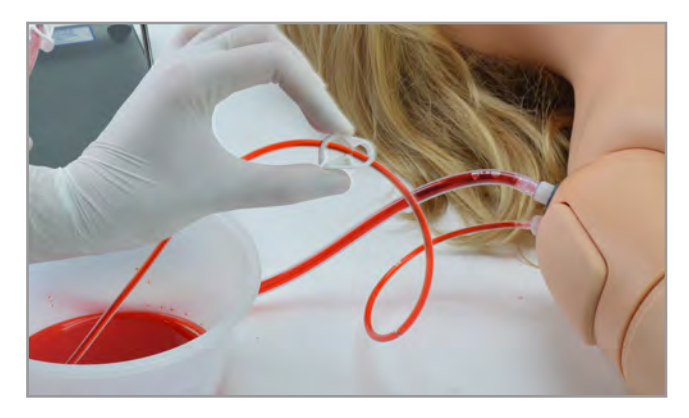

2.Replace the black rubber stopper with the squeeze bulb.

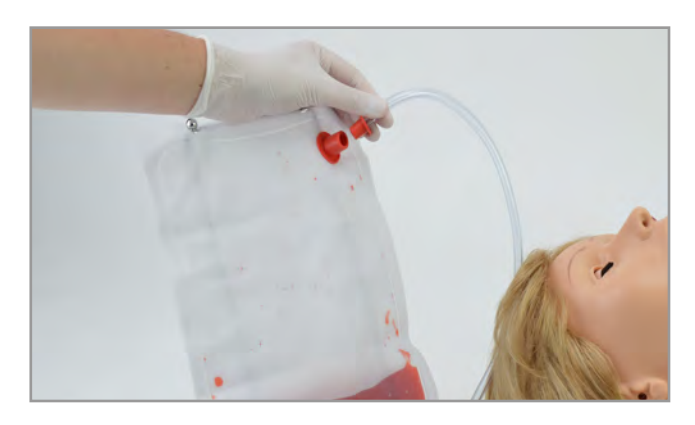

3.Squeeze the bulb to push the remaining fluid out of the venous system.

Using the funnel, fill the dispensing bag with a 70:30 mix of water to Isopropyl alcohol in order to flush the fluid system.

4.Remove the squeeze bulb.

5.Replace the funnel with the squeeze bulb and squeeze the remaining fluid out through the drainage tube. Once the venous system is purged, push air through the system using the squeeze bulb.

#### S222 & S222.250 & S222.100 | USER GUIDE

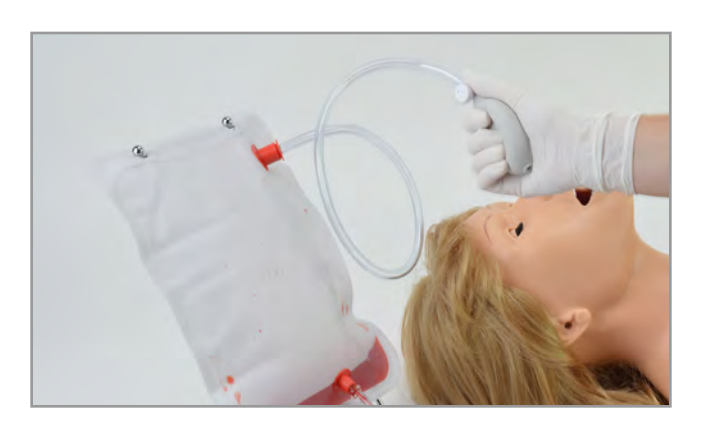

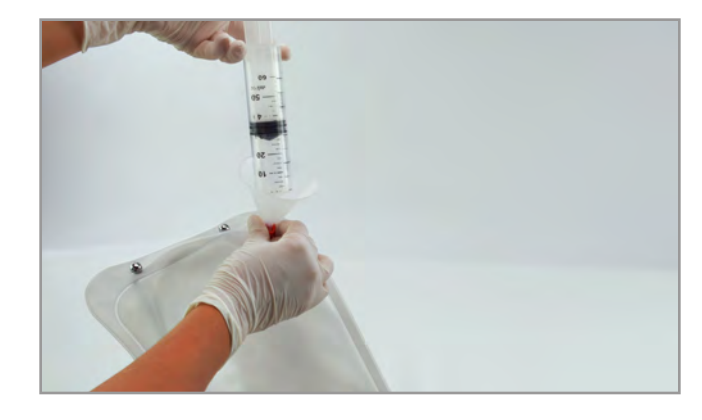

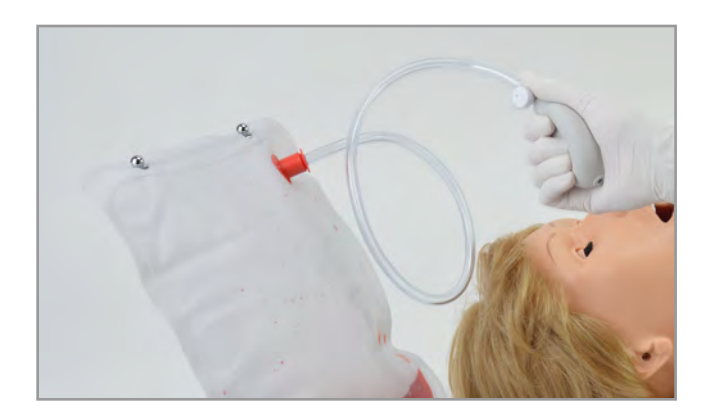

# Gaumard®

### <span id="page-34-0"></span>Draining the Venous System with the Fill Kit

If the venous system was filled using the fill kit syringe, follow the steps below to drain the system.

1. Fill the syringe with a 70:30 mix of water to isopropyl alcohol and connect to the shoulder port.

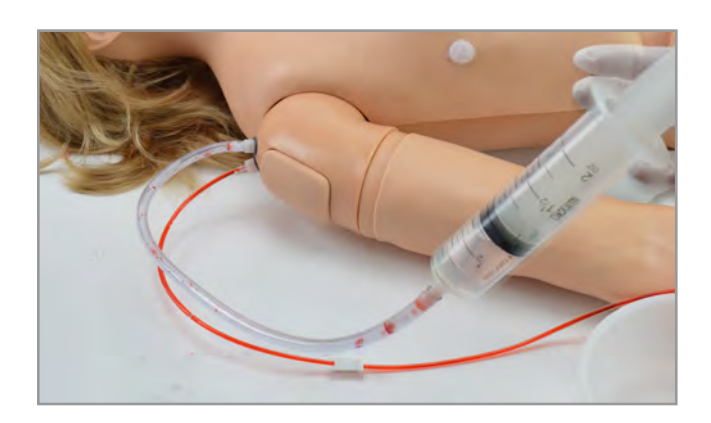

- 2.Make sure the drainage tube is open and push the fluid through the arm until the fluid coming out of the arm is clear
- 3.Inject air through the arm to dry the vasculature and prevent mold from forming.

NOTE: Drain and flush the venous system with clean water after each day of simulation.

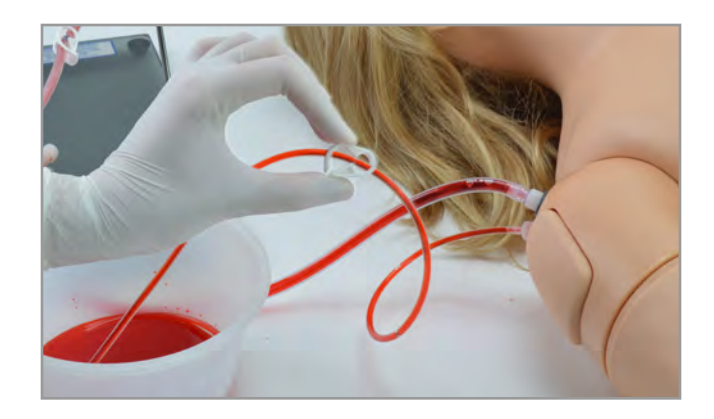

# 4.5 REPLACING THE IV ARM SKIN (S222.100)

1. Gently lift the arm skin that meets at the seam of Chloe's upper arm.

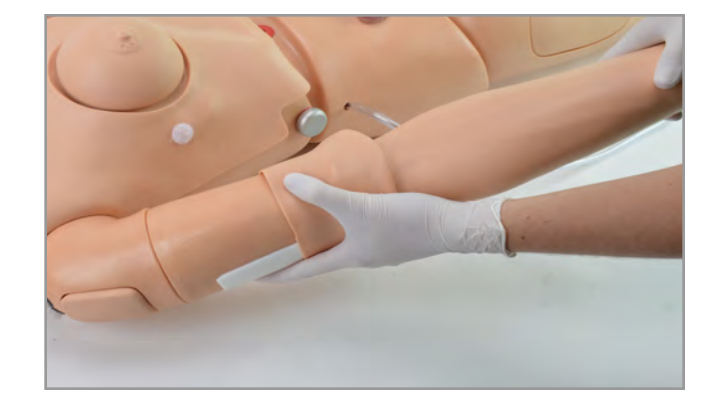

# Gaumard®

2.Apply a small amount of talcum powder or mineral oil to the arm

#### S222 & S222.250 & S222.100 | USER GUIDE

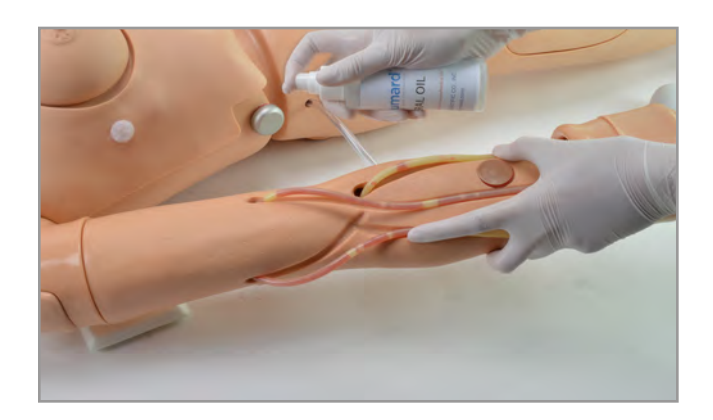

3.Slide the new arm skin onto the arm.

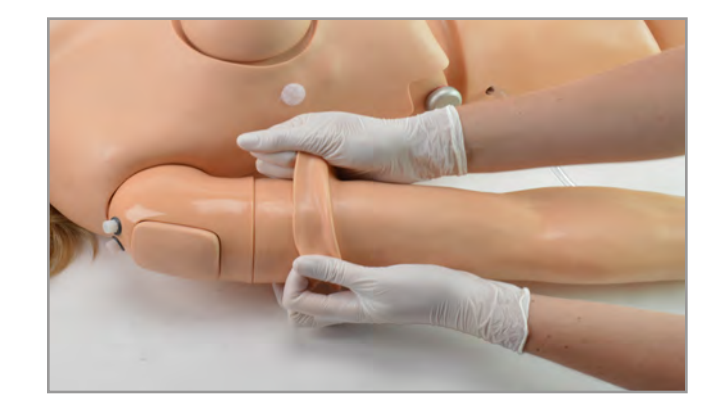

### **TB Screening Sites**

There are 2 TB sites on the arm that may be utilized for TB screening.

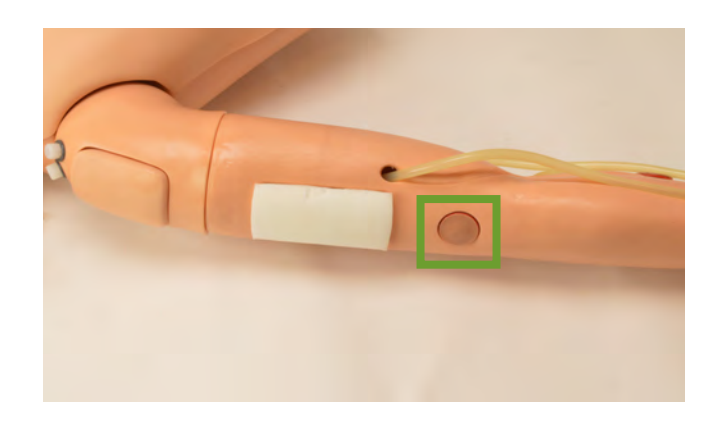

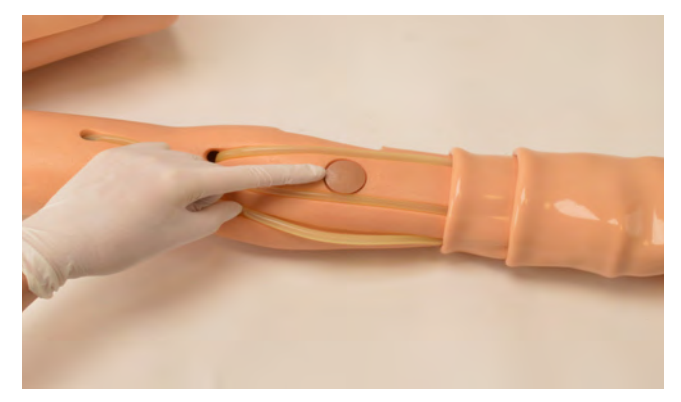
# **Gaumard**<sup>®</sup>

Perform the TB tests in the sites highlighted below.

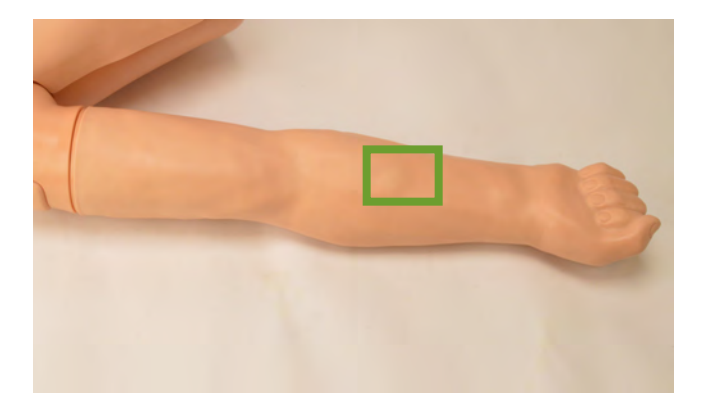

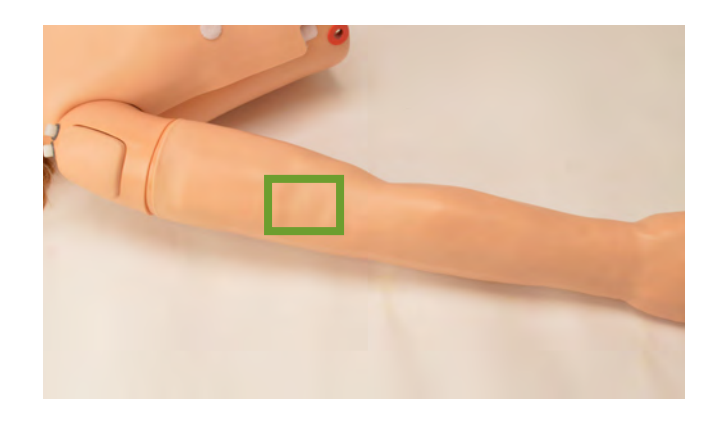

# 4.6 BREAST EXAMINATION

One of the female breast will have a simulated lump for palpation exercises.

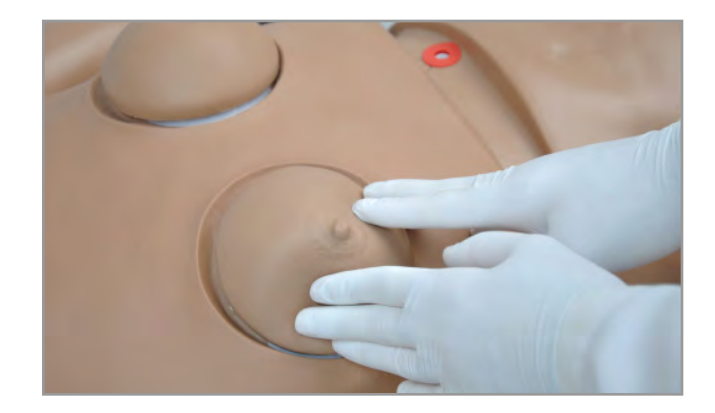

Chloe is provided with a set of male and female breast inserts.

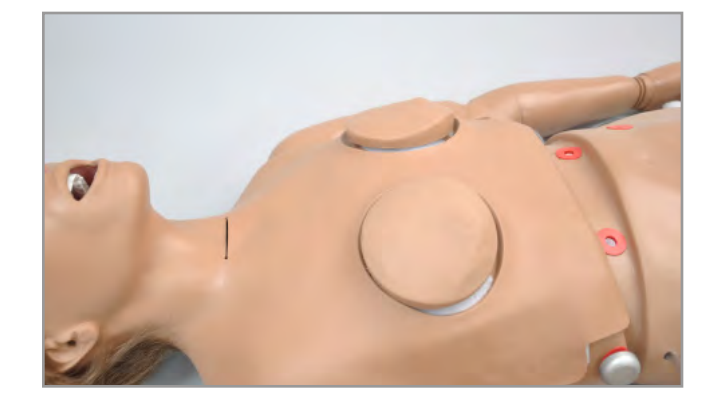

## Abnormal Interchangeable Breast Package (S222.100)

- 1. Interchangeable abnormal breast (set of 7)
- 2.Palpation brassiere
- 3.Lymphatic drainage overlay

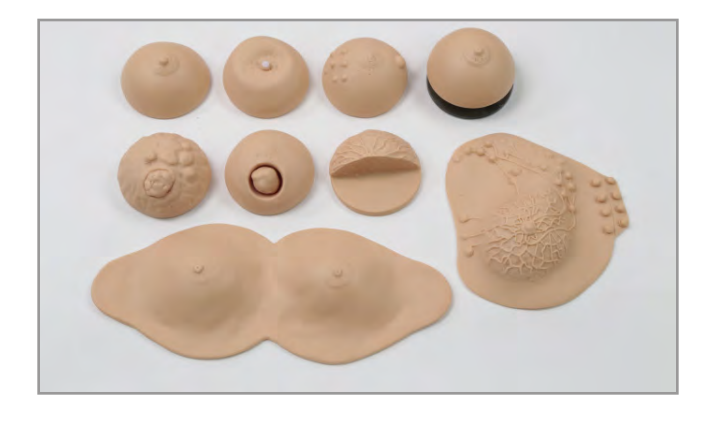

### Interchangeable Breasts:

### Breast #1

Demonstrate and practice the movement of the mammary gland on the surface of the pectoralis major muscle.

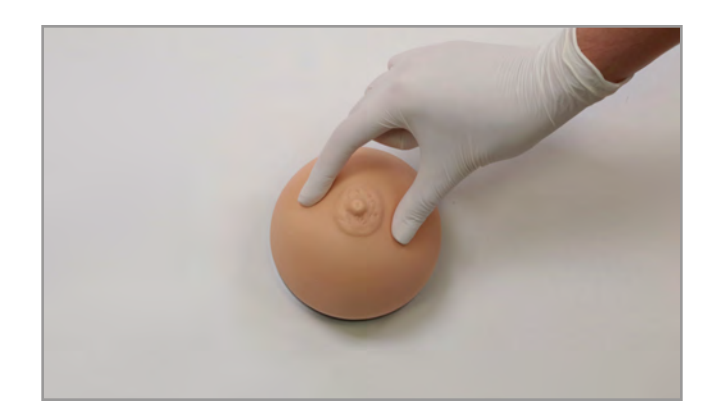

### Breast #2

Seven discreet nodes on one side, a somewhat larger node on the other side, and a very discreet puckered area around the nipple. This breast represents various stages of fibrocystic disease. The larger node may be felt either as a hard node or as a cystic mass or swelling.

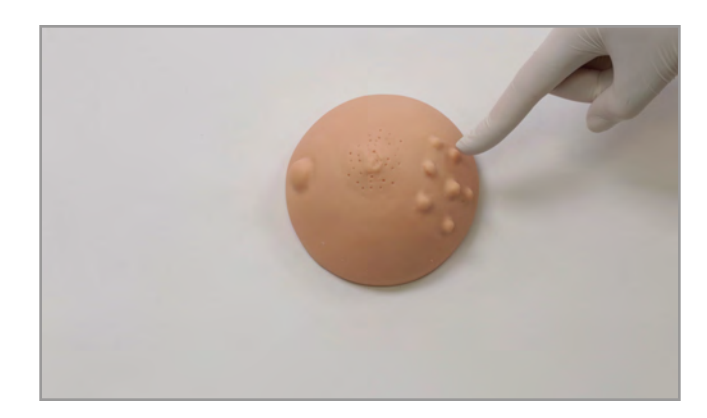

# **Gaumard**<sup>®</sup>

### Breast #3

There is a solitary tumor in the breast below. It is well circumscribed and has a stalk. The tumor can be moved, and is not adherent to breast tissue.

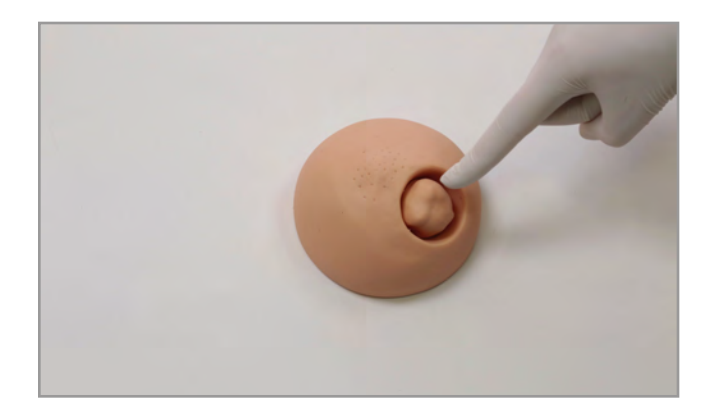

### Breast #4

This breast shows a retracted nipple and on careful palpation, a mass may be felt immediately under the nipple. This breast represents a carcinoma in one of the milk ducts and also shows the so-called "orange skin" effect on the entire nipple area.

Attach the Velcro on the nipple to the Velcro on the inside of the brassiere.

### Breast #5

The breast here shows a comparatively rare but easily palpable tumor: a giant sarcoma (or giant mammary myxoma) of which the wildly growing masses (the largest one shown in ulcerated form) can be easily felt and seen.

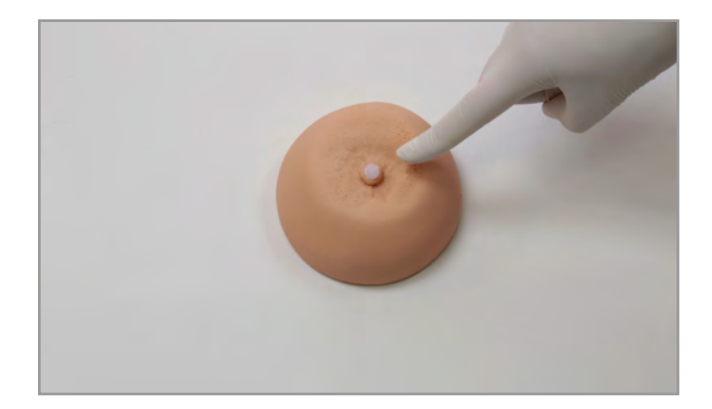

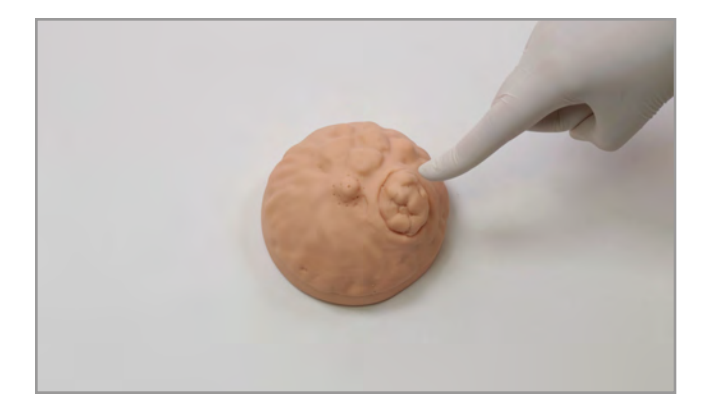

#### Breast #6

This form of breast cancer (scirrhous carcinoma). When palpating, note the infiltrating nature of the growth. It has no well-defined borders and cannot be moved within the breast.

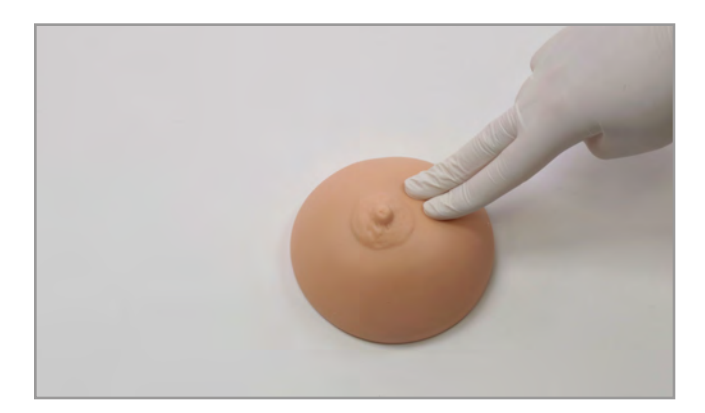

#### S222 & S222.250 & S222.100 | USER GUIDE

### Breast #7

Place the mastectomy breast under the lymphatic drainage breast to palpate and identify a mastectomy.

This replica of the lymphatic drainage of the left breast outlines the various pathways along which breast tumors metastasize. The auxiliary pathway, subclavian pathway, and internal mammary pathway are shown and are easily palpable.

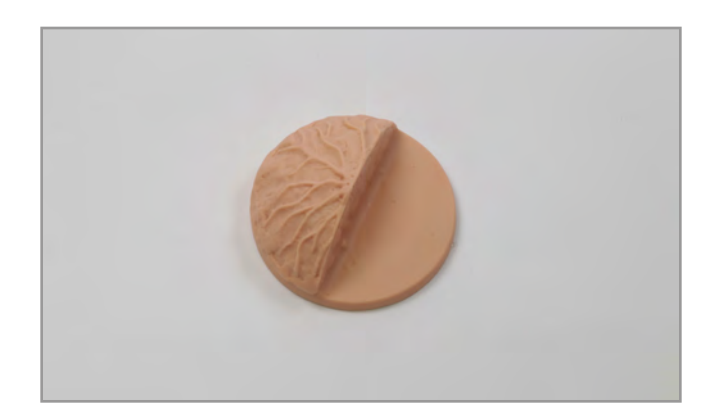

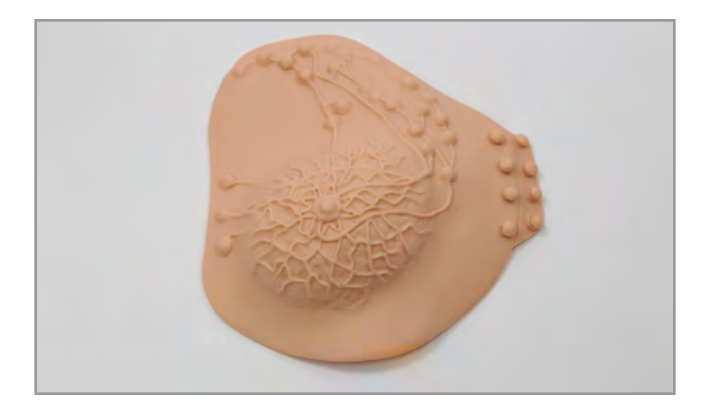

## Changing Breasts for Palpation Exercises

- 1. Place the simulator in a semi-upright position and gently lift the breast and set it aside.
- 2.Chose the desired breast and place it on the chest Velcro side down and gently press it in place.

3.Attach the soft vinyl brassiere onto the torso securing it down gently with the Velcro.

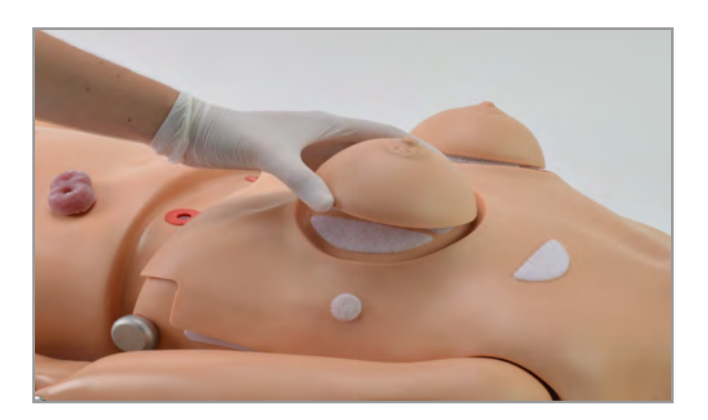

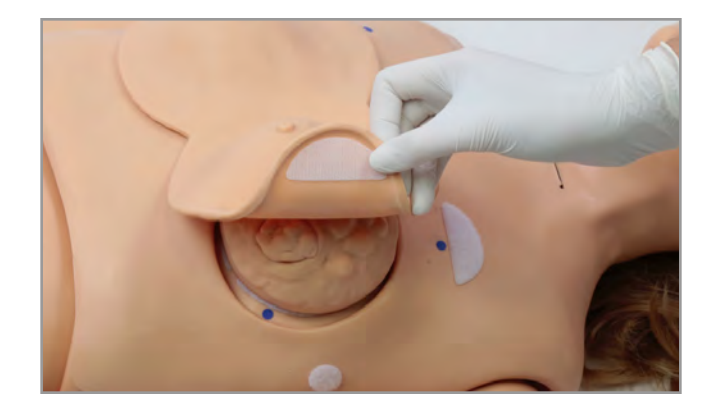

# 4.7 GASTROINTESTINAL

## Internal Reservoir Capacity

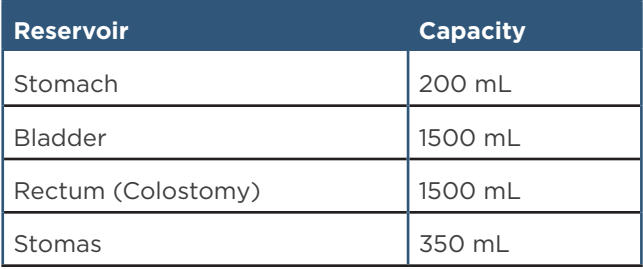

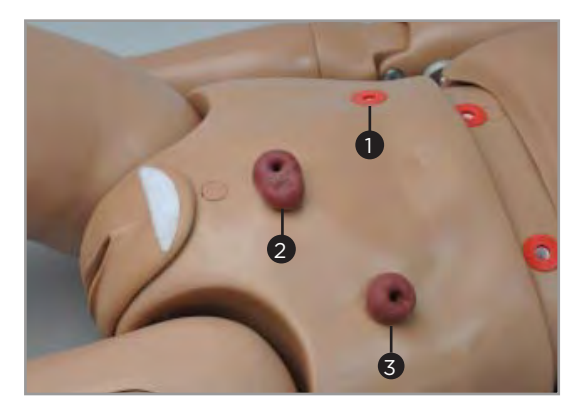

1. Ileostomy

2.Suprapubic Cystostomy

3.Transverse Colostomy

### Stomach and Liver

A gastrostomy left port, located near the waist, connects directly to the stomach tank.

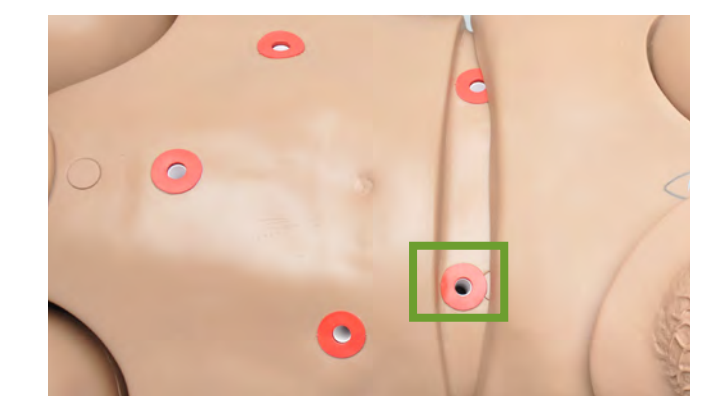

## Gastric Feeding and Suctioning

1. To fill the stomach reservoir for gastric feeding and suctioning, attach the funnel to the gastronomy port located at the waist and fill the reservoir with up to 200 mL of fluid.

NOTE: Use a 12-16 Fr sized catheter for nasogastric tube feeding and gastric suctioning.

2.When the procedure is complete, you may collect any remaining fluid with the same suctioning tool.

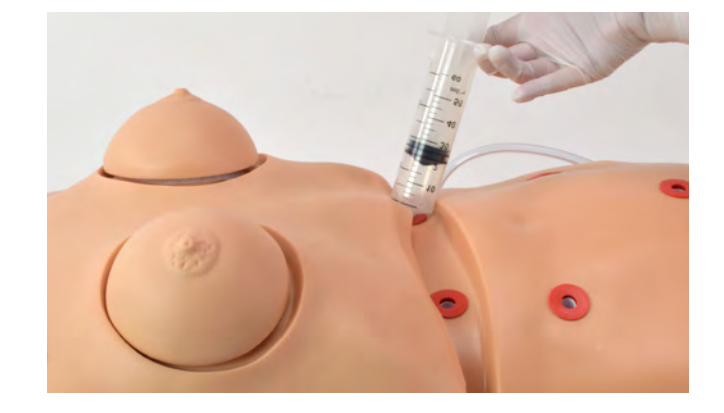

## Stomas, Rectum, and Suprapubic Cystostomy

The simulator has anatomically sculptured stomas of ileostomy and suprapubic cystostomy.

Practice skin preparation, stoma hygiene, treat conditions around the site, and apply disposable or permanent ostomy bags to the openings.

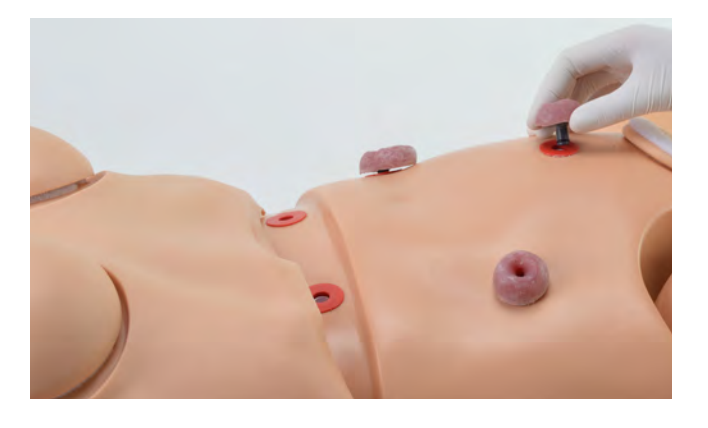

#### **Stomas**

• To fill the ileostomy reservoir, use the fill kit syringe inject up to 350 mL of fluid into the indicated fill port.

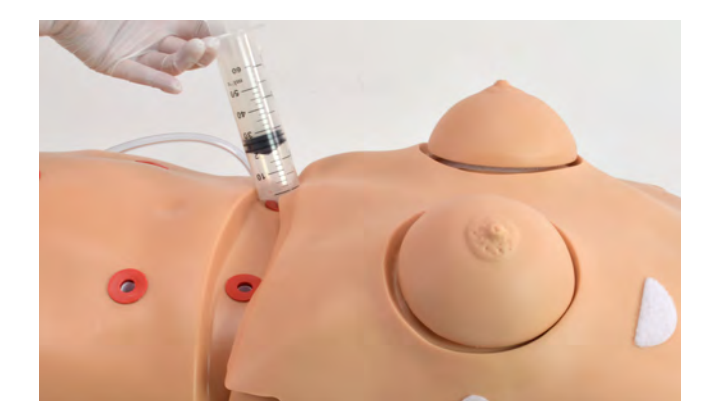

# 4.8 CATHETERIZATION

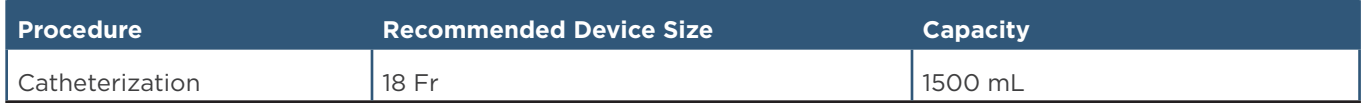

## Filling the Bladder

Chloe has a simulated bladder and female genitalia to practice catheterization procedures.

1. Remove the suprapubic stoma

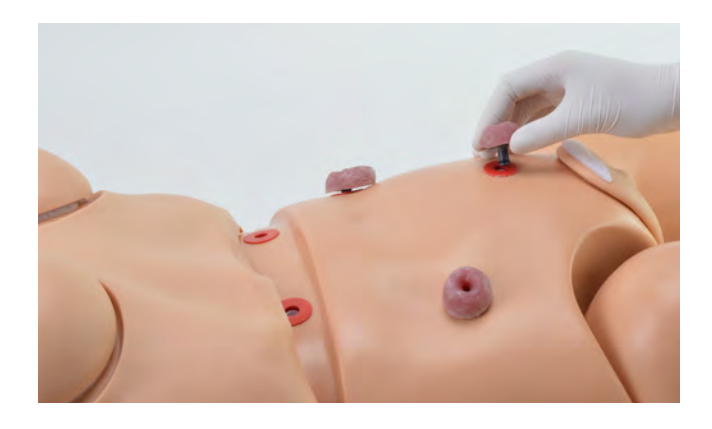

- 2.Insert the funnel or the fill kit syringe into the suprapubic port.
- 3.Fill the bladder reservoir with up to 1500 mL of fluid.
- 4.Once filled, insert the urethra plug into the suprapubic port.

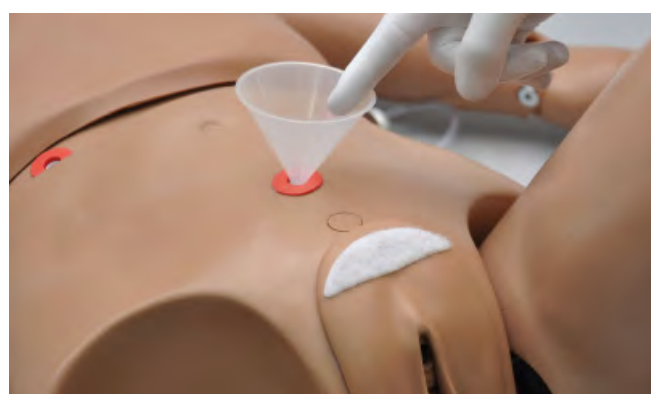

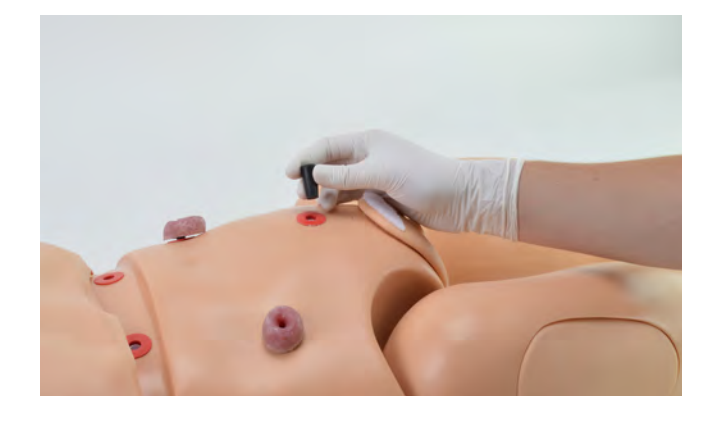

### Increasing Urinary Flow

1. Use the squeeze bulb located on the right side of the lower torso to inflate the internal cushion. This will lift the bladder and will increase bladder pressure and which intensifies the urinary flow.

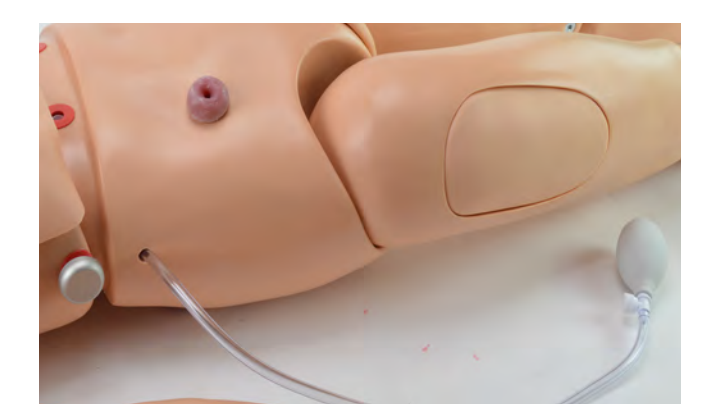

### Female Catheterization

- Make sure to catheterize the simulator while it is on its back.
- 1. Insert the urethra plug.

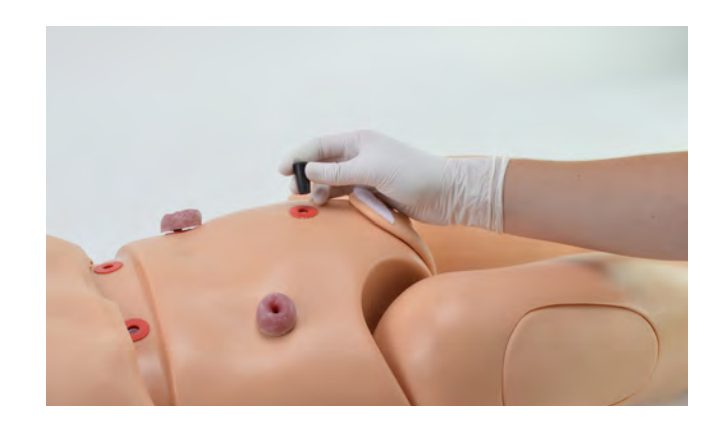

Gaumard®

2.Ensure the female red adapter is in the urethra passage

#### S222 & S222.250 & S222.100 | USER GUIDE

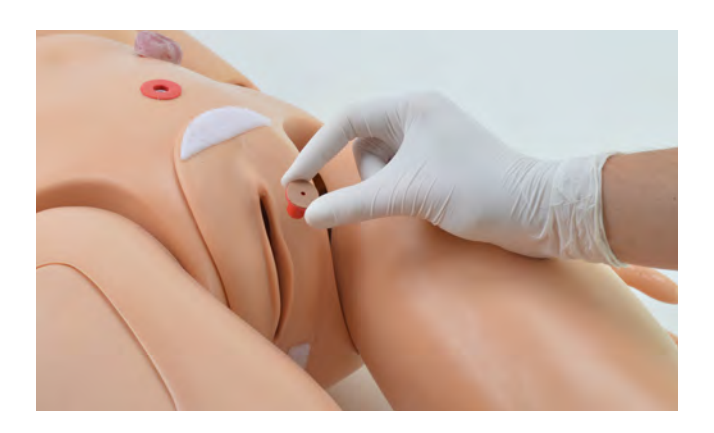

3.Lubricate the catheter with provided mineral oil

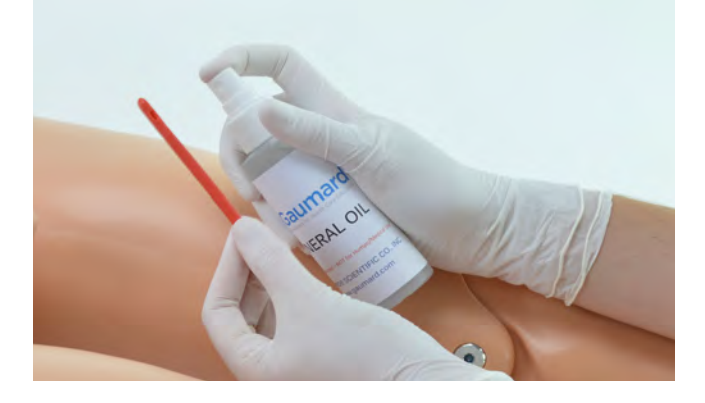

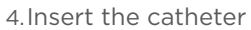

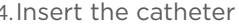

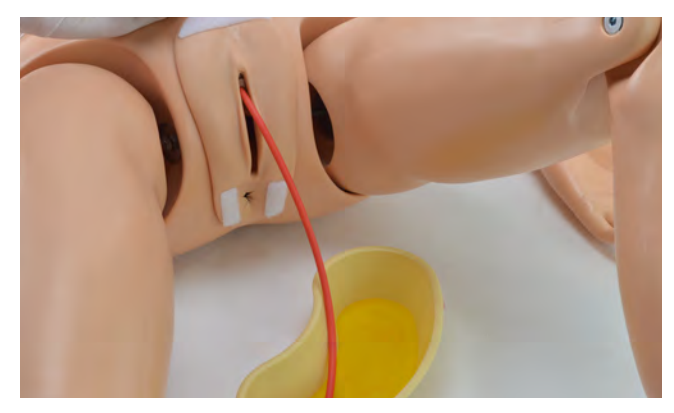

### Male Catheterization

1. To attach the male genitalia, remove the red adapter connected to the urethra passage and set it aside.

NOTE: Do not discard the adapter as it is necessary to perform female catheterization exercises.

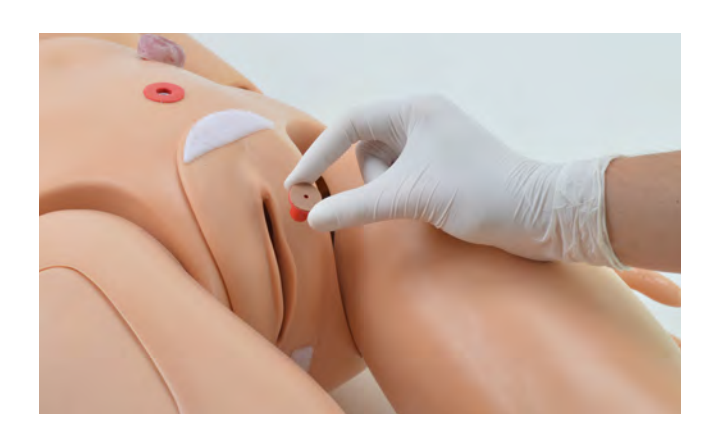

2.Slide the tube attached to the male genitalia into the opening of the urethra on the simulator, and gently press down on the Velcro to secure it in place.

3.Lubricate the catheter before insertion.

NOTE: Catheterize the simulator in an upright recumbent position. Catheters smaller than 18 Fr may cause leakage.

### Draining the Bladder Reservoir

There are several ways to empty the bladder reservoir:

- Sit the simulator over a bedpan with a catheter in place, and squeeze the squeeze bulb on the right side to push the fluid out.
- Remove the waist rod separating the upper torso from the lower torso, and squeeze the fluid out from the bladder reservoir.

NOTE: Refer to Section 7. Routine Maintenance to flush the bladder reservoir.

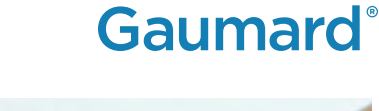

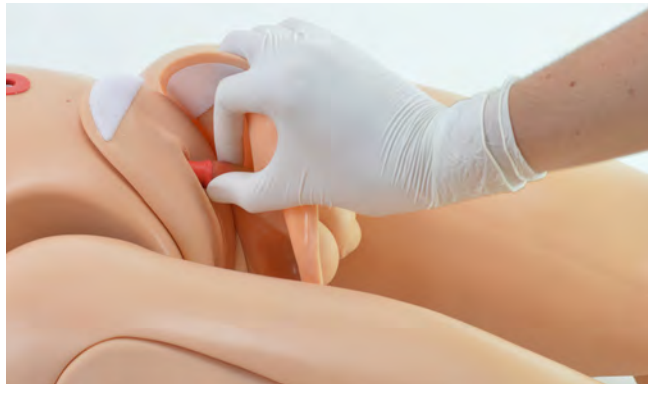

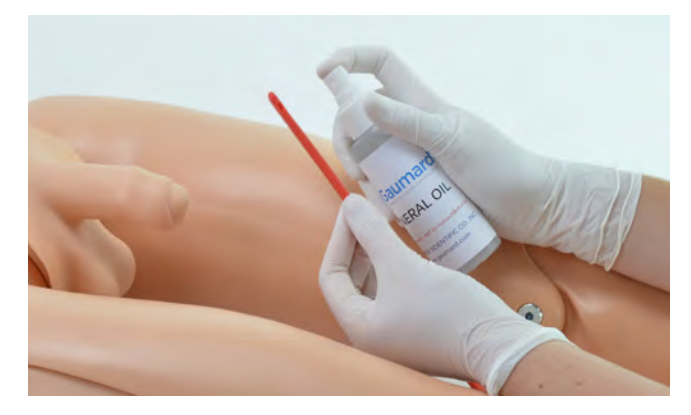

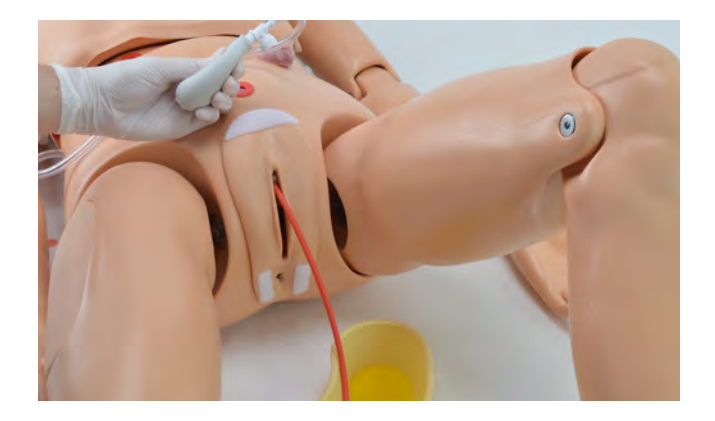

#### S222 & S222.250 & S222.100 | USER GUIDE

# 4.9 ENEMA

- The legs of the simulator articulate and permit enema administration.
- Use the small anal nozzle provided to fill the enema reservoir with up to 1500 mL.
- A non-return valve is built into the anal canal to prevent fluid from escaping.

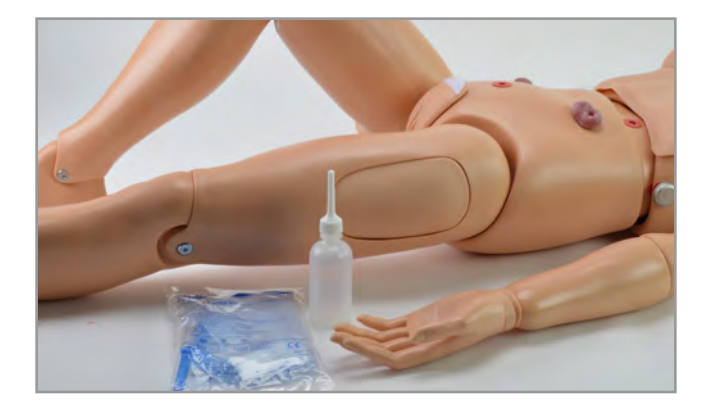

# 4.10 ULCERS

Two types of decubitus ulcers are provided with the simulator:

- 1. Initial stage of ulceration
- 2. Suppuration or pus/deeply infected stage

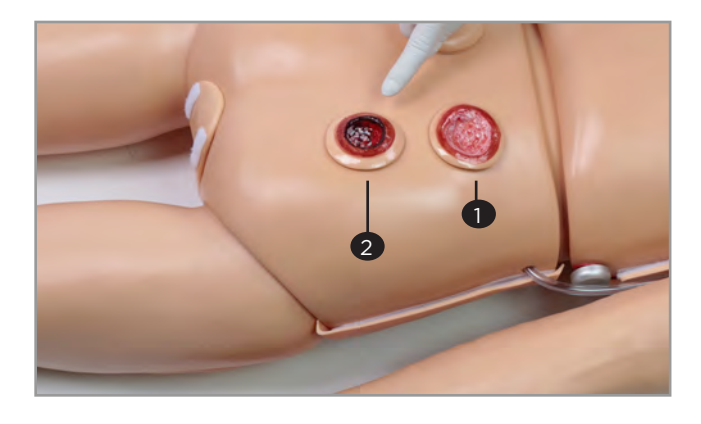

Diagnose and treat ulcers on the left foot of the simulator.

NOTE: This feature is optional for the S222 and S222.250.

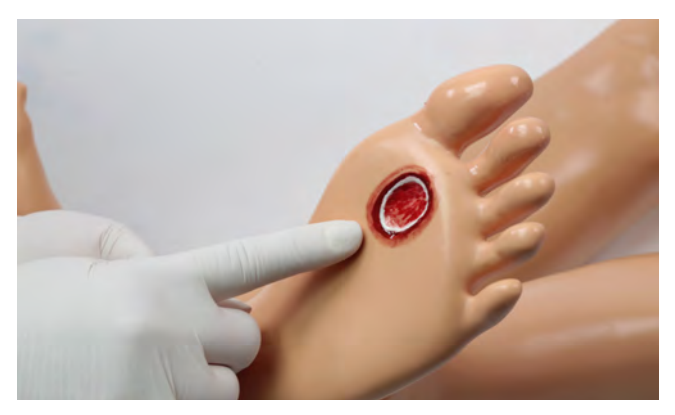

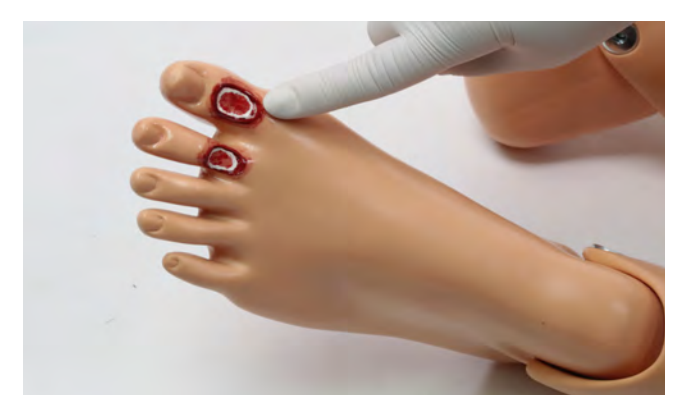

# 4.11 GYNECOLOGIC EXAMINATION

Chloe allows for vaginal douching and pap smear exercises with a realistic vagina and cervix

### GYN TRAINING (S222.100)

- Bimanual pelvic examination, including palpation of the normal and abnormal uteri
- Vaginal speculum examination
- Visual recognition of normal and abnormal cervical disorders
- Uterine sounding
- IUD insertion and removal
- Diaphragm sizing and fitting
- Recognition of early pregnancy

### Gynecologic Package

- 1. Normal anteverted uterine assembly
- 2.Normal cervices
- 3.Spare locking ring
- 4.Abdnormal cervices
- 5.10 week pregnant uterus
- 6.10 week pregnant cervix

## 4.12 AMPUTATION STUMP

The Amputation Stump is part of the standard package for the S222 and S222.250

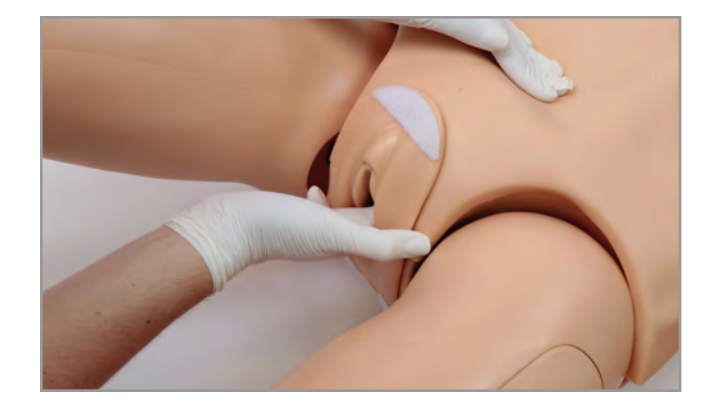

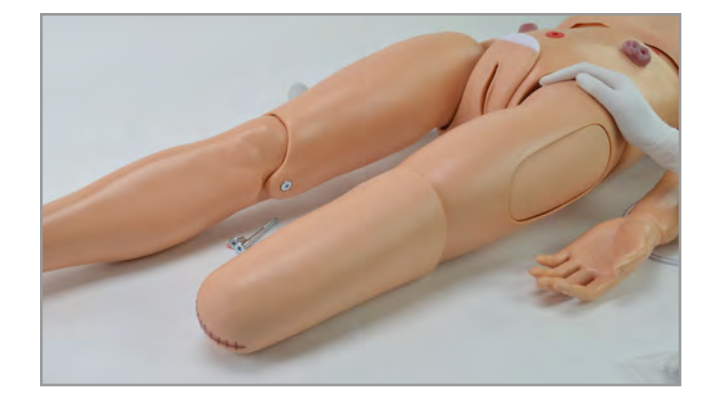

#### S222 & S222.250 & S222.100 | USER GUIDE

1. To attach the amputation stump, remove the lower leg by unscrewing the bolts at the knee joint using the hexagonal wrenches provided.

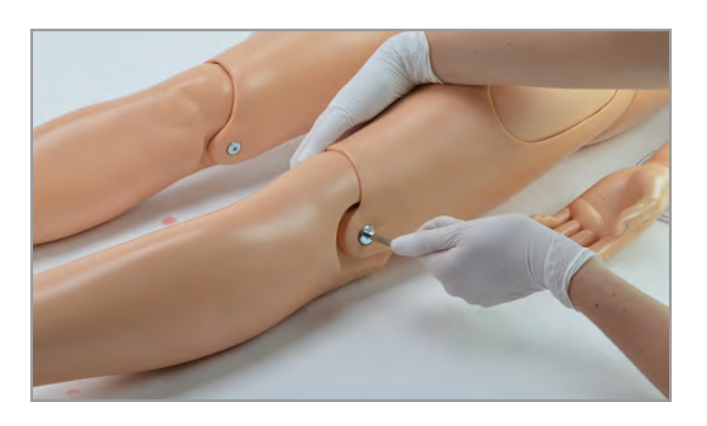

2.Attach the amputation stump by inserting it over the knee joint.

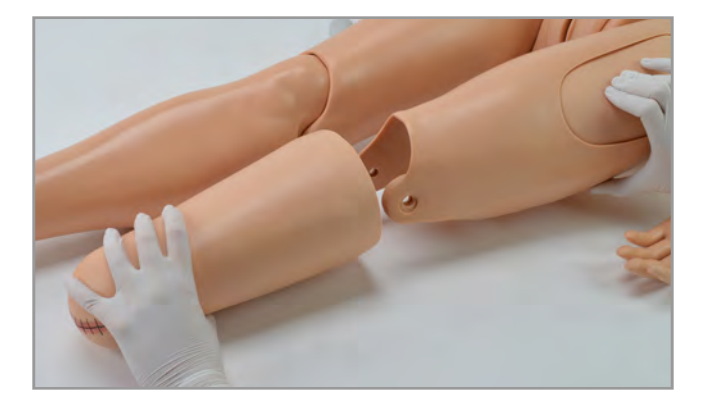

# 5. OPTIONS

# 5.1 HEART AND LUNG SOUNDS FEATURE (S222.100)

The heart and lung sounds feature is standard for the S222.100 and optional for the S222 and S222.250.

The Heart and Lung Sounds teaching system is a tool used for auscultation training. The system is composed of a Virtual Stethoscope™ and Radio Frequency Identification (RFID) sensors located beneath the skin of the simulator. The Virtual Stethoscope has incorporated:

- Power button
- Sound menu button

### **Features**

The torso of the simulator has numerous removable identification dots located where each of the heart and lung sounds are normally heard. These colored dots can be removed at any time to find the auscultation sites on the front and the back of the simulator. Each auscultation location relates to the physiology of the torso. Batteries for the Virtual Stethoscope are included.

#### Setup

1. Unscrew the top cover of the stethoscope bell.

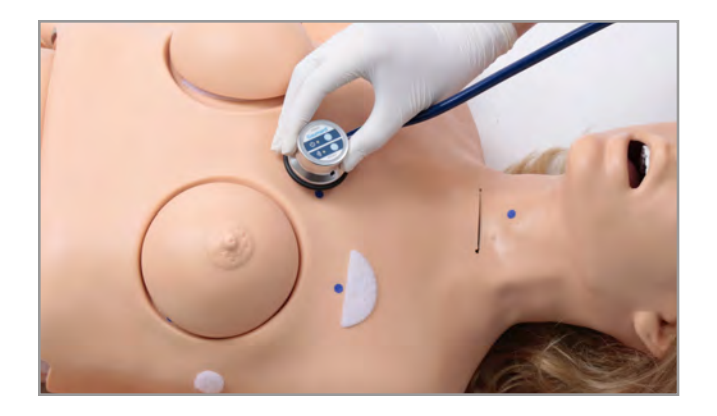

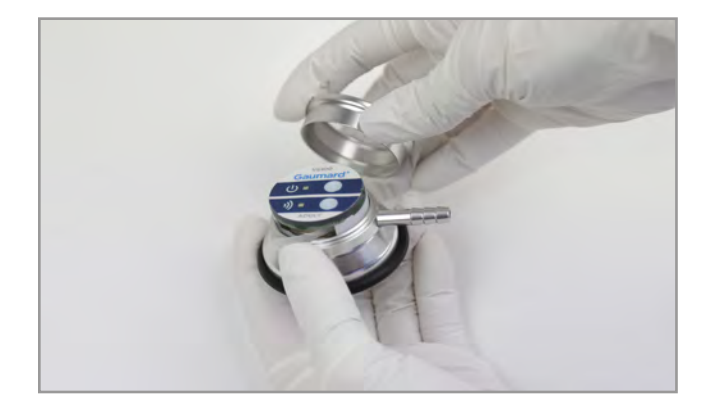

- 2.Remove and discard the plastic insert separating the two batteries prior to first use.
- 3.Locate the small stereo jack on the bell and attach it into the speakers provided. Plug the speakers into a conventional 120V/60 Hz wall outlet and turn the speakers on.

NOTE: Refer to the Virtual Stethoscope user guide for more details to use the system.

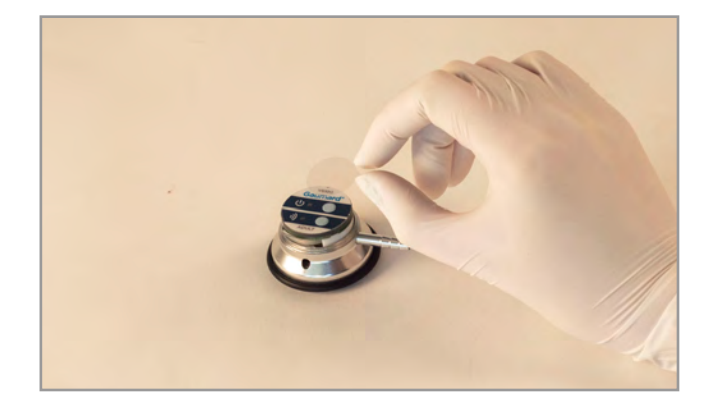

# Heart and Lung Sounds Menu

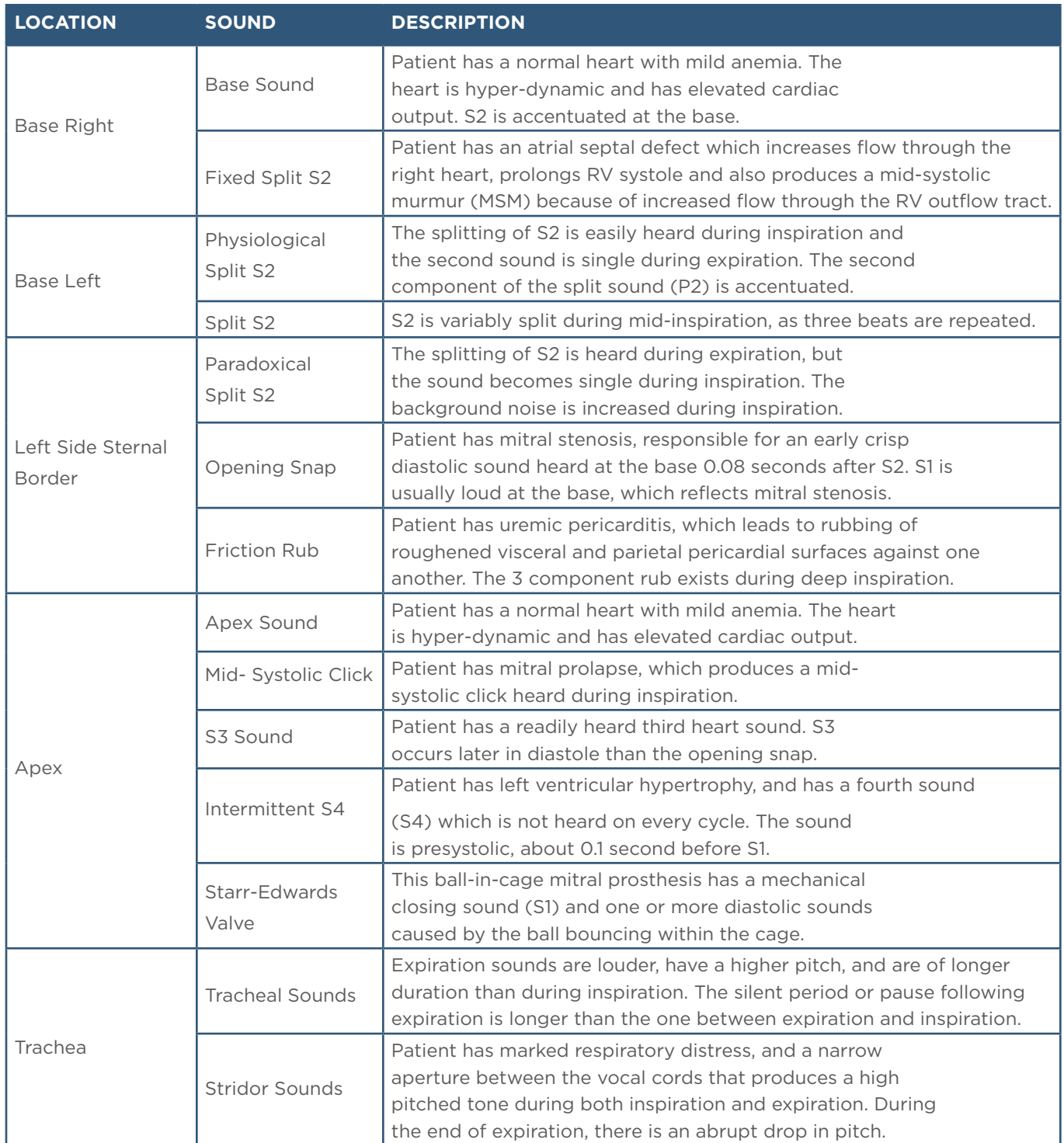

# **Gaumard**<sup>®</sup>

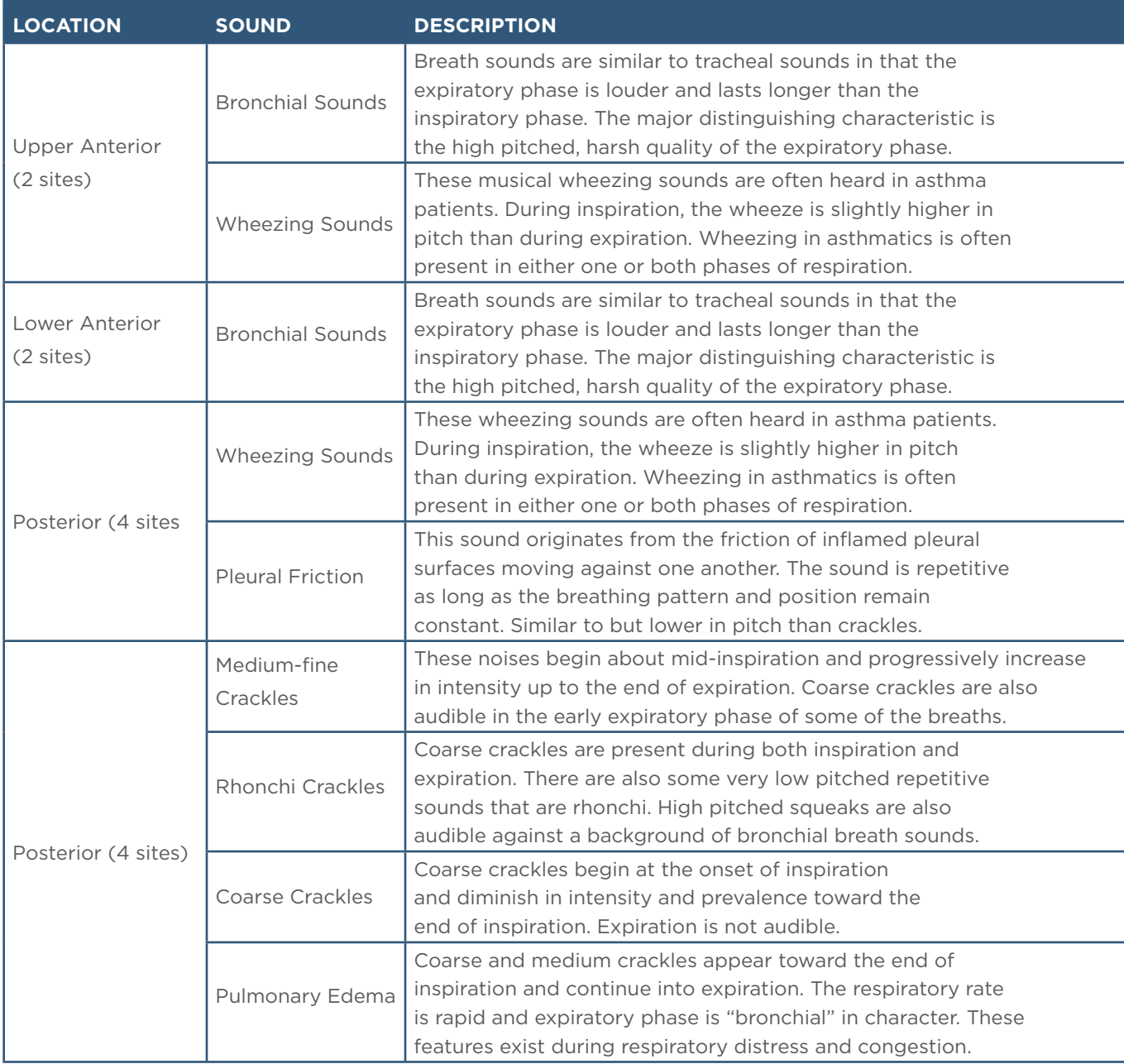

# 5.2 BLOOD PRESSURE LEFT ARM (S222.100)

The Blood Pressure Training System consists of a full-size adult left arm. This is a versatile training tool developed to assist health professionals teach the processes and skills required to perform blood pressure auscultation procedures and techniques.

## Palpable Pulses

Programmable, palpable radial pulse is present when the cuff pressure is less than the selected systolic blood pressure.

## Korotkoff Sounds

Korotkoff sounds, K1 through K4 (K5 is silent) are audible between systolic and diastolic pressures. Depending on the selected heart rate and the rate of cuff deflation, the Korotkoff sounds will adjust automatically. The sounds are silenced automatically if the auscultatory gap is enabled.

## Auscultation

The simulator operates with a modified blood pressure cuff. Connect the BP cuff extension to the arm's control panel before use. Use a conventional stethoscope to auscultate Korotkoff sounds in the antecubital area.

## BP Cuff Setup

- 1. Connect the simulator to the OMNI
- 2.Wrap the modified blood pressure cuff around the arm above the elbow as you would a real patient.

NOTE: Make sure to orient the cuff where the arrow on the cuff points towards the elbow.

3.Connect the BP cuff extension to the adapter labeled BP on the control panel.

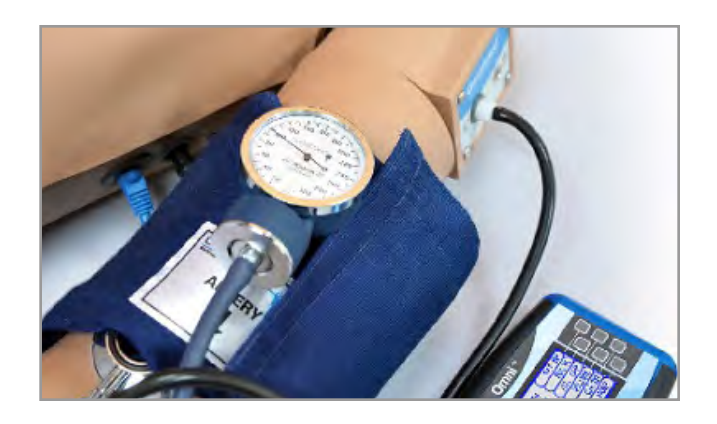

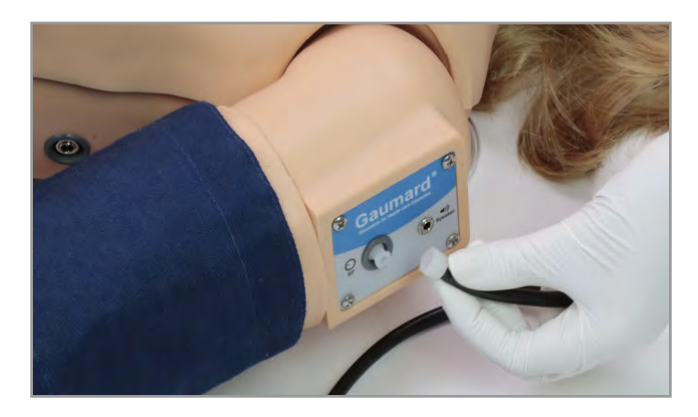

#### 4.Connect the speakers to the port on the shoulder

# **Gaumard**<sup>®</sup>

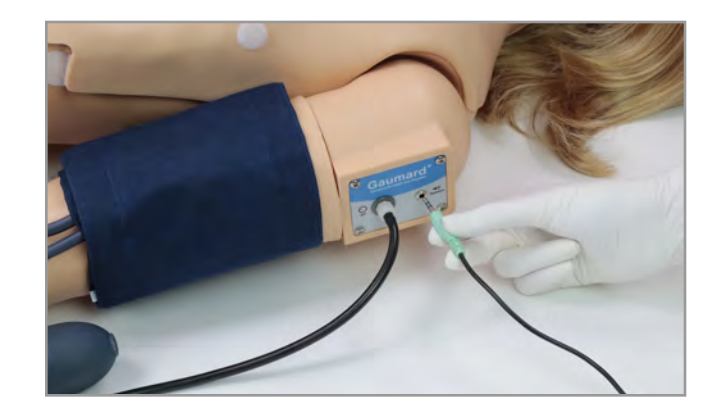

### Blood Pressure Calibration with OMNI

It is recommended to calibrate the blood pressure arm before use.

1. On the OMNI device select "BP ARM"

2.To calibrate, select "CALIB"

3.Press "NEXT" to continue

### NOTE: OMNI will prompt you to hold the BP cuff at a certain pressure to calibrate

4.Hold the pressure of 0mmHg and press the "NEXT" button

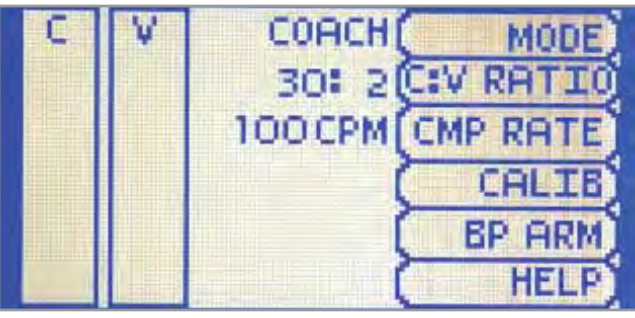

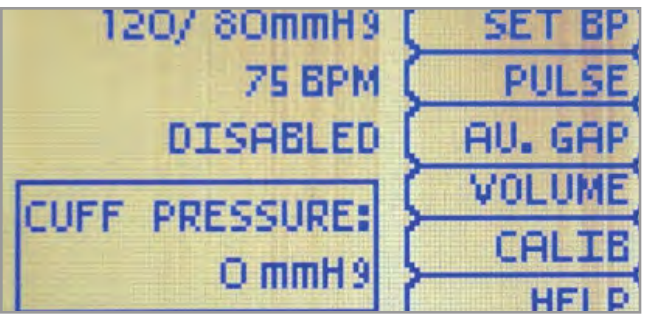

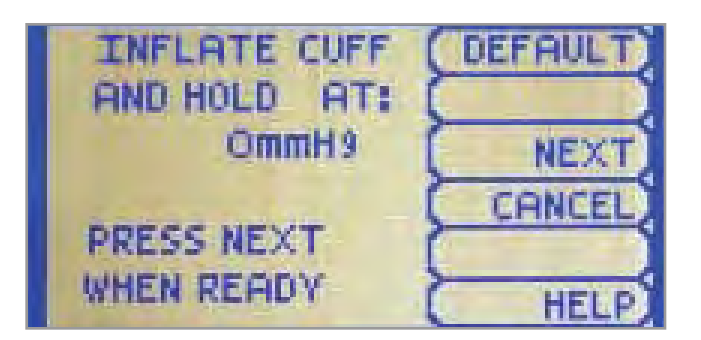

5.Hold the BP cuff pressure at 20mmHg and press "NEXT"

6.Continue until the pressure reaches 300mmHg

After calibrating, OMNI will return to the main screen and display the reading on the sphygmomanometer.

NOTE: Refer to the section "Working with OMNI Code Blue" and "BP Arm" for more information on using OMNI.

### BP Arm OMNI® Menus

• Use the BP Arm menu to gain access to additional settings, feedback graphics and navigation menus that control all the features of the blood pressure arm.

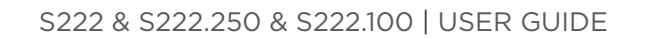

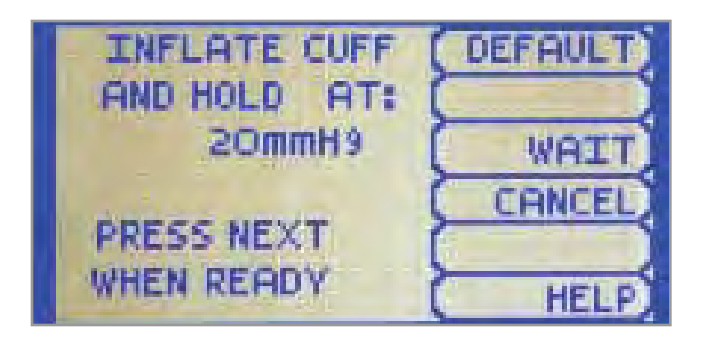

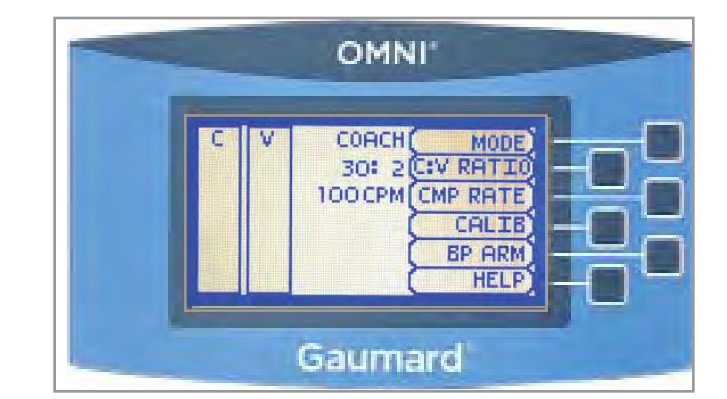

### CURRENT SETTINGS

Current settings information is listed on the top portion of the screen.

120/80mmH9 **75 BPM DISABLED** 

### FEEDBACK GRAPHICS MENU

The feedback graphic displays the BP cuff pressure in real time at the bottom of the screen.

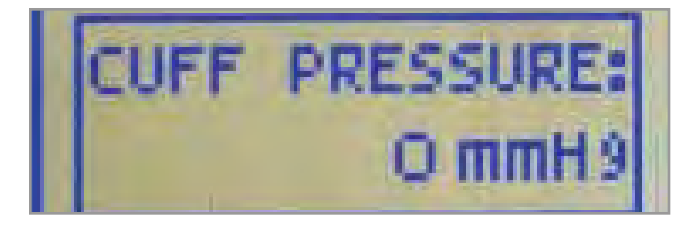

#### NAVIGATION SUBMENUS

Edit BP settings using the navigation menus. Select a menu item by pressing the soft key buttons located on the right side of the controller. Each menu has additional submenus. Use the submenus to decrease, increase, accept, or cancel values.

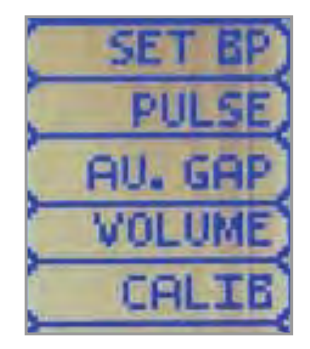

#### Set BP

Use this menu to set the blood pressure in the simulator. Select systolic or diastolic and adjust the pressure using the + and - buttons.

Press OK to save the changes and return to the previous screen

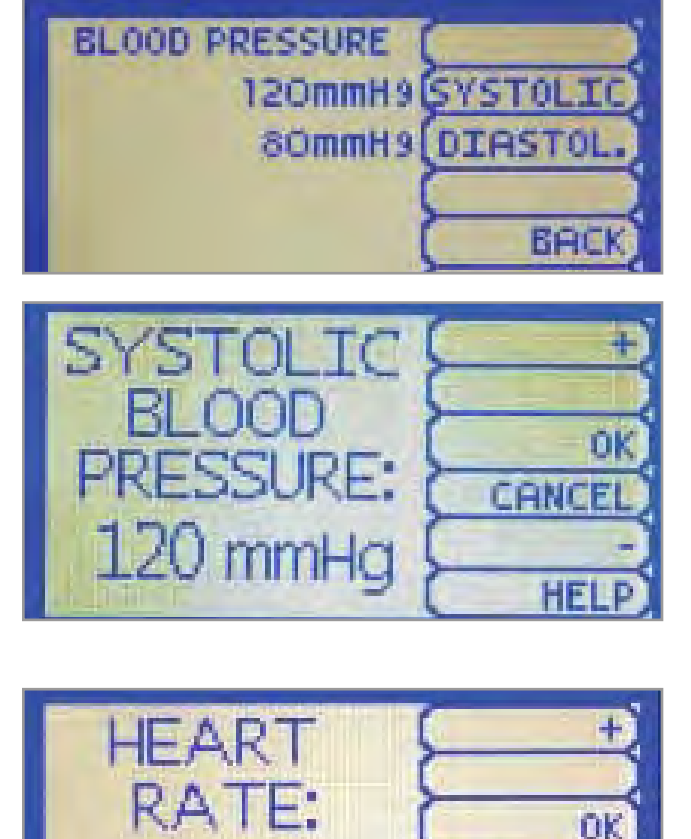

75 BPM

#### Pulse

Use this menu to set the heart rate. Adjust the beats per minute using the + And - buttons.

Press OK to save the changes and return to previous screen.

CANCE

#### S222 & S222.250 & S222.100 | USER GUIDE

#### AU. Gap

Enable and set an interval of pressure where Korotkoff sounds dissipate. The auscultatory gap is disabled by default.

Pressing the Enable button activates the UPPER and LOWER menus. Use these menus to set the limits of the auscultatory gap.

Adjust the limits of the auscultatory gap using the + And - buttons.

**AUSCULTATORY** ENABL GAP:DISABLED UPPER Linuve

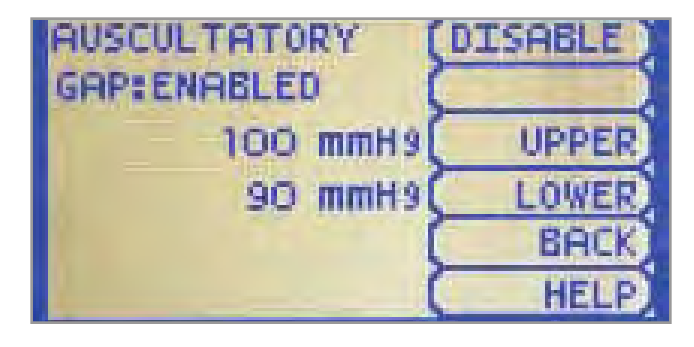

Press OK to save the changes and return to previous screen. The default upper and lower limits for the auscultatory gap are 100 mmHg and 90 mmHg.

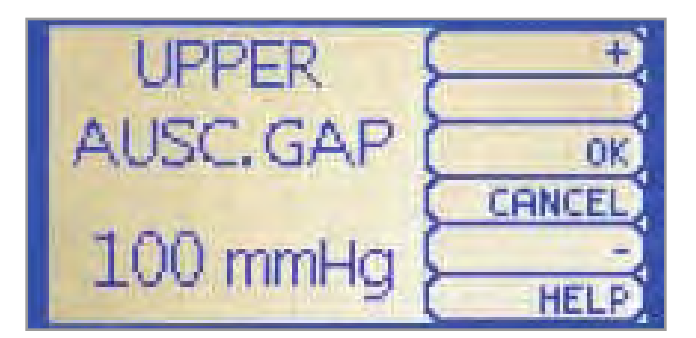

#### Volume

Increase or decrease the volume of Korotkoff sounds using the VOLUME menu.

Press OK to save the changes and return to the previous screen. The default value for the Korotkoff sounds volume is 5.

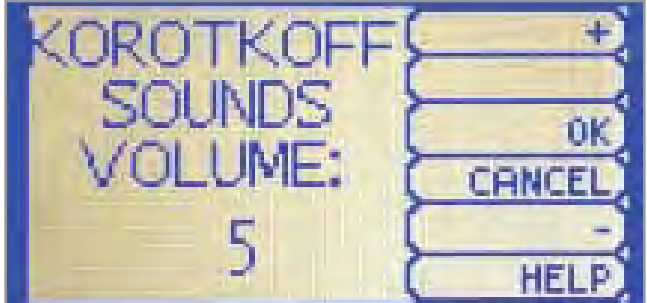

# 5.3 BLOOD PRESSURE LEFT ARM (S222.250)

### BP Cuff Calibration

1. Follow the instructions in Section 7.1 "BP Arm Setup" and connect the OMNI® 2 tablet.

2.Tap the Menu icon, then select "Calibration"

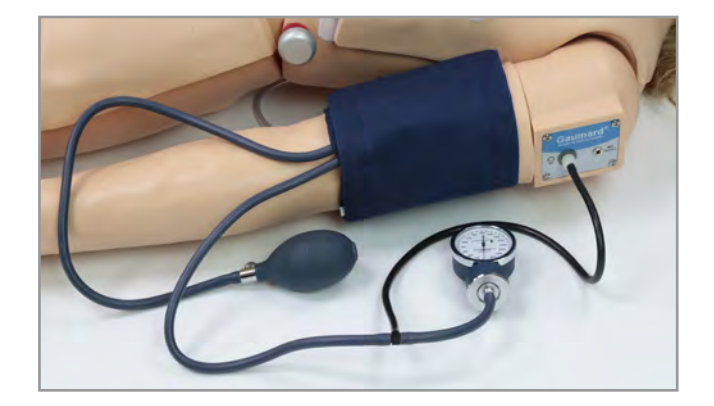

A Blood ∸ VITALS CPR Settings Reports Calibration Diagnostics Reset Session Time

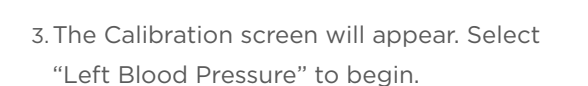

4.Tap on START to begin Calibrating. Set the BP cuff pressure to the values on the screen starting with 0 mmHg.

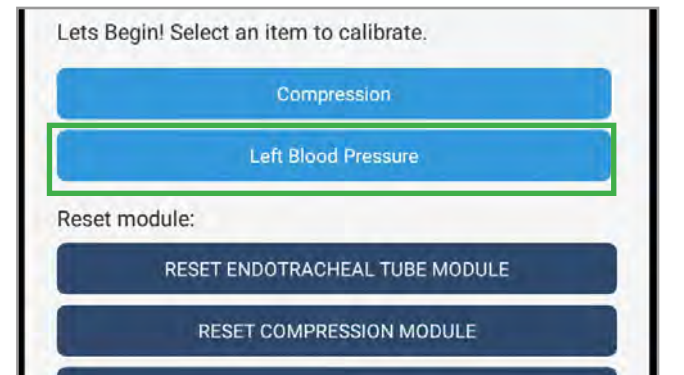

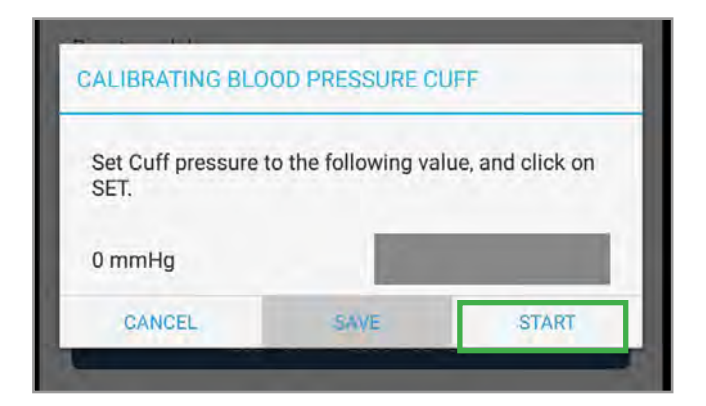

Working with Chloe | 57

#### S222 & S222.250 & S222.100 | USER GUIDE

- 5.Increase the BP cuff pressure when the display prompts you to inflate the cuff one value at a time. Continue to tap "SET" after setting each increment.
	- The OMNI 2 will prompt you to increase the BP cuff pressure from 0 to 300 mmHG.

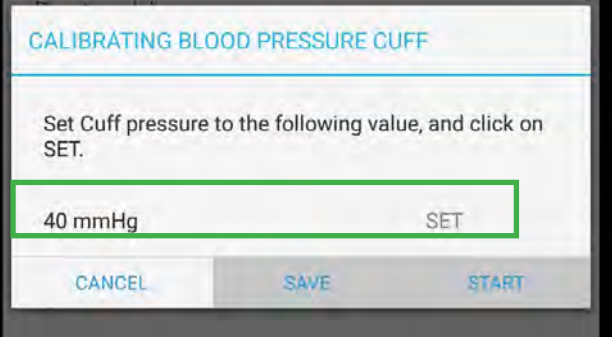

6.Tap "SAVE" at the end of the calibration process.

NOTE: It is not necessary to recalibrate the BP Arm for each training session. The OMNI 2 controller will remember the calibration settings.

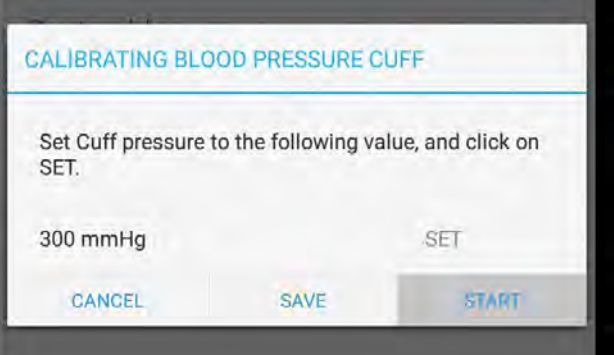

## Adjusting the Blood Pressure

1. To adjust the BP, tap the "Vitals" page.

Œ **Inspiration Percent** 33% Oxygen Saturation 98% EtCO<sub>2</sub> 40 mmHg ÷ Right Lung Sounds Normal

Ά

₩

FAVORITES

V

**BLOOD PRESSUR** 

三、

SCENARIO

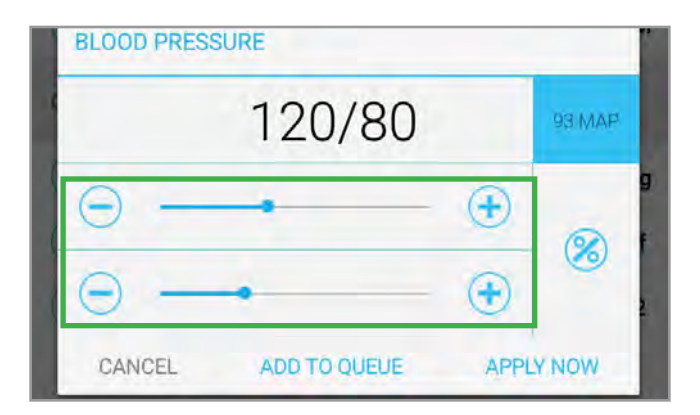

2.Tap "Blood Pressure" and use the top slide bar or the + or – sign to increase or decrease the systolic value. Use the bottom slide bar to increase or decrease the diastolic value.

# **Gaumard**<sup>®</sup>

3.Tap on "APPLY NOW."

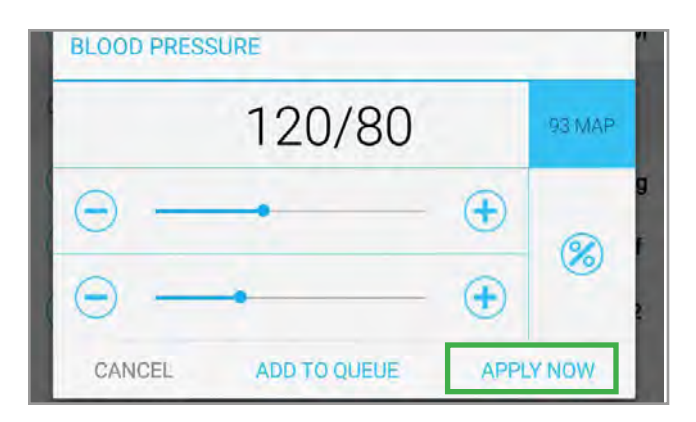

#### H  $\mathbf{\hat{z}}$  $\mathcal{G}$ ₹ FAVORITES **BLOOD PRESSURE SCENARIO**  $CPR$ Auscultatory Gap Off Ŧ Left Korotkoff Sounds Volume  $\overline{2}$ Ŧ Right Radial Pulse On Ŧ Left Radial Pulse On

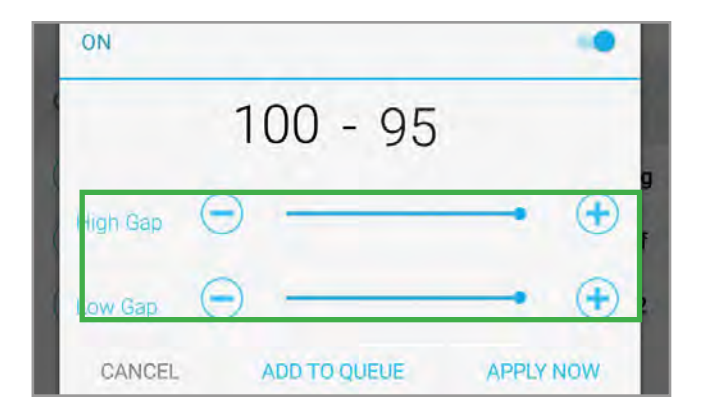

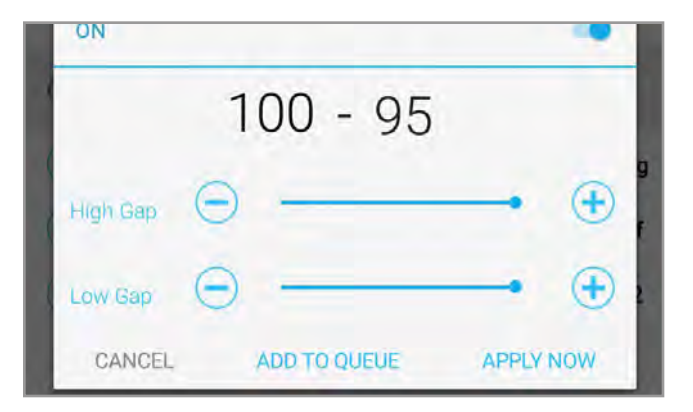

Auscultatory Gap

1. To turn on auscultatory gap, tap on the "Vitals" page then select "Auscultatory Gap" and slide the ON/OFF button to ON.

2.To increase or decrease the High Gap and Low Gap, slide the top and bottom bars left or right, or tap the + or – buttons.

3.Tap APPLY NOW to apply it instantly.

4.. The auscultatory gap will appear in gray on the manometer in the "Blood Pressure" page.

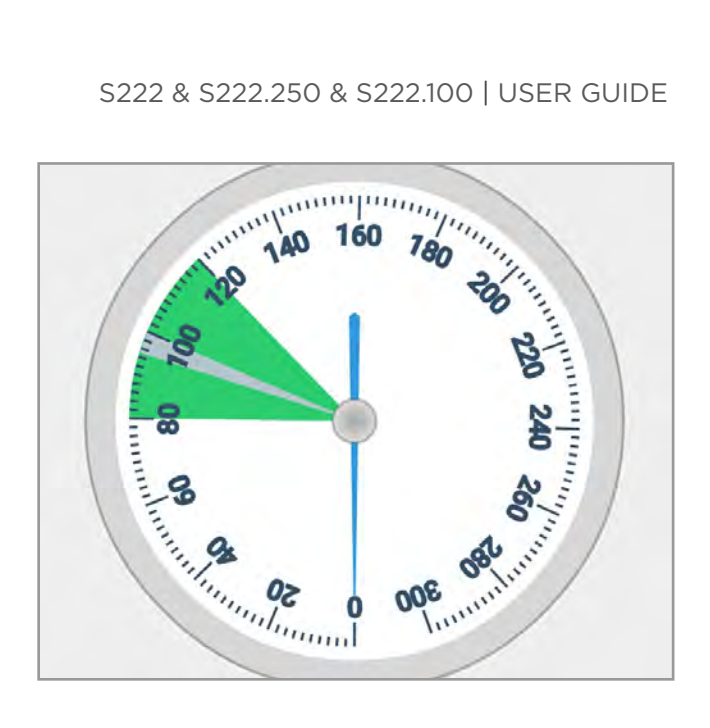

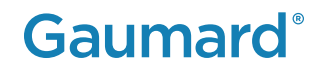

# 5.4 GERIATRIC FACE SKIN

The geriatric face skin accessory is designed to expand the breadth of the learners' experiences and aid educators in teaching patient-centric assessment and care skills. Easily and quickly convert Clinical Chloe's face and hair to that of an elderly patient for geriatric scenario-based simulations and skill training exercises. The package includes a removable geriatric face skin and a removable wig.

Clinical Chloe has been built with her standard wig attached using Velcro to be compatible with this Geriatric Face Skin option, starting at the following serial numbers:

- **• S222**: CPR-22607910
- **• S222.100**: CPR-22607908
- **• S222.250**: CPR-23608900

If your simulator's serial number is less than the serial numbers listed above, please contact technical support for instructions on how to make your simulator compatible with this option.

To interchange your Clinical Chloe's wigs and utilize the Geriatric Face Skin:

1. Insert your fingers along Chloe's hairline and detach the wig from its Velcro.

2. Unzip the back of the Geriatric Face Skin.

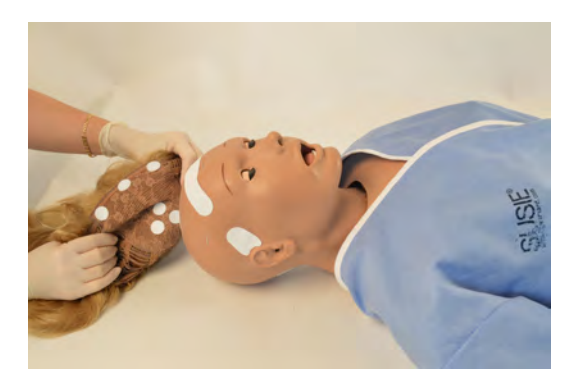

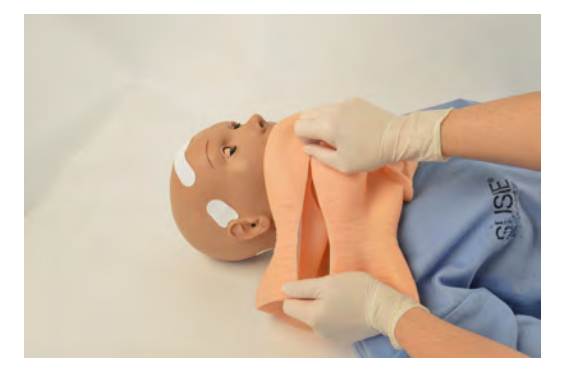

3. Flip the Geriatric Face Skin inside out and begin placing it over the face of the simulator.

4. Fit the Geriatric Face Skin to the whole head of the simulator and smooth the skin towards the back of the head so the zipper can be aligned.

5. Zip the back of the Face Skin.

6. Fit the elderly wig to the head of the simulator, if using it. If you would like to simulate an elderly male patient, simply forgo the wig.

**RECOMMENDATION: At the end of the simulation day remember to remove the Geriatric Face Skin accessory and store in a temperature regulated location as you would your simulator.** 

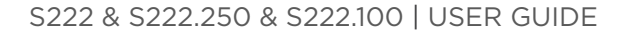

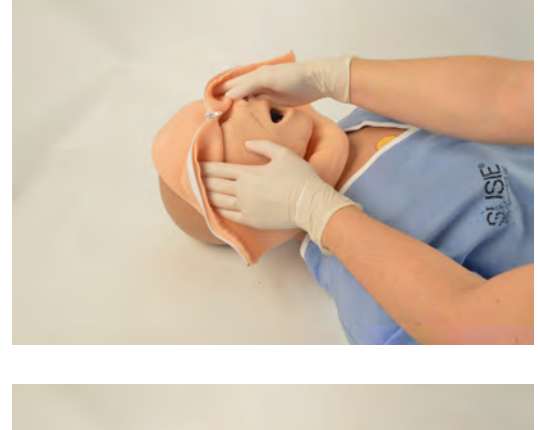

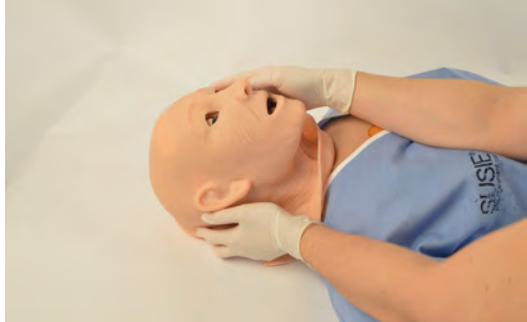

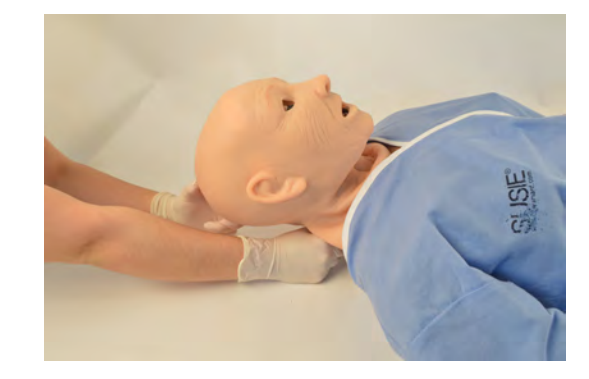

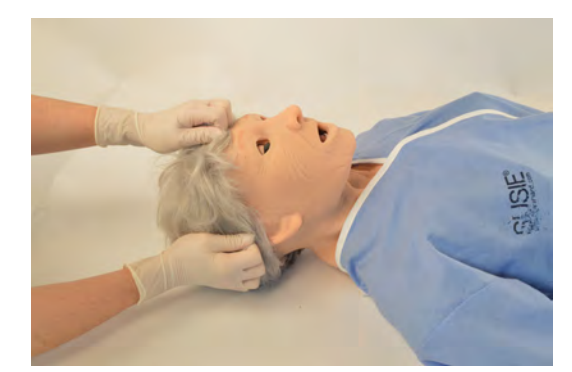

# 6. WORKING WITH THE OMNI® CONTROLLER

# 6.1 OMNI® CONTROLLER FEATURES

OMNI® Code Blue is a CPR training tool designed to help teach CPR by monitoring cadence and depth of compressions as well as airway ventilations in real time.

#### eCPR

- eCPR is an application that enables monitoring and logging of compressions and ventilations, performed in real time by the user, on a PC.
- This software aims to provide additional testing and teaching tools for CPR using an interface to display a waveform graph of the compressions and ventilations.
- For instructions on how to use eCPR, please refer to the OMNI® User Guide.

### Startup Screen

The OMNI® startup screen is divided into three sections: Feedback Graphics, Current Settings, and Navigations Menus.

## Feedback Graphics

Monitor and evaluate depth and cadence of compressions and ventilations in real time.

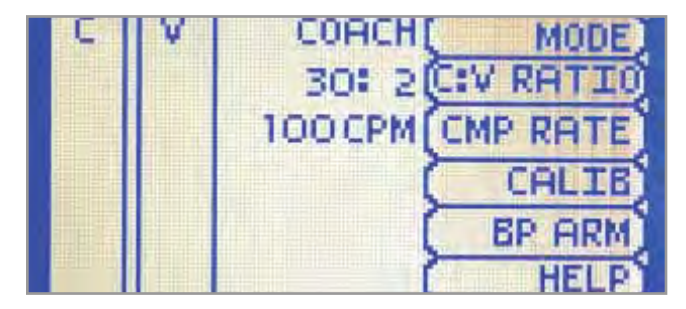

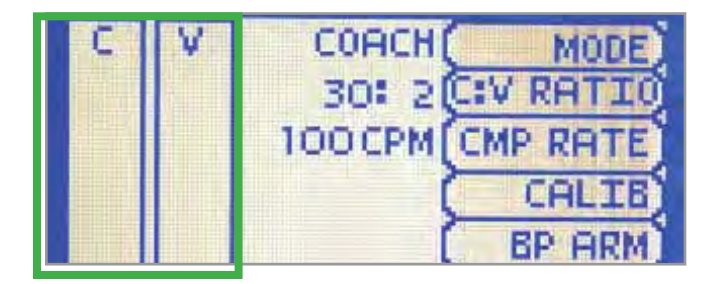

## Current Settings

The current settings are listed on the middle of the screen. The settings will reflect the information saved during a previous session.

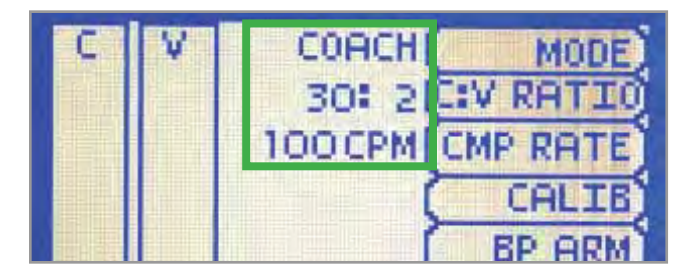

#### S222 & S222.250 & S222.100 | USER GUIDE

### Navigation Menus

- Edit the simulator settings using the navigation menus.
- Select a menu item by pressing the soft key buttons located on the right side of the controller. Each menu has additional submenus or toggle selections.
- Use the submenus to decrease, increase, accept, or cancel values.
- Use the toggle selection to switch between available options n the menu.

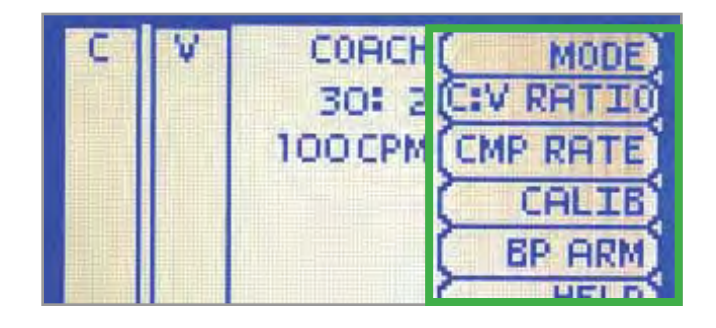

# 6.2 NAVIGATION SUBMENU

#### **MODE**

- This submenu is for the CPR operational mode. Switch between TEST and COACH mode.
- The COACH mode generates audible tones to coach CPR ratio. A high-pitched beep signals the care provider to perform a compression and a low pitched beep signals a ventilation.
- Tap on MODE to switch to TEST mode to perform CPR without the audible cues.

## C:V RATIO

- Customize the compression to ventilation ratio to match correct guidelines.
- Adjust the compression to ventilation ratio using the + And - buttons. Press OK to save the changes and return to the previous screen.
- The default value for the C:V Ratio is 3 compression to 1 ventilation.

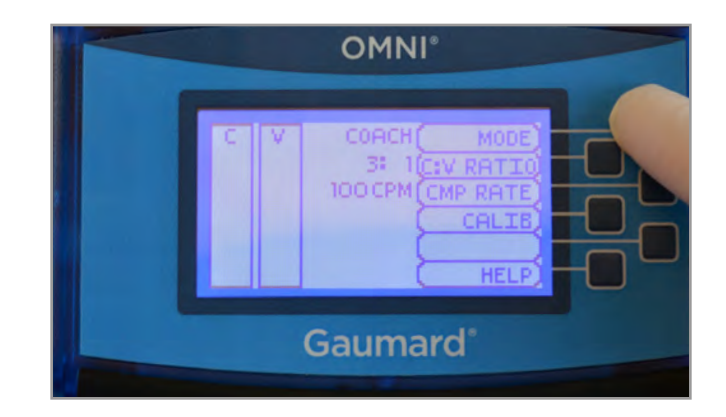

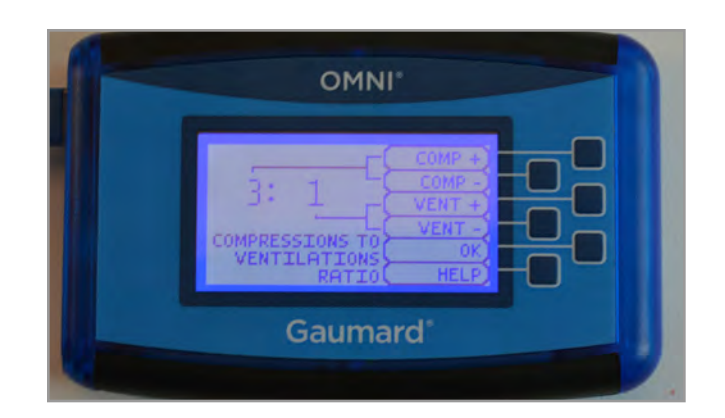

### CMR RATE

- This submenu is for adjusting the number of compression and ventilations per minute.
- The default value for the compression rate is 100 compressions per minute. Adjust rate using the + and - buttons.
- Press OK to save changes and return to previous screen.
- The compression rate limit is 50 150 CPM. the ventilation rate is 2 - 60 VPM.

### CALIB.

- This submenu is to calibrate the pressure sensor in the simulator.
- Press CALIB. to access additional calibration menu selections.
- See section 4.2 for instructions to calibrate ventilations and section 4.3 to calibrate compressions.

### RESET PRESSURE SENSOR

- It is recommended that the OMNI® controller's pressure sensor is reset at altitudes greater than 1000 ft. to avoid inaccurate compression and ventilation readings.
- Perform the sensor reset procedure as part of the initial calibration process.
- 1. Select RESET within the compression or ventilation calibration menu. After resetting the sensor, OMNI® will display DONE.

2.Select SAVE to finish

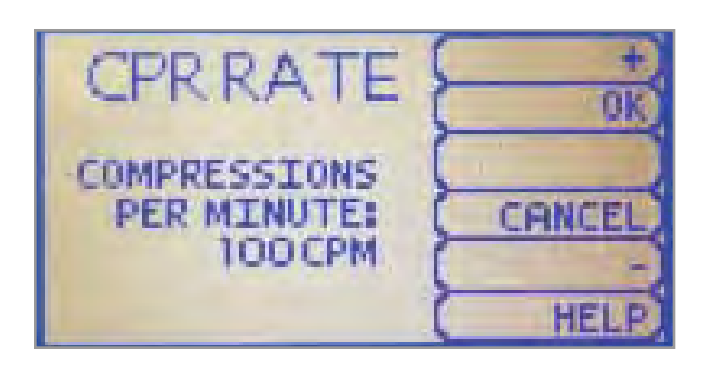

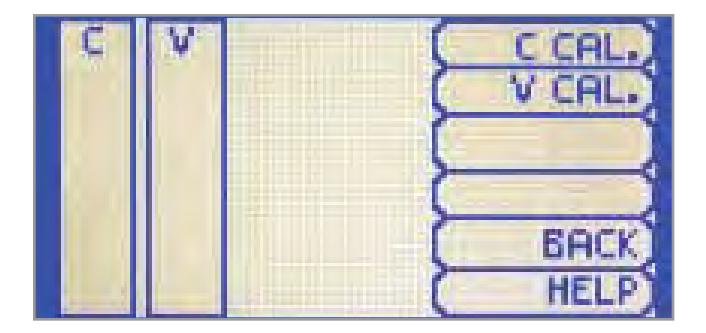

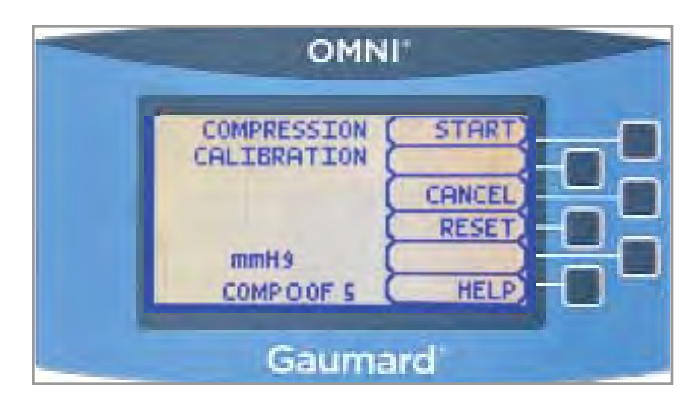

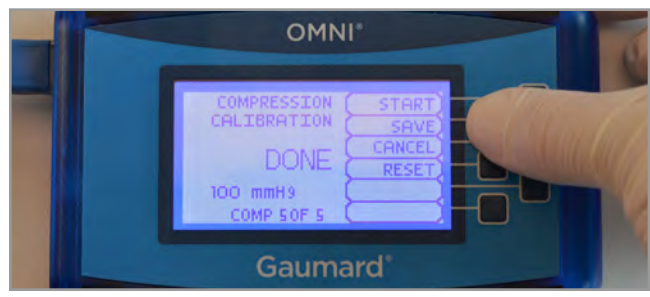

### S222 & S222.250 & S222.100 | USER GUIDE

### **HELP**

The help window provides access to global settings such as backlight time and OMNI® and Simulator serial number.

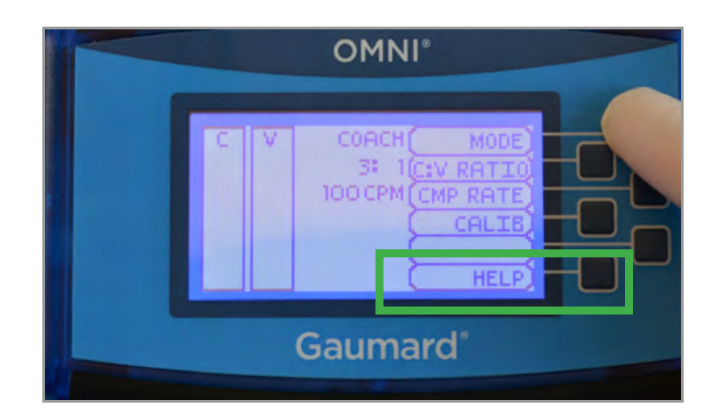

## BACKLIGHT

- The default value for OMNI®'s backlight timer is 10 minutes. After 10 minutes the backlight will turn off.
- To increase the backlight duration, adjust the backlight timer with the plus or minus sign. Press OK to accept the changes.

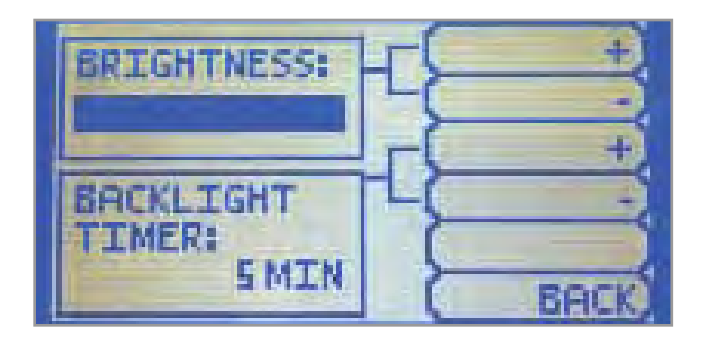

### SERIAL NUMBER

View OMNI® and Simulator serial number. Press OK to return to the HELP menu.

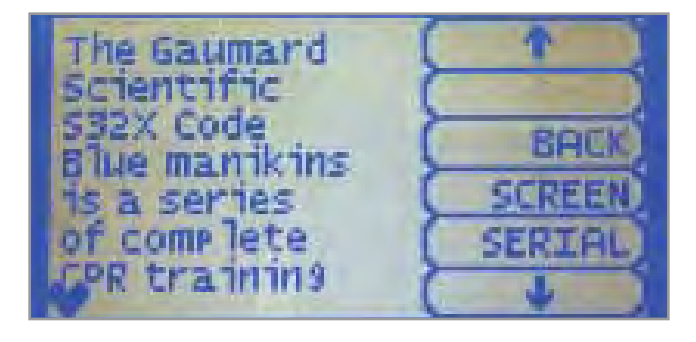

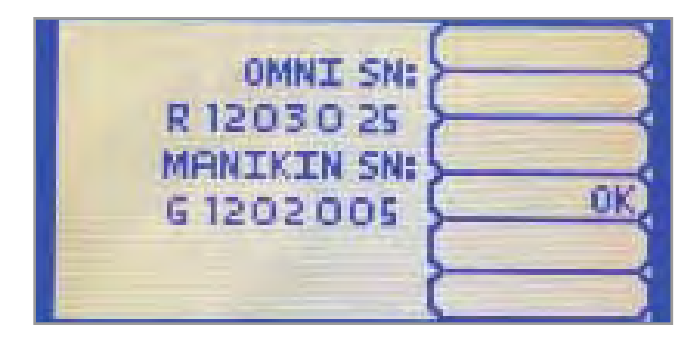

# 7.1 OMNI®2 TABLET FEATURES 7. WORKING WITH THE OMNI®2 TABLET

- Operate OMNI 2 with a wireless range of up to 30 ft.
- The home screen consists of the Favorites page, Vitals page, CPR page, and Blood Pressure page.
- Reference the OMNI 2 user guide provided for more details to navigate each page
- The session time will run automatically once the tablet is on. Reset the session by tapping "Reset Session Time" in the Menu page.

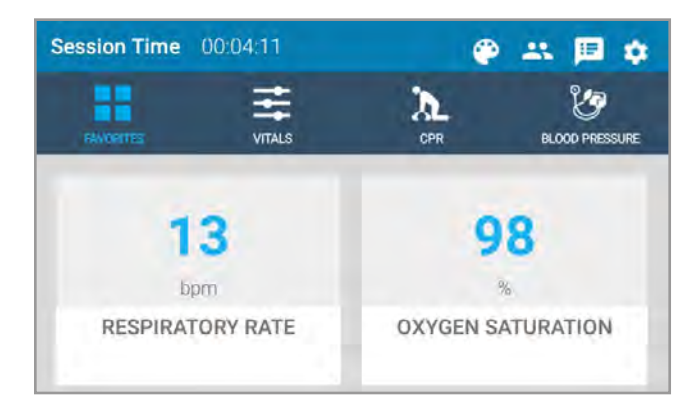

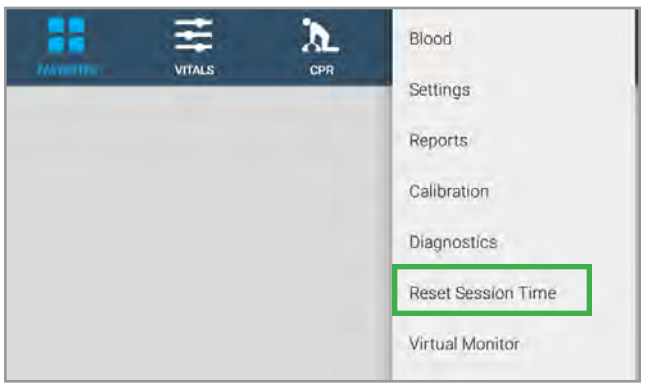

### FAVORITES PAGE

- The Favorites page consists of the most commonly used vital signs
- Reference the OMNI 2 user guide provided to edit the vitals shown on this page.

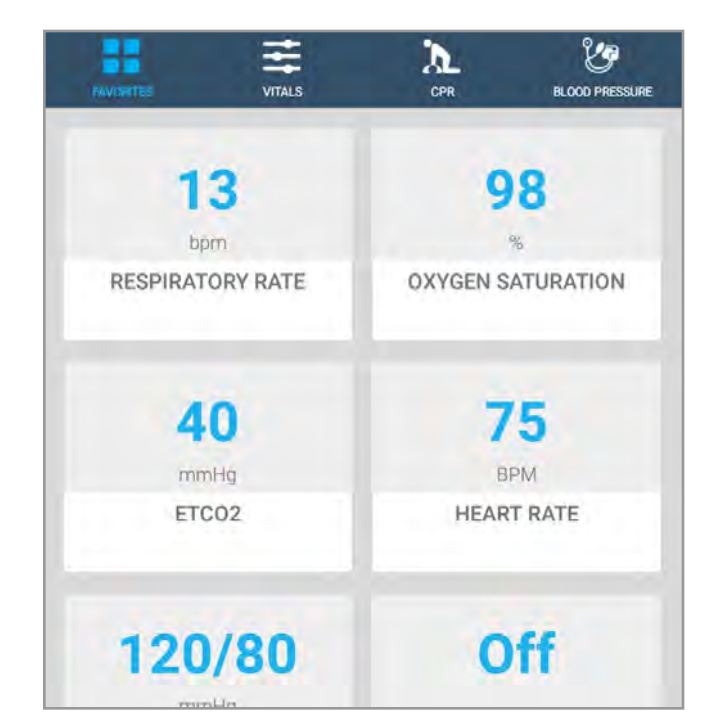

#### S222 & S222.250 & S222.100 | USER GUIDE

## VITALS PAGE

The Vitals Page includes Breathing, Cardiac, and Circulation. Each change in vitals can be applied instantly or added to a queue.

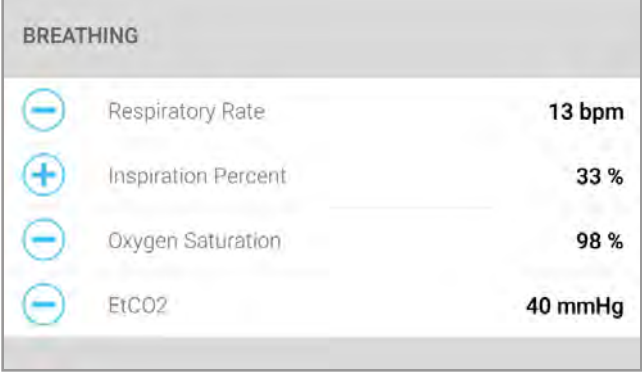

## CPR PAGE

- The CPR page includes feedback for compression rate and depth, and ventilation duration and PIP.
- Use the metronome on this page to coach the provider.

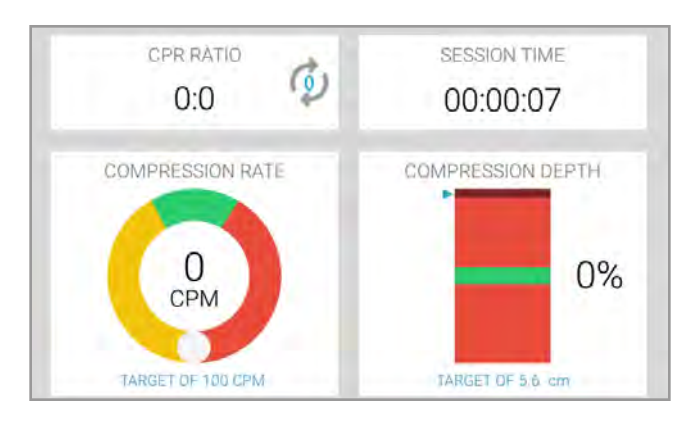

## eCPR

- To begin and end a CPR session, tap on the CPR icon and the START/STOP button.
- To reset a CPR session, tap the Reset icon.

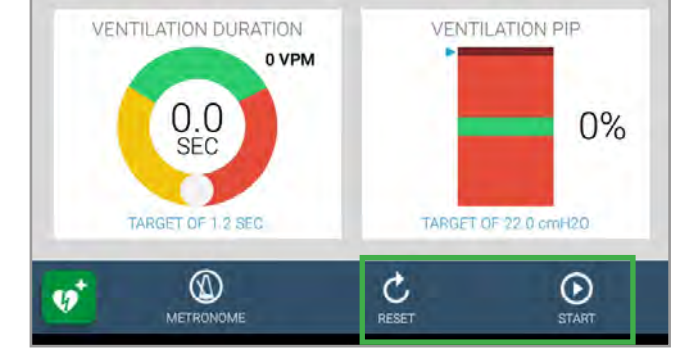

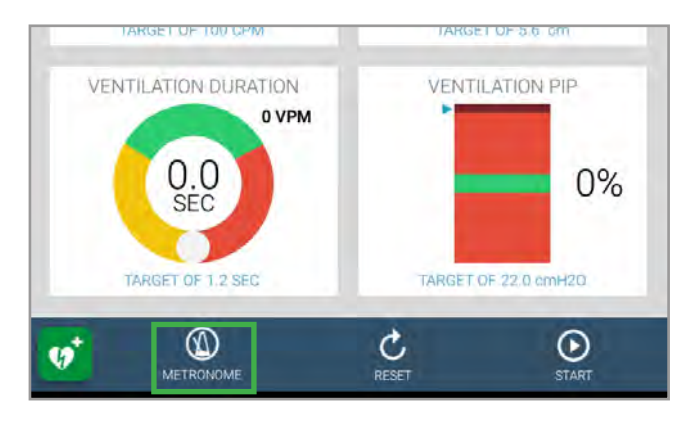

• To activate an audible rhythm to aid in compression training, tap on the metronome button.

### NOTE: CPR settings are AHA compliant by default.

• To monitor and evaluate chest compressions in real time, follow the steps in the OMNI 2 user guide provided.

### MANAGE PROVIDERS

- This tab allows the facilitator the ability to add, record, and evaluate provider actions during a session.
- Add a group of providers to track actions of each individually. This feature records the name of the provider and their action as an event entry in the log.

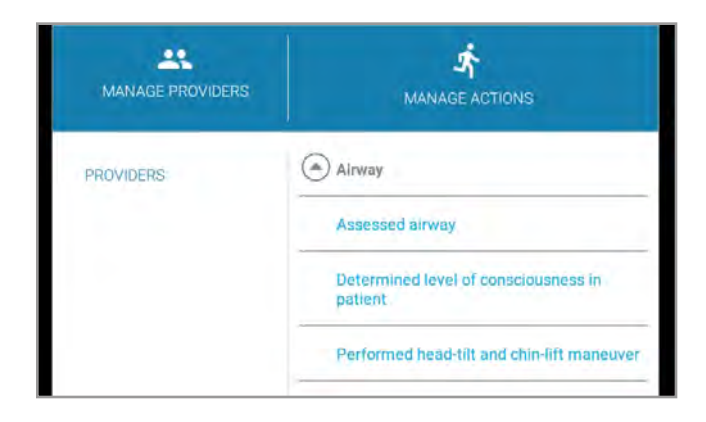

## LOG

- View event log and filter based on the event.
- Add notes during debriefing and save or print the log.

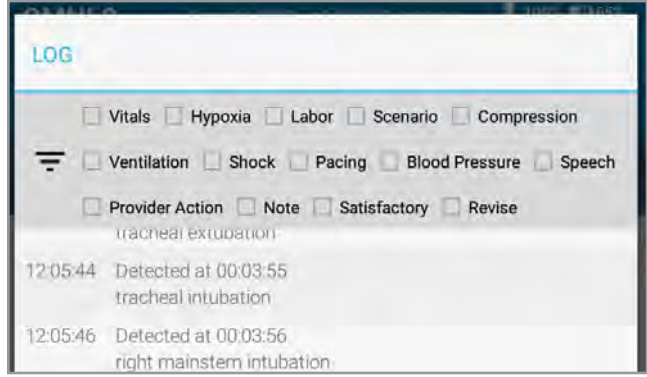

# 7.2 BATTERY USAGE

• The battery life of the OMNI 2 tablet is displayed on the top right

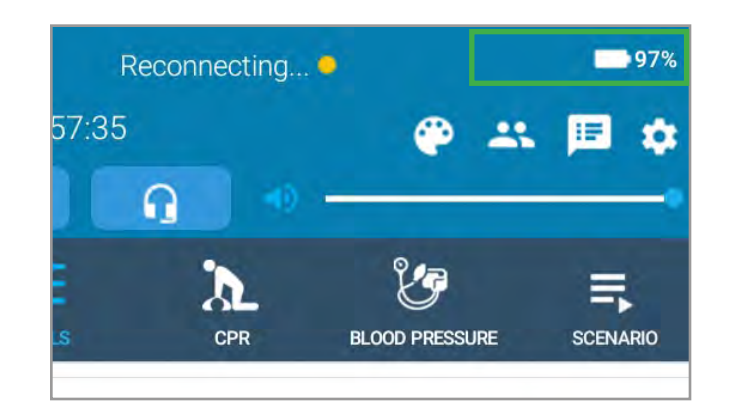

# 7.3 TURNING OFF THE SIMULATOR

- 1. Disconnect the power supply from the simulator and hold the power button on the tablet.
- 2.Select "Power Off"

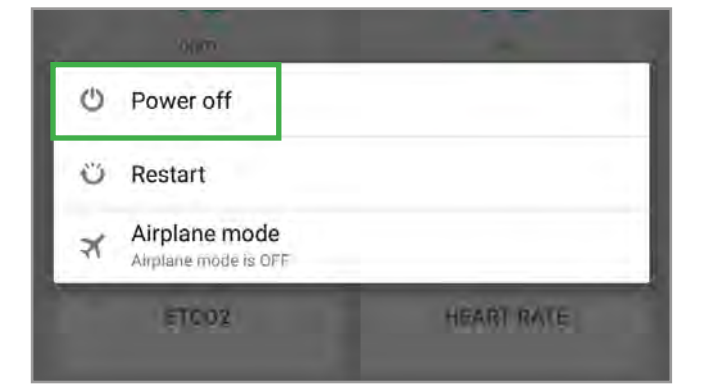

#### 3.Tap on "OK" to shut down the tablet.

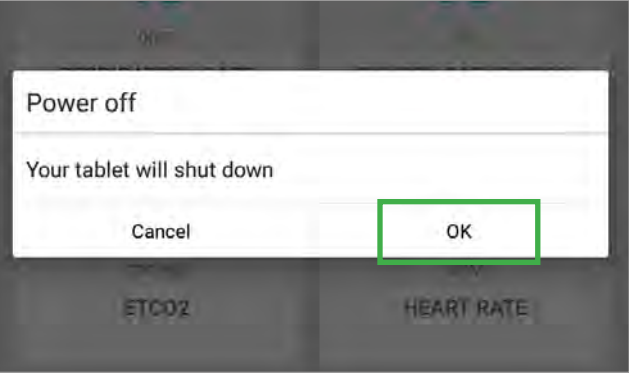

# **Gaumard**<sup>®</sup>

# 8. ROUTINE MAINTENANCE

# 8.1 FLUSHING THE FLUID RESERVOIRS

It is good practice to flush the fluid reservoirs periodically to prevent mold from forming.

1. To reach the reservoirs, loosen the waist knobs and remove the waist rod.

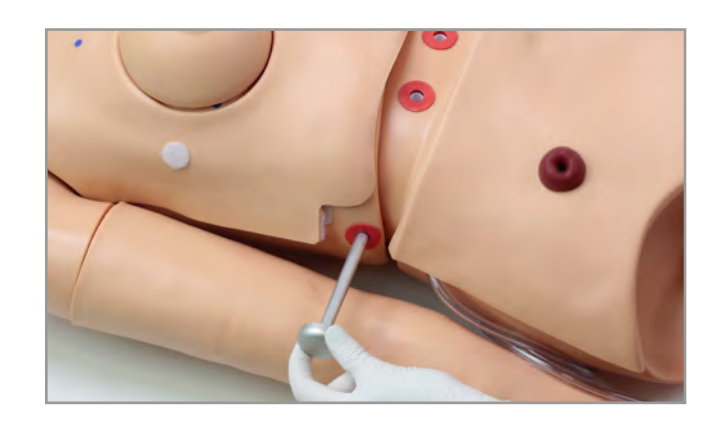

2.Disconnect the hose from the upper torso.

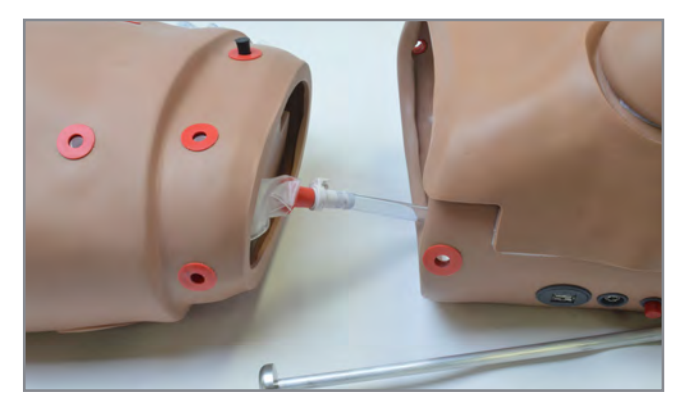

3.Remove the support insert and set it aside.

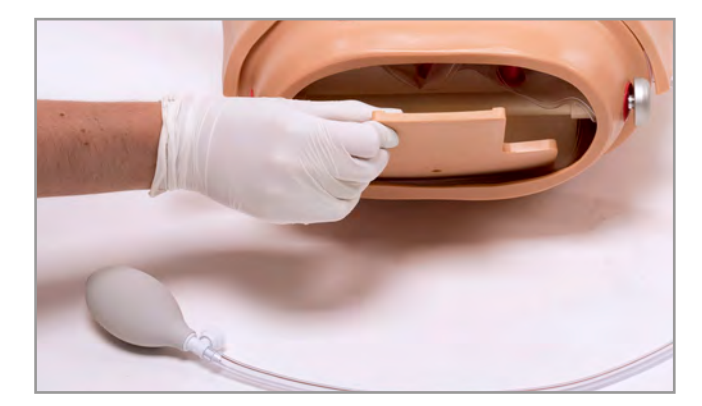

4.Remove the waist tube and set it aside.

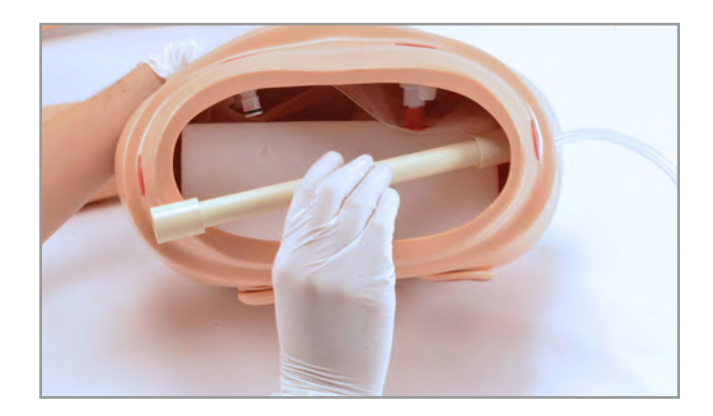

5.Remove the foam insert from the lower abdomen.

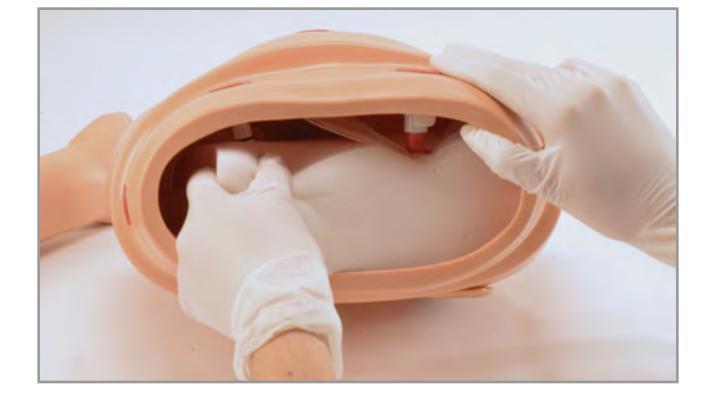

6.After flushing the reservoirs, replace the foam insert, connect the waist tube, and reattach the upper and lower torso as directed in section 3.3 Lower Body Assembly.

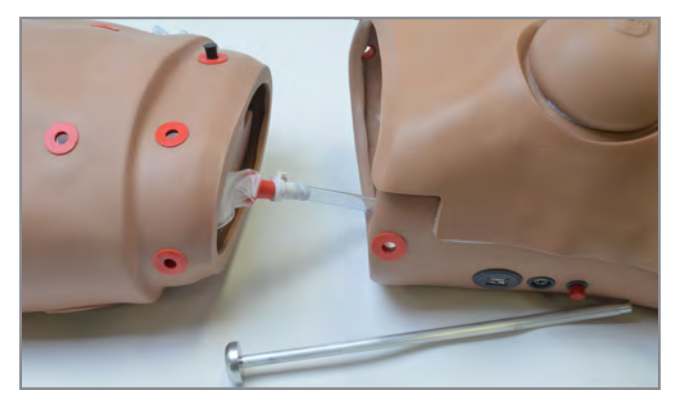

### Stomach Reservoir

1. Disconnect the white port from the stomach reservoir.

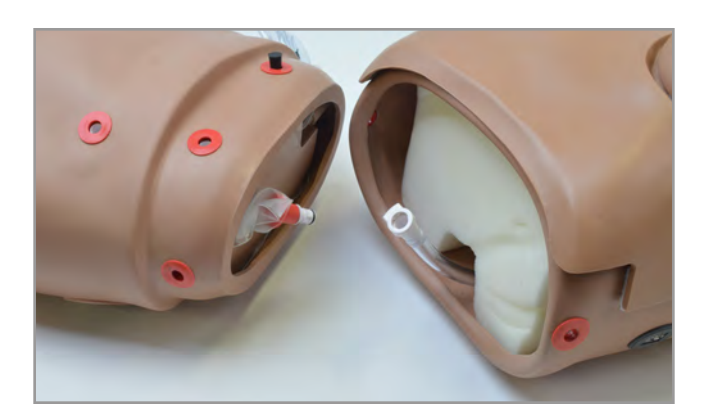
### S222 & S222.250 & S222.100 | USER GUIDE

2.Remove the stomach reservoir

# Gaumard®

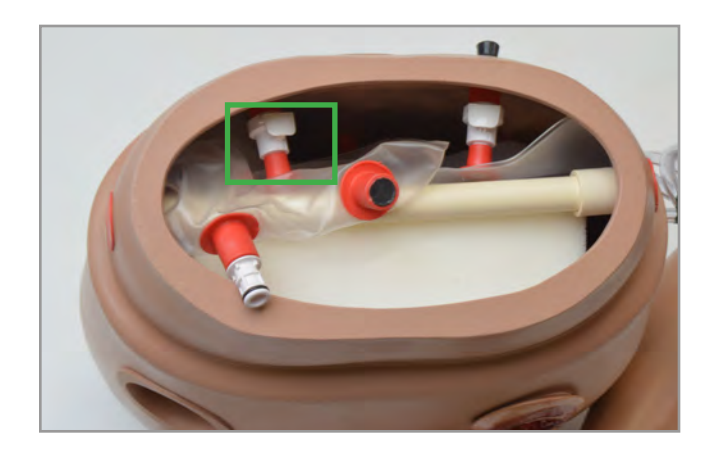

## Ileostomy Reservoir

1. Gently disconnect the ileostomy port and the ileostomy site clips to release the bag.

- 2.Inject a 30:70 mix of isopropyl alcohol to water and squeeze the bag over a container or sink.
- 3.Insert the clips to the ports to reattach the bag.

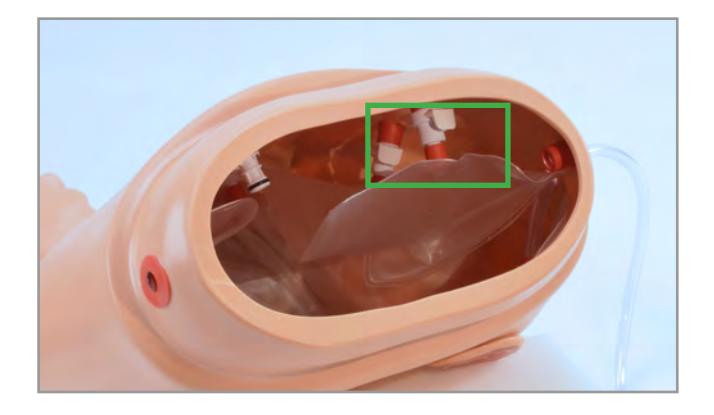

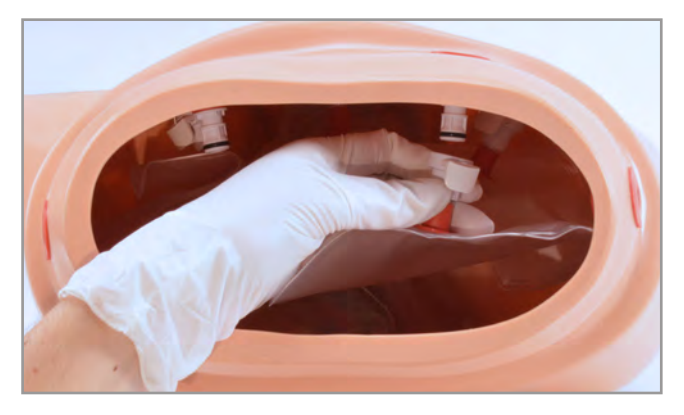

## Bladder Reservoir

1. Gently disconnect the bladder port and the suprapubic Cystostomy site clips to release the bag.

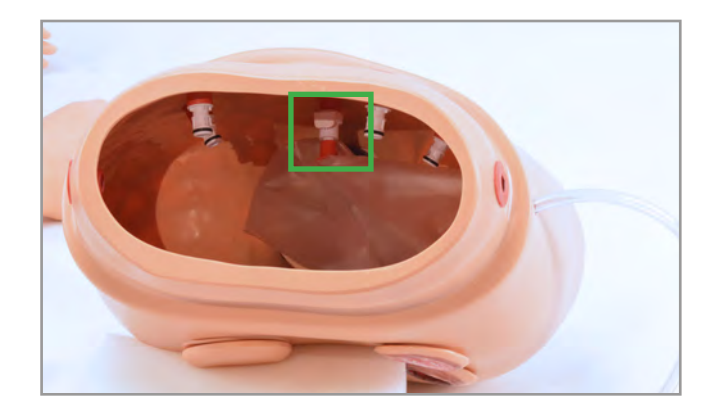

# **Gaumard**<sup>®</sup>

### S222 & S222.250 & S222.100 | USER GUIDE

- 2.Inject a 30:70 mix of isopropyl alcohol to water and squeeze the bag over a container or sink.
- 3.Insert the clips to the ports to reattach the bag.

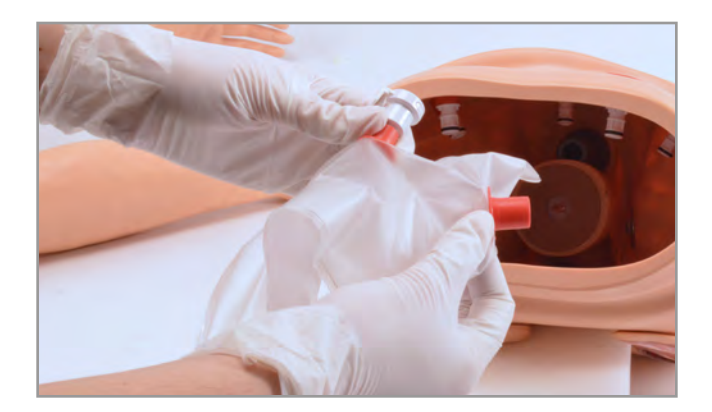

## Colostomy Reservoir

1. Gently disconnect the rectal port and the transverse colostomy site clips to release the bag.

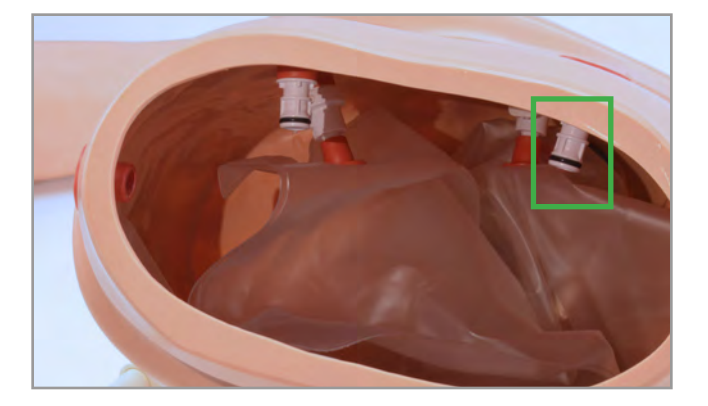

- 2.Inject a 30:70 mix of isopropyl alcohol to water and squeeze the bag over a container or sink.
- 3.Insert the clips to the ports to reattach the bag.

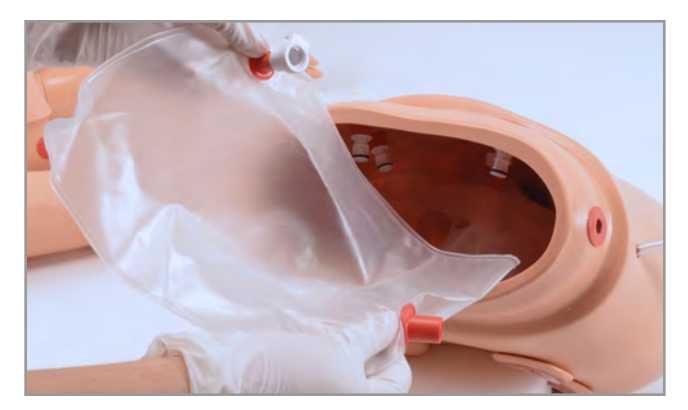

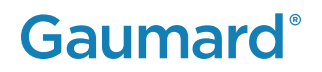

# 9. TROUBLESHOOTING

## 9.1 OMNI® IS NOT TURNING ON

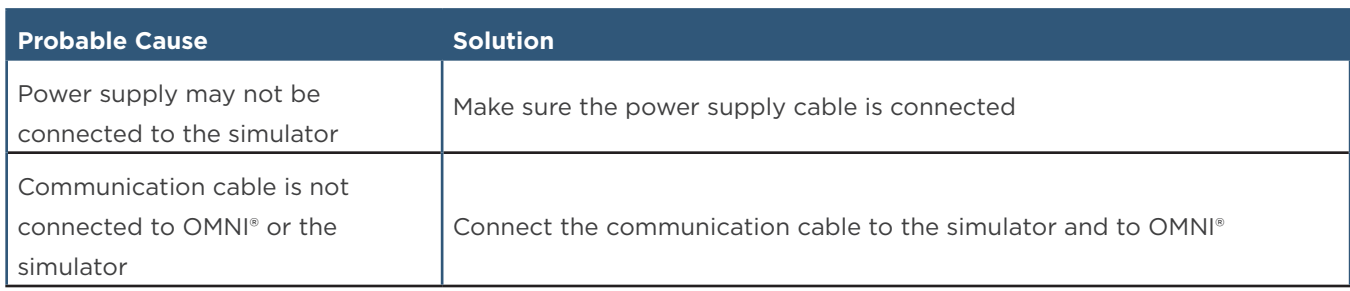

## 9.2 CONNECTIVITY TO THE SIMULATOR CANNOT BE ESTABLISHED OR IS LOST

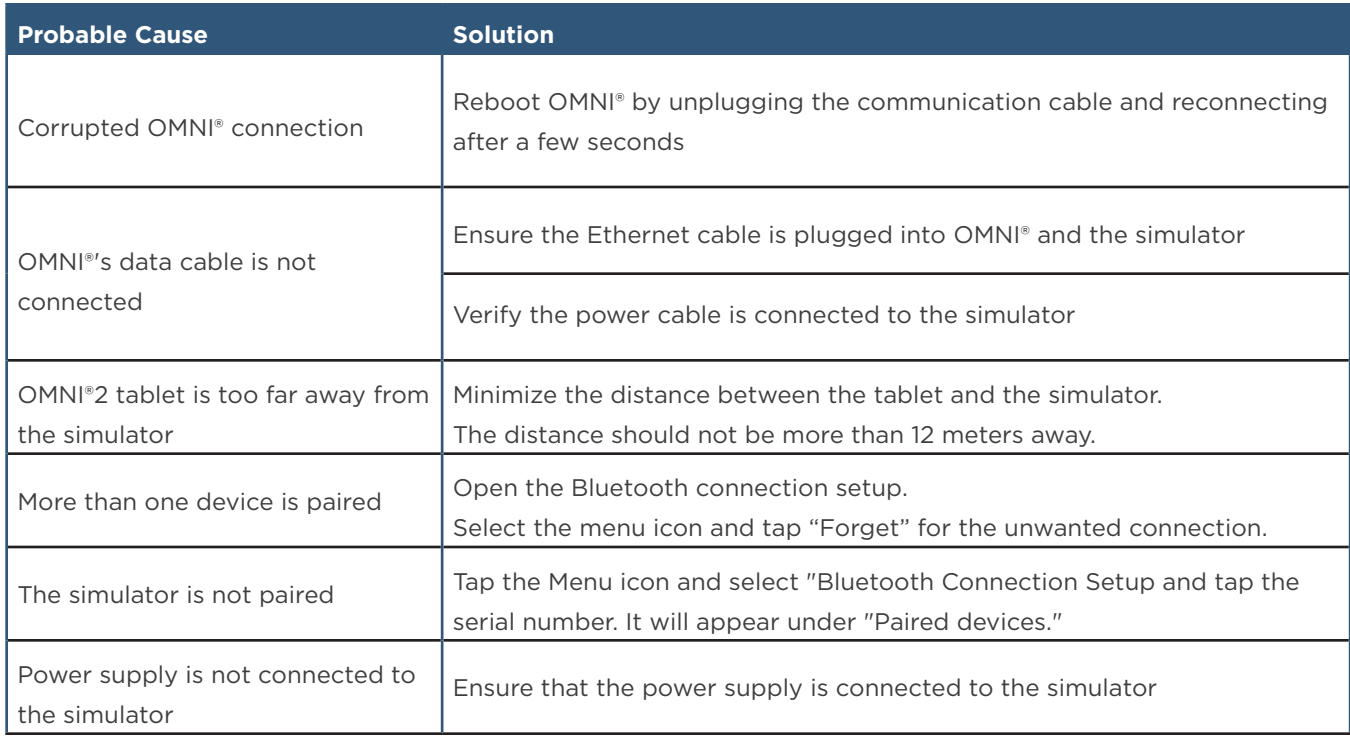

## 9.3 OMNI® OR OMNI®2 IS NOT DETECTING ANY COMPRESSIONS OR VENTILATIONS

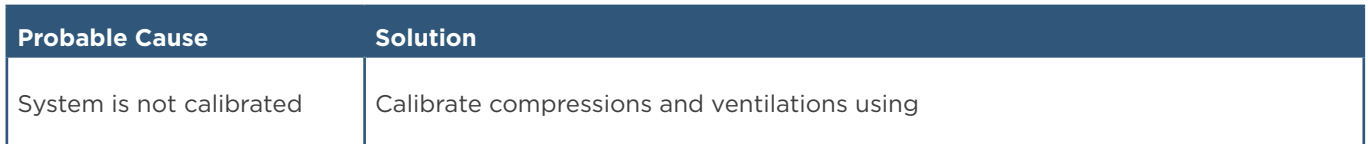

# 9.4 OMNI®2 TAKES TOO LONG TO BOOT UP

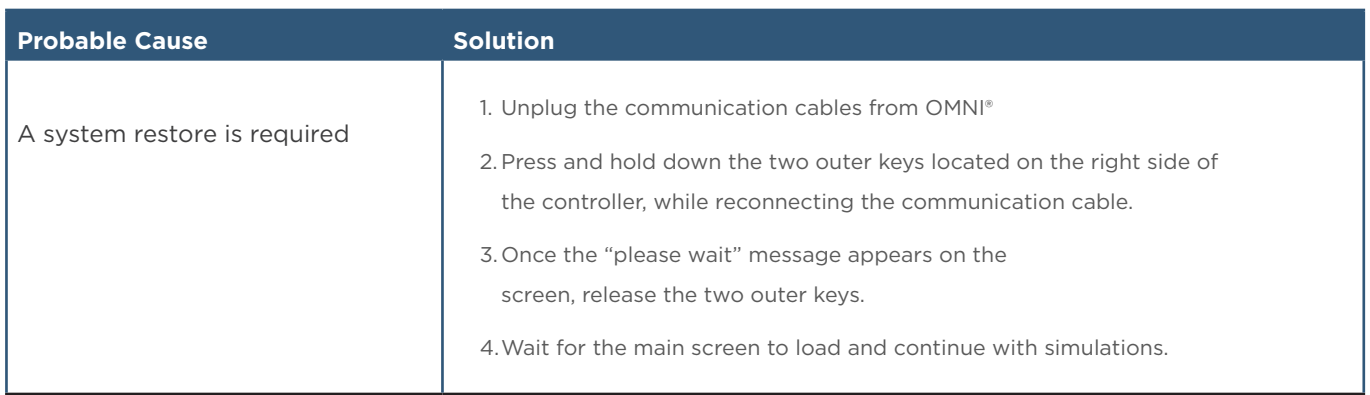

## 9.5 CPR IS NOT DETECTED IN OMNI®2

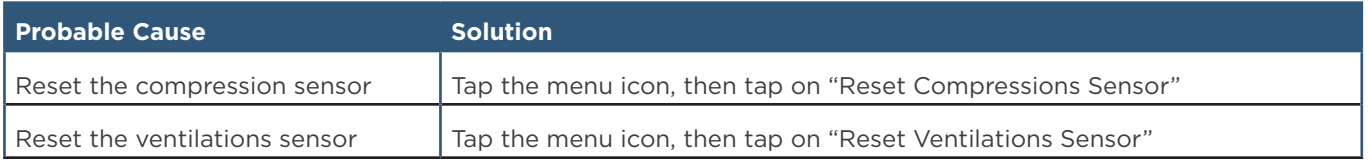

Review the OMNI®2 user guide for the most common trouble shooting topics regarding the OMNI®2 tablet.

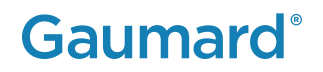

# 10. APPENDIX

## 10.1 CONSUMABLE PARTS LIST

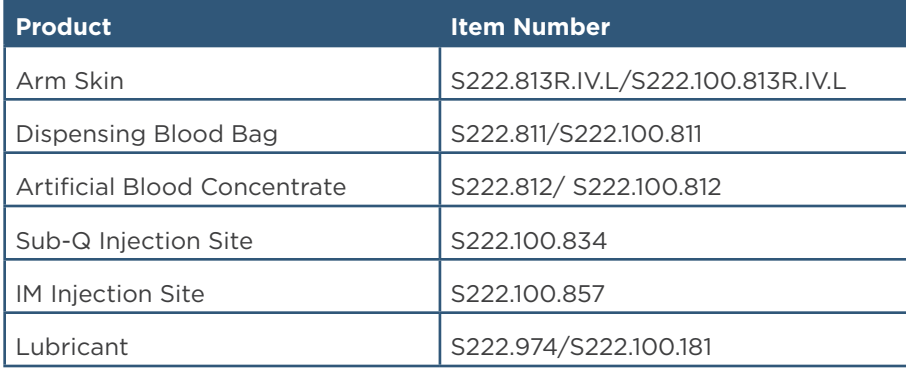

## 10.2 SUPER CHLOE AND CLINICAL CHLOE FEATURES

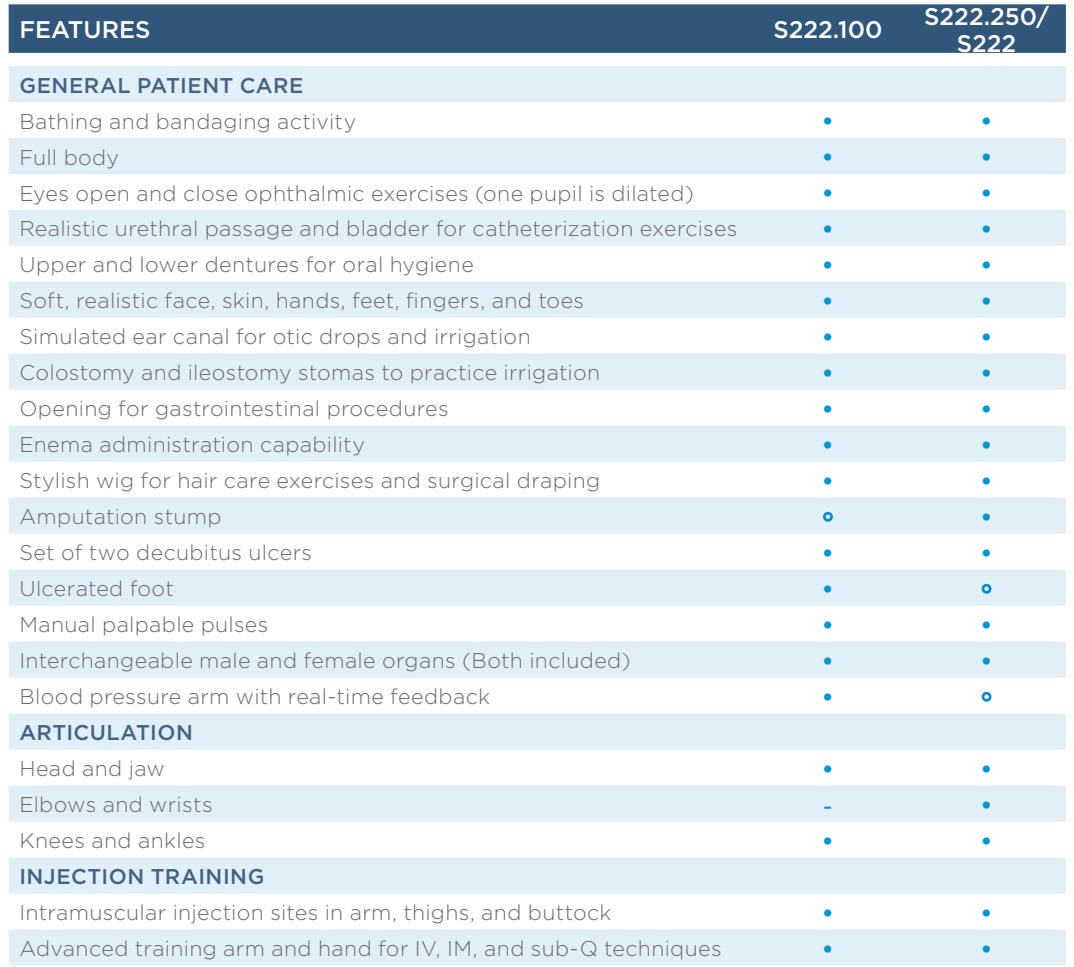

#### HEART AND LUNG SOUNDS

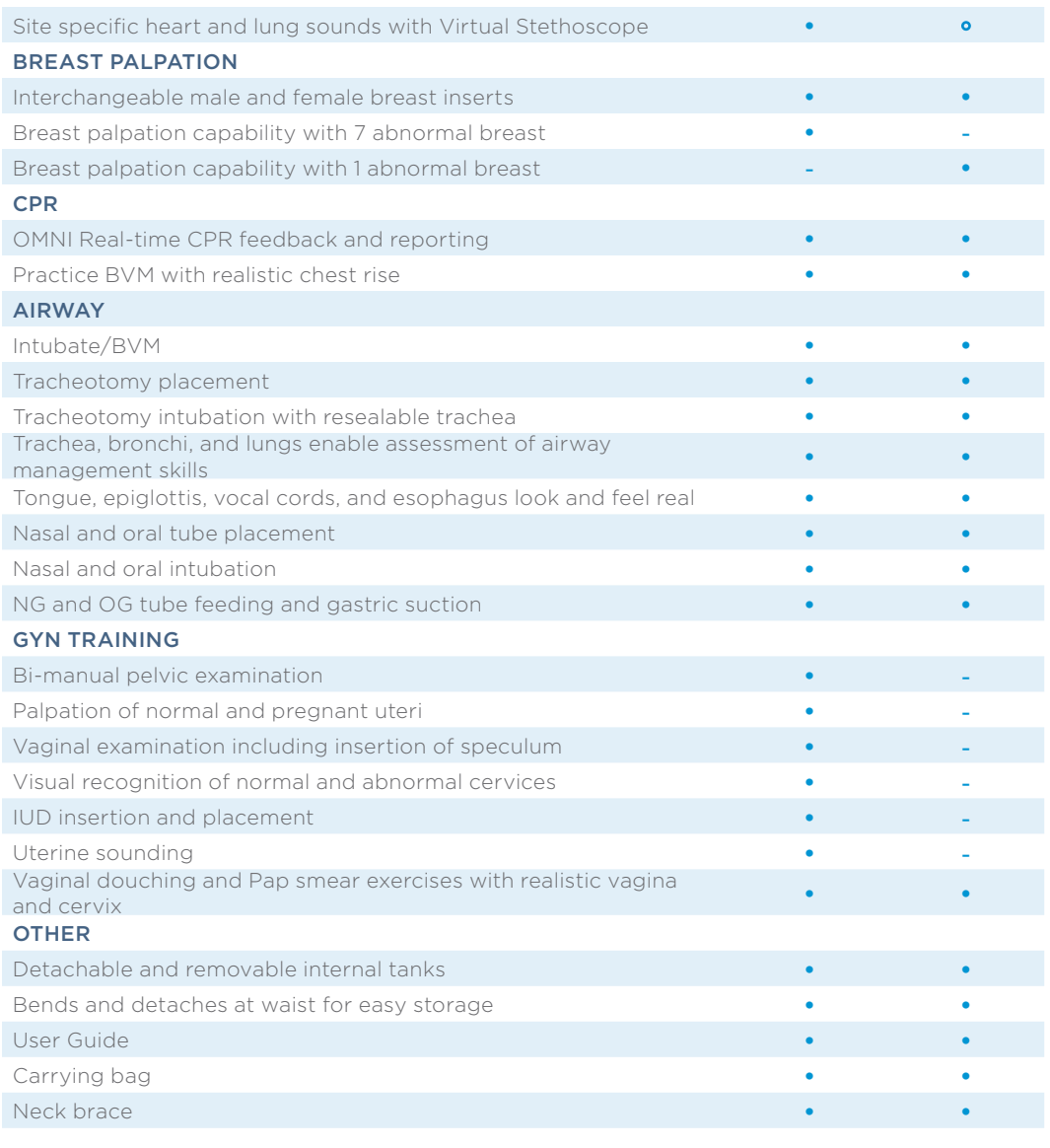

Standard • Optional **•** 

# 10.3 GAUMARD SALES TERMS AND CONDITIONS

These Gaumard Scientific Company, Inc. ("Gaumard") Sales Terms and Conditions ("Terms") apply to the sale or use of Gaumard equipment ("Equipment"), Software ("Software" as defined in paragraph 13), and supplies ("Supplies"), collectively referred to as "Product" or "Products" between Gaumard and the entity named on the applicable Gaumard Purchase Order ("Customer") (collectively, "Party" or "Parties"). The Parties, intending to be legally bound, agree as follows.

1. Agreement. Customer agrees to purchase from Gaumard the Products set forth in quotes and purchase orders accepted by both Customer and Gaumard from time-to-time. These Terms, along with any Exhibits, any applicable Gaumard Purchase Order documents, Gaumard Warranty documents, Gaumard Cares Service Plan documents, and any other purchasing or service documents executed by the Parties constitute the complete and entire agreement between Gaumard and Customer (collectively referred to herein as the "Agreement"). This Agreement will supersede all other quotations, agreements, understandings, warranties, and representations (whether written or oral) between the Parties with respect to the subject matter set forth in the Agreement. Any Customer documentation (including Customer's purchase order terms and conditions) that conflicts with or attempts to modify the Agreement in any way is hereby rejected and of no effect unless specifically agreed to in writing and signed by the Parties. No provision of this Agreement sHAL®I be waived, amended, modified, superseded, canceled, terminated, renewed, or extended except in a written document signed by both Parties or signed by the Party against whom the modification is sought to be enforced. This agreement can be terminated by Gaumard without cause by giving thirty (30) days prior written notice to Customer.

2. Prices. Prices, fees, and charges for Products and services (including maintenance, installation, and training as described in the applicable Gaumard Purchase Order documents, Gaumard Warranty documents, Gaumard Cares Service Plan documents) ("Service" or "Services") are payable in United States (U.S.) Dollars only, and do not include any applicable taxes or shipping charges. If Customer claims any tax exemption, it must furnish a valid tax exemption certificate before shipment of Products. Unless such certificate is furnished, Customer agrees to pay at its sole expense all applicable taxes, assessments, fees, penalties, import duties, and merchandise processing fees that may be levied or assessed upon Customer or Gaumard with respect to this Agreement, the Products, or any interest thereon. Gaumard reserves the right to increase prices on thirty (30) days written notice to Customer.

3. Payment. Unless otherwise agreed to in writing by Gaumard, Customer sHAL®l pay invoices net twenty (20) days from the invoice date. A late charge will be due on any unpaid balance at a rate of 1.0% per month or the maximum rate otherwise permitted by law, whichever is lower. Gaumard may charge interest at the maximum rate permitted by law on all amounts not paid by the invoice due date. Gaumard retains a purchase money security interest in all Products sold to Customer to secure payment of the total purchase price thereof. Customer hereby grants Gaumard the right to file a copy of this Agreement with any appropriate authorities to evidence this security interest. Customer agrees to execute and deliver such other documents as Gaumard may request in connection therewith. Gaumard sHAL®l not be obligated to deliver any Product or perform any Service during any period when Customer payment is past due. Customer will be responsible for all costs (including reasonable attorneys' fees) incurred by Gaumard to collect overdue payments and/or to take possession or otherwise dispose of Products for which payment is overdue.

4. Product Shipment and Risk of Loss. Unless otherwise agreed to in writing by Gaumard, all Products will be shipped F.O.B. Origin, regardless of any provisions for payments of freight, insurance, the form of shipping documents, or selection of carrier by Gaumard. F.O.B. Origin means title to the Products passes to the Customer at the shipping dock of Gaumard or Gaumard's supplier or authorized agent. Customer is responsible for shipping charges and for the cost of insurance paid to cover any losses from Gaumard's shipment point to Customer's receipt. Gaumard will assist Customer in processing any loss claims. Gaumard sHAL®l use reasonable efforts to meet the specified delivery dates. If Gaumard fails to make delivery within a reasonable time for reasons other than Customer's fault or circumstances beyond Gaumard's reasonable control, then Customer's only remedy is the right to terminate the applicable Purchase Order, whereupon Gaumard will refund any prepayments received from Customer relating to such Purchase Order.

Installation and Acceptance. Product orders are subject to 1) written acceptance by Gaumard, 2) receipt of specified deposits, as applicable and 3) continuing credit approval. If applicable, Gaumard will install Equipment at an agreed upon location ("Installation"). Installation sHAL®l be complete upon Gaumard's demonstration that the Equipment meets Gaumard's then-current operating specifications ("Installation"). Installation is subject to Customer cooperating in preparing and maintaining the site in compliance with Gaumard specifications, including but not limited to, applicable electrical and other connection regulations and all environmental conditions. If Customer fails to accept shipment of Products other than for breach of warranty, Customer sHAL®I immediately pay the full purchase price as if shipment and Installation had occurred. If Customer fails to accept Products and if Gaumard decides to store ordered Products, Customer sHAL®I be responsible for Gaumard's reasonable insurance, handling, and storage charges. If Gaumard elects not to store ordered Products, Gaumard may arrange shipment and storage in a bonded warehouse at Customer's sole risk and expense.

6. Delay of Performance. The Parties' obligations under this Agreement are subject to force majeure, including but not limited to, civil insurrection, terrorism, fire, flood, labor disputes, shortages, delays of suppliers or contractors, or government priority systems, actions taken or threatened by any governmental agencies, acts of God or other contingencies or acts not within the sole control of the Parties. Gaumard reserves the right during any shortage period to (a) make Supplies available to Customer (as it sees fit) without any liability to Customer, and (b) to make substitutions and modifications in the specification of any Products, provided such substitutions or modifications do not materially affect the performance of Products.

7. WARRANTIES. Gaumard warrants that if a Product proves to be defective in material or workmanship within one year from the date on which title to the Product passes to the Customer ("Warranty Period"), Gaumard will, at Gaumard's option, repair or replace the Gaumard product. This limited warranty covers all defects in material and workmanship in the Gaumard product, except: (a) Damage resulting from accident, misuse, abuse, neglect, or unintended use of the Gaumard product; (b) Damage resulting from failure to properly maintain the Gaumard product in accordance with Gaumard product instructions, including failure to properly clean the Gaumard product; and (c) Damage resulting from a repair or attempted repair of the Gaumard product by anyone other than Gaumard or a Gaumard representative. Replacement parts are warranted for the remainder of the Warranty Period or ninety (90) days from shipment, whichever is longer. Services are warranted to be supplied in a workman-like

### S222 & S222.250 & S222.100 | USER GUIDE

manner. Gaumard does not warrant that use of the Products will be uninterrupted or error-free, or that the Products will operate with non-Gaumard authorized third-party products. THE FOREGOING WARRANTIES ARE IN LIEU OF AND EXCLUDE ALL OTHER WARRANTIES, WHETHER EXPRESS OR IMPLIED BY OPERATION OF LAW OR OTHERWISE, INCLUDING BUT NOT LIMITED TO ANY IMPLIED WARRANTIES OF MERCHANTABILITY, FITNESS FOR A PARTICULAR PURPOSE, OR NON-INFRINGEMENT. SUCH LIMITED WARRANTY IS GIVEN SOLELY TO THE ORIGINAL CUSTOMER AND IS NOT GIVEN TO ANY THIRD PARTY INCLUDING, WITHOUT LIMITATION, SUBSEQUENT PURCHASERS OR USERS OF THE PRODUCTS OR CUSTOMERS OF THE CUSTOMER. THIS WARRANTY IS VOID UPON TRANSFER OF PRODUCT BY CUSTOMER TO ANY OTHER ENTITY. SOME STATES DO NOT ALLOW THE EXCLUSION OF IMPLIED WARRANTIES SO THE ABOVE EXCLUSIONS MAY NOT APPLY TO CUSTOMER. These warranties do not apply to any Products that are supplied on a pre- release or "as-is" basis.

8. Warranty Claims and Remedies. In the event of any warranty claim, Gaumard will replace with new or repaired items any Product part or component that is in breach of the above limited warranties. Alternatively, Gaumard may elect to repay or credit to Customer an amount equal to the purchase price of the defective Product. Items replaced sHAL®l become Gaumard property. All claims sHAL®l be initiated by contacting Gaumard within the applicable Warranty Period and within thirty (30) days after discovery of the non- conformity. If Customer has failed to notify Gaumard within the Warranty Period, then Customer sHAL®I be barred from instituting any action thereafter. Customer sHAL®I not return the Product to Gaumard without prior authorization from Gaumard. If the necessary repairs to the Product are covered by this limited warranty, then Customer will pay only the incidental expenses associated with the repair, including any shipping, handling, and related costs for sending the product to Gaumard and for sending the product back to the first purchaser. However, if the repairs are not covered by this limited warranty, then Customer will be liable for all repair costs in addition to costs of shipping and handling. Upon request, Gaumard must be given access to and an opportunity to inspect the Product and any working areas and storage areas. These remedies sHAL®I comprise Gaumard's entire liability and Customer's exclusive remedy for breach of warranty and are in lieu of any other remedies at law or equity.

9. LIMIT OF LIABILITY. GAUMARD SHAL®L NOT BE LIABLE FOR ANY SPECIAL, INCIDENTAL, PUNITIVE, EXEMPLARY, OR CONSEQUENTIAL LOSSES, DAMAGES, OR EXPENSES (INCLUDING BUT NOT LIMITED TO LOSS OF PROFITS, DATA, OR USE), DIRECTLY OR INDIRECTLY ARISING FROM THE SALE, HANDLING, SERVICE, OR USE OF PRODUCT OR SERVICES ORDERED OR FURNISHED, OR FROM ANY CAUSE RELATING THERETO. EXCEPT FOR PERSONAL INJURY OR DEATH TO THE EXTENT RESULTING FROM GAUMARD'S NEGLIGENT OR INTENTIONALLY WRONGFUL ACTS OR OMISSIONS, IN NO EVENT SHAL<sup>®</sup>L GAUMARD BE LIABLE UNDER ANY LEGAL THEORY OR FOR ANY CAUSE RELATED TO A PRODUCT OR SERVICE, WHETHER BASED UPON WARRANTY, CONTRACT, TORT, NEGLIGENCE, OR OTHER THEORY, EVEN IF ADVISED OF THE POSSIBILITY THEREOF, FOR ANY AMOUNT IN EXCESS OF THE PRICE, FEE, OR CHARGE RECEIVED BY GAUMARD FOR SUCH PRODUCT OR SERVICE.

10. Governmental Authorizations. Customer is responsible for compliance and costs associated with all required licenses, permits, or other governmental authorizations, including but not limited to, any license or certification needed for Customer to use the Product, and any export or import license, exchange permit, or the like ("Licenses"), even if applied for by Gaumard on Customer's beHAL®f. If any authorization is delayed, denied, revoked, restricted, or not renewed, Gaumard sHAL®l not be liable, and Customer is not relieved of its obligations. Customer represents and agrees that it will handle all Product and technical data related to the Licenses so that it conforms to all applicable U.S. laws and regulations, including U.S. export licensing laws and the U.S. Foreign Corrupt Practices Act. Customer sHAL®l not trans-ship, divert, re-export or otherwise dispose of any U.S. origin goods or technology obtained from Gaumard except as U.S. laws and regulations expressly permit.

#### 11. Indemnity.

a. Gaumard agrees to indemnify, defend and hold Customer, its officers, directors, employees, agents and contractors harmless from and against all loss, damage, liability, cost and expense (including reasonable attorneys' fees and expenses) by reason of any claims or actions by third parties against Customer for (1) bodily injury or death, and damage, loss or destruction of any real or tangible personal property, which third party claims arise out of or relate to Gaumard's gross negligence or willful misconduct or (2) infringement or misappropriation by Gaumard of any intellectual property rights under this Agreement.

 b. Customer agrees to indemnify, defend and hold Gaumard, its officers, directors, employees, agents and contractors harmless from and against all loss, damage, liability, cost and expense (including reasonable attorneys' fees and expenses) by reason of any claims or actions by third parties against Gaumard for (1) bodily injury or death or damage, loss or destruction of any real or tangible personal property, which third party claims arise out of or relate to Customer's gross negligence or willful misconduct; (2) infringement or misappropriation by Customer of any intellectual property rights; or

(3) Customer's or its customer's use of the Products or Services, including without limitation, defamation, libel, slander, obscenity, pornography, or violation of the rights of privacy or publicity, or spamming or any other tortious or illegal conduct.

12. Software License. For purposes of these Terms, the term "Software" includes all Gaumard computer software, firmware, and associated documentation, whether in printed or machine-readable form, supplied by reason of this Agreement or for use in connection with Equipment or Services. To the extent the Product includes Software, Customer's use of the Software is governed by the Gaumard End User License Agreement attached as Exhibit A to these Terms.

13. Confidential Information. Customer sHAL®l maintain the confidentiality of any information provided or disclosed by Gaumard relating to the Software (as defined above), business or customers of Gaumard, as well as this Agreement and its terms (including the pricing and other financial terms under which the Customer will be obtaining the Services hereunder). Customer sHAL®I use reasonable care to protect the confidentiality of Gaumard's information disclosed, but no less than the degree of care it would use to protect its own confidential information, and sHAL®l only disclose Gaumard's confidential information to its employees and agents having a need to know this information and who are subject to confidentiality agreements having terms at least as restrictive as those contained herein. The obligations of confidentiality set forth herein sHAL®l not apply to any information in the public domain at the time of disclosure.

14. Intended Uses. Products are only intended for the uses described in the applicable user's manual or instructions for use. Customer assumes all risks associated with non-listed uses of Products and hereby indemnifies and holds Gaumard harmless from any claim associated with

### S222 & S222.250 & S222.100 | USER GUIDE

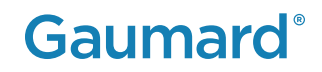

#### such non-listed uses.

15. Compliance with Laws. Gaumard and Customer agree to comply with all federal and state laws that govern the enforceability and performance of this Agreement.

16. HIPAA Compliance. As of the Effective date, the Parties are not planning to transfer any personal patient information between them. However, the Parties understand and agree that this Agreement may become subject to the Health Insurance Portability and Accountability Act of 1996 as amended ("HIPAA"), the privacy and security regulations promulgated thereunder, including 45 C.F.R. 160, 162 and 164, as amended (the "HIPAA Regulations"), and Title XIII of Division A and Title IV of Division B (the "Health Information Technology for Economic and Clinical Health Act ("HITECH"), part of the American Recovery and Reinvestment Act of 2009 (Pub. L. 111-5) ("ARRA"). The Parties agree to strictly comply with HIPAA and to execute any documents that may be required by HIPAA, HITECH, and any other applicable federal or state privacy laws and regulations. The Parties agree that if they directly or indirectly gain access to Protected Health Information ("PHI") held by the other Party during any interaction, the receiving Party will keep the PHI confidential under the terms of this Agreement

17. State Reporting and Disclosure Laws. Unless otherwise noted in this Agreement, the cost of any Product training provided by Gaumard sHAL® be included in the purchase price of the Product where applicable. Customer acknowledges and agrees that state reporting laws may require Gaumard to disclose certain aspects of this arrangement.

 18. Fraud and Abuse. Gaumard hereby certifies that it is not currently a listed vendor in the: (a) Federal General Services Administration's "List of Parties Excluded from Federal Procurement or Nonprocurement Programs" in accordance with Presidential Executive Orders 12549 and 12689 "Debarment and Suspension;" and (b) in the Office of the Inspector General of the Department of Health and Human Services' "List of Excluded Individuals/Entities." Any discounted pricing terms offered under this Agreement may be a "discount or other reduction in price" under the Federal Anti-Kickback Statute, 42 U.S.C. § 1320a-7b(b). Customer sHAL®l take all actions necessary to comply with the Anti-Kickback Statute discount safe harbor regulations, 42 C.F.R. § 1001.952(h), including but not limited to, (1) maintaining accurate records reflecting the pricing terms of items and Services purchased under this Agreement, (2) fully and accurately report any discount received under this Agreement if applicable, and (3) make available information provided to Customer by Gaumard concerning cost reports and other filings with the government, including but not limited to, the Secretary of the U.S. Department of Health and Human Services or other state agencies.

19. Bankruptcy. Except as may be prohibited by applicable bankruptcy laws, a Party to this Agreement may elect to terminate this Agreement (including any Purchase Orders ) if any of the following situations arise: (1) the other Party becomes insolvent or is unable to pay debts as they become due; (2) a voluntary or involuntary bankruptcy proceeding is instituted by or against a Party hereto; or (3) an appointment of a receiver or assignee for the benefit of creditors occurs on beHAL®f of a Party hereto.

20. Waiver and Severability. If either Party fails to perform obligations under this Agreement, such nonperformance sHAL®I not affect the other Party's right to enforce performance at any time. Waiver of any remedy or material breach of any subject matter contained in this Agreement sHAL®I not be viewed as a waiver unless agreed to by the Parties in writing. Each provision of this Agreement is separate and independent of one another, and the unenforceability of any provision will not affect the enforceability of any other provision. If any provision is held to be excessively broad or unenforceable, such provision sHAL®l be modified so that it is enforceable to the fullest extent possible by law.

21. Assignment. Customer sHAL®I not assign this Agreement without the prior written consent of Gaumard, which consent sHAL®I not be unreasonably withheld or delayed. Subject to the foregoing, the rights and obligations herein will be binding upon the successors and assigns of Customer.

22. Notices. Any required notices will be given in writing to Gaumard as set forth in the applicable Gaumard Purchase Order or other purchasing document.

23. Governing Law. Upon execution, this Agreement sHAL®I be governed and viewed under the laws of the State of Florida without reference to its conflict of laws provisions. Customer and Gaumard specifically agree that any action relating to the relationship between the Parties, the Agreement, or Products provided, purchased or licensed hereunder, sHAL®I be brought and tried in the Courts of Dade County, Florida. Customer waives all objections to, and consents to the jurisdiction of such Courts.

24. Miscellaneous. See applicable Gaumard Purchase Order documents, Gaumard Warranty documents, and Gaumard Cares Service Plan documents for other terms and conditions, which may include, but are not limited to: Term, Termination, Customer Training and Support, and Product Repairs and Tune Ups.

## 10.4 END USER LICENSE AGREEMENT

#### GAUMARD END USER LICENSE AGREEMENT

This End User License Agreement ("EULA") sets forth the respective rights and responsibilities between the entity named in the Purchase Order associated with this EULA ("End User") and Gaumard Scientific Company, Inc., a Florida corporation ("Gaumard"), relative to the Gaumard Software (as defined below). This EULA is effective as of the date Gaumard accepts and confirms the Purchase Order (the "Effective Date"). BY USING THE GAUMARD SOFTWARE, END USER IS AGREEING TO BE BOUND BY THE TERMS OF THIS EULA. IF END USER DOES NOT AGREE, END USER MAY NOT USE THE GAUMARD SOFTWARE.

#### 1. Definitions.

1.1 "Gaumard Documentation" means the Gaumard user and operations manuals, guides, and related materials provided by Gaumard to End User to facilitate use of the Gaumard Products.

1.2"Gaumard Equipment" means Gaumard hardware components for medical simulation and training, including manikins and associated instrumentation, and other hardware and tangible products sold by Gaumard to End User.

### S222 & S222.250 & S222.100 | USER GUIDE

1.3"Gaumard Products" means Gaumard Software licensed and Gaumard Equipment sold or otherwise made available by Gaumard to End User currently or in the future.

1.4 "Gaumard Software" means the object code form of computer programs and Gaumard Documentation owned by Gaumard or its licensors and licensed to End User in accordance with this EULA. Gaumard Software includes (a) computer programs embedded in firmware in the Gaumard Equipment; (b) computer programs embedded in a separate medium (such as CD or flash drive) for use in conjunction with the Gaumard Equipment; (c) computer programs downloaded or received via mail from Gaumard; (d) computer programs used on servers storing or processing data related to the Gaumard Products; and (e) computer programs used to create and manage a network for the Gaumard Equipment, interface with the components of the Gaumard Equipment, manage and compute location information related to the Gaumard Equipment, and monitor health of the Gaumard Equipment.

#### 2. Software License and Restrictions.

2.1License. Subject to End User's compliance with the terms and conditions of this EULA, the Gaumard Sales Terms and Conditions, the Purchase Order, and the Gaumard Cares Service Plan Agreement, Gaumard grants End User a non-exclusive, non-transferable (except as otherwise set forth herein), personal license to execute and use the Gaumard Software for End User's internal purposes, but only so long as the Gaumard Software is installed on the Gaumard Product on which it was originally installed. End User may not, directly or indirectly, sell, sublicense, display, timeshare, loan, lease, distribute, or create derivative works of the Gaumard Software.

2.2Ownership. All rights, title, and interest in and to the Gaumard Software, and any derivative works thereof, whether created by Gaumard, End User, or a third party, will remain at all times solely and exclusively owned by Gaumard. Nothing in this EULA or the Purchase Order will be construed to grant End User any rights of any kind with respect to the Gaumard Software, except as expressly set forth in this EULA.

2.3Reverse Engineering and Other Restrictions. End User will not, and will not allow any third party to, tamper with, modify, decompile, disassemble, derive the source code of, reverse engineer, or attempt to obtain the internal design of the Gaumard Software or Gaumard Products for any purpose whatsoever (collectively, "Restricted Acts"). If applicable law permits End User to take any of the Restricted Acts notwithstanding the previous prohibition, and End User wishes to take any Restricted Act notwithstanding the previous prohibition, End User will first provide Gaumard with thirty (30) days prior written notice. Gaumard may terminate this EULA at any time during such notice period without liability arising from such termination. The parties agree that all information needed for interoperability is available from Gaumard in accordance with applicable government directives.

2.4Updates. From time to time Gaumard may develop new versions or updates for the Gaumard Software that may be made available to the End User as agreed under the terms of the Gaumard Sales Terms and Conditions, Gaumard Purchase Order documents, Gaumard Warranty documents, or Gaumard Cares Service Plan documents. Unless otherwise agreed to by Gaumard, End User sHAL®l be responsible for installing the provided new versions or updates for the Gaumard Software.

2.5Proprietary Notices. End User agrees to maintain and reproduce on all copies of the Gaumard Software, any names, logos, copyright notices, trademarks, other proprietary markings, and legends that appear on the Gaumard Software.

2.6Control of Duplication. End User will not, nor will it allow any third party to, circumvent the protection controlling the duplication or use of the Gaumard Software, for example and without limitation, any software lock controlling the number of copies End User may make of the Gaumard Software.

2.7No Source Code. End User acknowledges and agrees that its rights under this EULA do not include rights to source code. In its exercise of the rights granted under this EULA, End User agrees not to take any action that would result in any requirement to disclose or make available to other parties the Gaumard Software in source code format.

2.8 Certification. Upon thirty (30) days written notice to End User from Gaumard, End User sHAL®l certify End User's compliance with the restrictions and obligations in this EULA. Such requests will not occur more frequently than once per calendar year. If End User has used the Gaumard Software in violation of this EULA, End User sHAL®l, in addition to any other remedies Gaumard may have, pay Gaumard additional fees for the excess use according to Gaumard's then-current price list and policies, plus a late payment charge of one percent (1.0%) per month (or the highest amount allowed by applicable law, if lower) for each month of excess use from the date of initial excess use.

2.9Privacy and Recordings. End User will comply with all applicable laws, rules and regulations related to privacy, publicity and data protection related to use of the Gaumard Products. End User sHAL®l not use the Gaumard Software to record or collect personal data from any person in violation of End User's policies or privacy statements. End User sHAL®l receive express consent from all persons recorded by the Gaumard Software sufficient for End User's use, storage, and distribution of such recordings.

#### 3. Term and Termination

3.1Term. This EULA commences on the Effective Date and continues perpetually, unless terminated earlier in accordance with the terms hereof.

3.2Termination for Cause. This EULA is automatically terminated by Gaumard if the other party materially breaches this EULA, the Gaumard Sales Terms and Conditions, the Purchase Order, or the Gaumard Cares Service Plan Agreement. In addition, Gaumard may terminate this EULA if (a) End User becomes insolvent or makes an assignment for the benefit of End User's creditors; or (b) a receiver is appointed or a petition in bankruptcy is filed with respect to End User and such petition is not dismissed within thirty (30) days.

3.3Effect of Termination. Upon the termination of this EULA for any reason, all licenses granted in Section 2 above will immediately cease and terminate. Upon termination, End User will immediately cease using the Gaumard Software.

3.4 Survival. Sections 3 through 6 will survive the termination of this EULA.

#### 4. Confidential Information; Trademarks.

4.1Confidential Information. End User acknowledges and agrees that the Gaumard Software is confidential information and contains trade secrets of Gaumard. End User agrees to (i) hold the Gaumard Software in the strictest confidence, (ii) not disclose the Gaumard Software to any third party for any purpose, and (iii) use at least the same security measures as End User to protect its own confidential and trade secret information but no less than reasonable measures to protect the confidentiality of the Gaumard Software. End User agrees and acknowledges that any breach of the provisions regarding ownership or confidentiality contained in this Agreement sHAL<sup>®</sup>l cause Gaumard irreparable harm and Gaumard may obtain injunctive relief without the requirement to post a bond as well as seek all other remedies available to Gaumard in law and in equity in the event of breach or threatened breach of such provisions.

4.2Trademarks. End User may not use Gaumard's trademarks, logos, service marks, or names in press releases, web sites, marketing, or other forms of public materials without the prior written consent of Gaumard. All use of the Gaumard trademarks and all goodwill associated with them will inure solely to the benefit of Gaumard.

5. Disclaimer; Limitation of Liability; Infringement Indemnification

5.1Warranty and Disclaimer. For a period of twelve (12) months from the Effective Date, Gaumard will (a) provide all updates to the Software that are made available generally, and (2) use reasonable efforts to fix or provide a workaround for any Gaumard Software defect or bug which prevents

### S222 & S222.250 & S222.100 | USER GUIDE

# Gaumard

operation in substantial conformity with the Gaumard Documentation. Other than the above, the Gaumard Software is provided "as- is," with no express or implied warranties of any kind, including the warranties of merchantability, fitness for a particular purpose, or non-infringement.

5.2Limitation of Liability. THE TOTAL LIABILITY, IF ANY, OF GAUMARD TO END USER OR ANY THIRD PARTY FOR ALL DAMAGES BASED ON ALL CLAIMS, WHETHER ARISING FROM BREACH OF CONTRACT, BREACH OF WARRANTY, NEGLIGENCE, INDEMNITY, STRICT LIABILITY, TORT, OR OTHERWISE, ARISING FROM THE GAUMARD PRODUCTS IS LIMITED TO ONE HUNDRED DOLLARS. IN NO EVENT WILL GAUMARD BE LIABLE TO END USER OR ANY THIRD PARTY FOR ANY SPECIAL, INDIRECT, CONSEQUENTIAL, OR PUNITIVE DAMAGES, INCLUDING BUT NOT LIMITED TO, LOSS OF REVENUES, LOSS OF PROFITS, OR LOSS OF DATA, EVEN IF SUCH PARTY HAS BEEN ADVISED OF THE POSSIBILITY OF SUCH DAMAGES.

5.3Infringement Indemnification. Gaumard will, as further described below, indemnify, defend, and hold End User harmless, at its expense, against any claim or suit brought by a third party against End User alleging that any Gaumard Software furnished under this EULA infringes the United States patent, trademark, copyright or other intellectual property right of a third party. Gaumard will pay all settlements entered into or damages finally awarded, including attorneys' fees and costs, based on any such claim or suit; provided that End User gives Gaumard prompt written notice of such claim and gives Gaumard information, reasonable assistance ,and sole authority to defend or settle the claim. In defense or settlement of the claim, Gaumard may obtain for End User the right to continue using the Gaumard Software, replace or modify the Gaumard Software so that it becomes non-infringing, or, if such remedies are not reasonably available, grant End User a refund for the associated Gaumard Products (depreciated over three years) and accept their return. Gaumard will not have any liability if the alleged infringement is based upon (a) the use or sale of the Gaumard Software in combination with other products or devices not furnished by or approved by Gaumard; (b) the use of the Gaumard Software in a manner for which they were not designed as described by the Gaumard Documentation; (c) any modification of the Gaumard Software not performed by or authorized by Gaumard;

(d) any use of Gaumard Software by End User after End User learns of such allegation of infringement; or (e) any failure by End User to utilize a non-infringing version of the Gaumard Software made available by Gaumard along with notice that such update is non-infringing. The obligations set forth in this Section 5.3 are Gaumard's sole obligations, and End User's sole and exclusive remedy, for the Gaumard Software infringing third party intellectual property rights.

#### 6. Miscellaneous.

6.1Binding Effect; Assignment. This EULA will be binding upon, and inure to the benefit of, End User's and Gaumard's respective permitted successors and permitted assigns. Neither party may assign or transfer this EULA or any of the rights, privileges, duties or obligations under this EULA without the prior written consent of the other party, except that either party may assign this Agreement to any entity controlled by, controlling, or under common control with such party at such time, as well as in connection with the sale, transfer, merger, or acquisition, whether by operation of law or otherwise, of substantially all of the assets of such party. In addition, if End User transfers the Gaumard Product on which the Gaumard Software is installed to a third party, End User may assign this EULA to such third party, provided that the third party agrees in writing with Gaumard to be bound by this EULA.

6.2Notices. Any written notice required by this EULA will be deemed made (a) when delivered by personal service, (b) one (1) business day after being sent by recognized international overnight courier service (such as FedEx), or (c) when received, if sent by certified or registered mail, postage prepaid, return receipt requested. Any such notice given to a party sHAL®l be sent to the addresses on the attached Purchase Order. By giving to the other party written notice thereof, the parties hereto and their respective permitted successors and assigns will have the right from time to time to change by written notice their respective addressee or address for notices.

6.3Applicable Law. The validity of this EULA and the rights, obligations and relations of the parties hereunder sHAL®l be construed and determined under and in accordance with the substantive laws of the State of Florida. All disputes arising under or related to this EULA sHAL®l be resolved exclusively in the State or Federal Courts located in Dade County, Florida. The parties consent to the jurisdiction and venue of such courts and waive any claims as to inconvenient forum. The judgments of such courts may be enforced in any court of competent jurisdiction.

6.4 Export Control. End User will not export or re-export the Gaumard Software, including any technical data, except as authorized and permitted by, and in compliance with, the laws and regulations, including but not limited to all export and re-export laws and regulations, of the United States.

6.5Severability. If any provision of this EULA is invalid or unenforceable in any circumstances, it will be interpreted as much as possible to reflect the intent of the parties, and its application in any other circumstances and the remaining provisions of this EULA will not be affected thereby.

6.6 Entire Agreement. This EULA constitutes the entire agreement and understanding of the parties relating to the subject matter thereof. This EULA supersedes all prior written and oral agreements and all other communications between End User and Gaumard (or a Gaumard distributor) regarding the subject matter hereof. No contradictory terms and conditions of any purchase order, invoice, or other document issued by End User relating to the subject matter of this EULA sHAL®l be binding, unless agreed by the parties.

6.7Waiver of Breach. No waiver by a party of any breach of this EULA will constitute a waiver of any other breach of the same or other provisions of this EULA. No waiver by a party will be effective unless made in a record signed or otherwise authenticated by an authorized representative of such party.

6.8Relationship of the Parties. The parties are independent contractors. Nothing in this EULA or in the activities contemplated by the parties will be deemed to create an agency, partnership, employment or joint venture relationship between the parties. Neither party will have any responsibility nor liability for the actions of the other party except as expressly provided in this EULA. Neither party will have any right or authority to bind or obligate the other party in any manner or make any representation or warranty on beHAL®f of the other party. This EULA is made and entered into for the sole protection and benefit of Gaumard, its licensors and suppliers, and End User, and no other person or entity sHAL®l be a direct or indirect beneficiary of or sHAL®l have any direct or indirect cause of action or claim arising from this EULA.

All rights not expressly granted in this license agreement are reserved by Gaumard.

#### **ACKNOWLEDGMENT**

**By installation of this software, you acknowledge that you have read and understand the foregoing and that you agree to be bound by its terms and conditions. You also agree that this agreement is the complete and exclusive statement of agreement between the parties and supersedes all proposed or prior agreements, oral or written, and any other communications between the parties relating to the license described herein.**

# 10.5 EXCLUSIVE ONE-YEAR LIMITED WARRANTY

Gaumard warrants that if the accompanying Gaumard product proves to be defective in material or workmanship within one year from the date on which the product is shipped from Gaumard to the customer, Gaumard will, at Gaumard's option, repair or replace the Gaumard product.

This limited warranty covers all defects in material and workmanship in the Gaumard product, except:

- » Damage resulting from accident, misuse, abuse, neglect, or unintended use of the Gaumard product;
- » Damage resulting from failure to properly maintain the Gaumard product in accordance with Gaumard product instructions, including failure to properly clean the Gaumard product;
- » Damage resulting from a repair or attempted repair of the Gaumard product by anyone other than Gaumard or a Gaumard representative.

This one-year limited warranty is the sole and exclusive warranty provided by Gaumard for the accompanying Gaumard product, and Gaumard hereby explicitly disclaims the implied warranties of merchantability, satisfactory quality, and fitness for a particular purpose. Except for the limited obligations specifically set forth in this one-year limited warranty, Gaumard will not be liable for any direct, indirect, special, incidental, or consequential damages, whether based on contract, tort, or any other legal theory regardless of whether Gaumard has been advised of the possibilities of such damages. Some jurisdictions do not allow disclaimers of implied warranties or the exclusion or limitation of consequential damages, so the above disclaimers and exclusions may not apply and the first purchaser may have other legal rights.

This limited warranty applies only to the first purchaser of the product and is not transferable. Any subsequent purchasers or users of the product acquire the product "as is" and this limited warranty does not apply.

This limited warranty applies only to the products manufactured and produced by Gaumard. This limited warranty does not apply to any products provided along with the Gaumard product that are manufactured by third parties. For example, third-party products such as computers (desktop, laptop, tablet, or handheld) and monitors (standard or touch-screen) are not covered by this limited warranty. However, third-party products are covered by the warranties provided by the respective third-party manufacturers and such warranties are transferred from Gaumard to purchaser upon purchase of the Gaumard product. Defects in third-party products are covered exclusively by the warranties provided by the third-parties. Gaumard does not provide any warranty, express or implied, with respect to any third-party products. Please contact the third-party manufacturer for information regarding the availability of extended warranties for third-party products.

Any waiver or amendment of this warranty must be in writing and signed by an officer of Gaumard.

- » In the event of a perceived defect in material or workmanship of the Gaumard product, the first purchaser must:
- » Contact Gaumard and request authorization to return the Gaumard product. Do NOT return the
- » Gaumard product to Gaumard without prior authorization.
- » Upon receiving authorization from Gaumard, send the Gaumard product along with copies of (1) the original bill of sale or receipt and (2) this limited warranty document to Gaumard at 14700 SW 136 Street, Miami, FL, 33196-5691 USA.

If the necessary repairs to the Gaumard product are covered by this limited warranty, then the first purchaser will pay only the incidental expenses associated with the repair, including any shipping, handling, and related costs for sending the product to Gaumard and for sending the product back to the first purchaser. However, if the repairs are not covered by this limited warranty, then the first purchaser will be liable for all repair costs in addition to costs of shipping and handling.

### Extended Warranty

In addition to the standard one year of coverage we offer a range of service plans through our Gaumard Cares program. For more information about Gaumard Cares service planes please contact customer service.

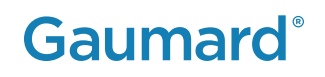

# 10.6 CONTACT TECHNICAL SUPPORT

Before contacting Technical Support, please make sure to have the following:

- 1. Your simulator's serial number
- 2.Access to the simulator for possible troubleshooting as needed

## Technical Support

Email: support@gaumard.com USA: 800-882-6655

INT: 01-305-971-3790

# 10.7 GENERAL INFORMATION

### Sales and Customer Service

E-mail: sales@gaumard.com USA: 800-882-6655 INT: 01-305-971-3790 Fax: 305-252-0755

### Post

Gaumard Scientific 14700 SW 136 Street Miami, FL 33196-5691 USA

### Office Hours

Monday-Friday, 8:30am - 7:30pm EST (GMT-5)

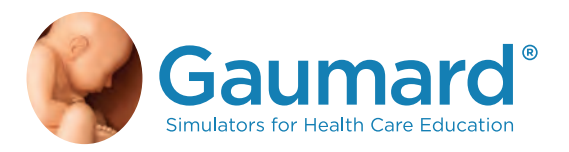

Gaumard®, ZOE®, Michelle®, Mike®, PEDI®, Susie Simon®, Susie®, Simon® Code Blue®, SIMA Models®, SIMA GYN/AID®, Virtual Instruments®, Codemaker®, Code Blue®, NOELLE®, Simulation Made Easy™, HAL®, eCPR™, Zack™, RITA™, Chloe™, Seatbelt Susie™, Krash Kids™, Premie™, UNI™, Omni®, Omni® 2, SmartSkin™ are trademarks of Gaumard Scientific Company.

Always dispose of this product and its components in compliance with local laws and regulations.

www.gaumard.com | 800-882-6655 | 305-971-3790 | Fax: 305-252-0755 | sales@gaumard.com © 2022 Gaumard Scientific Company. All rights reserved. Patented; other patents pending. MADE IN THE U.S.A.

User Guide 11.1.1 UGS---